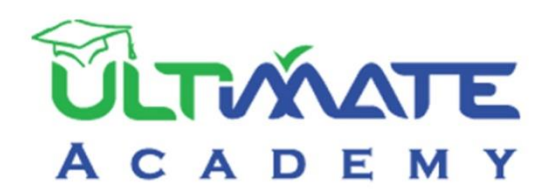

# Jobial

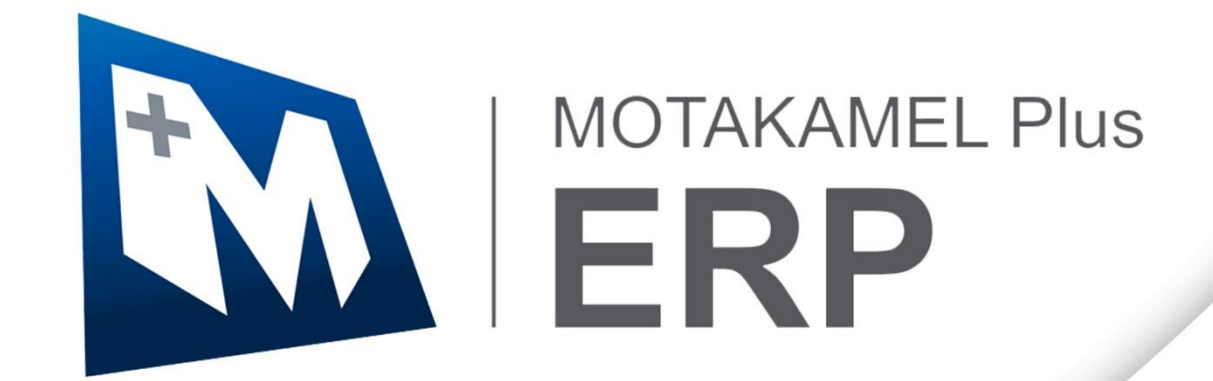

# **المتكامل بالس – تهيئة النظام المنهج التدريبي المعتمد من أكاديمية الحلول النهائية**

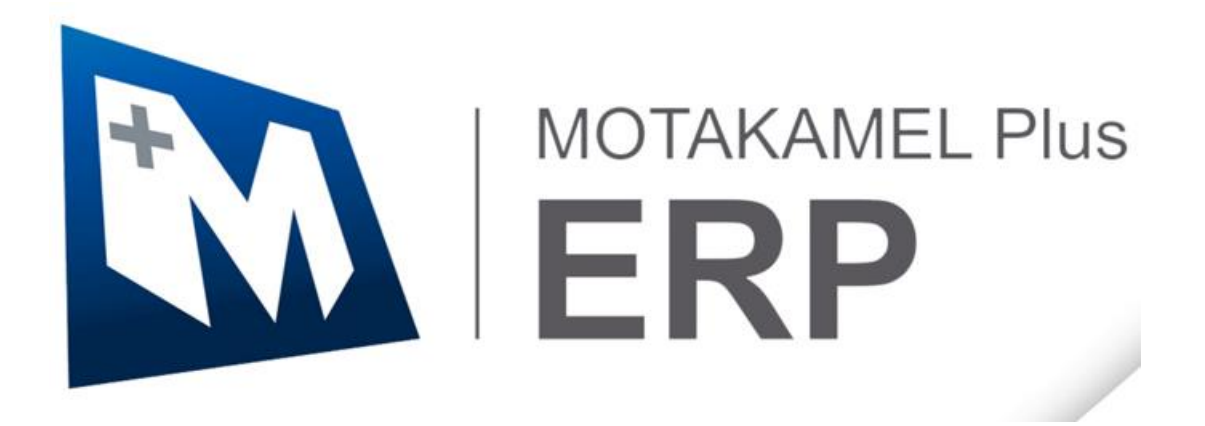

**اإلصدار األول - 2023**

# فهرس المحتويات

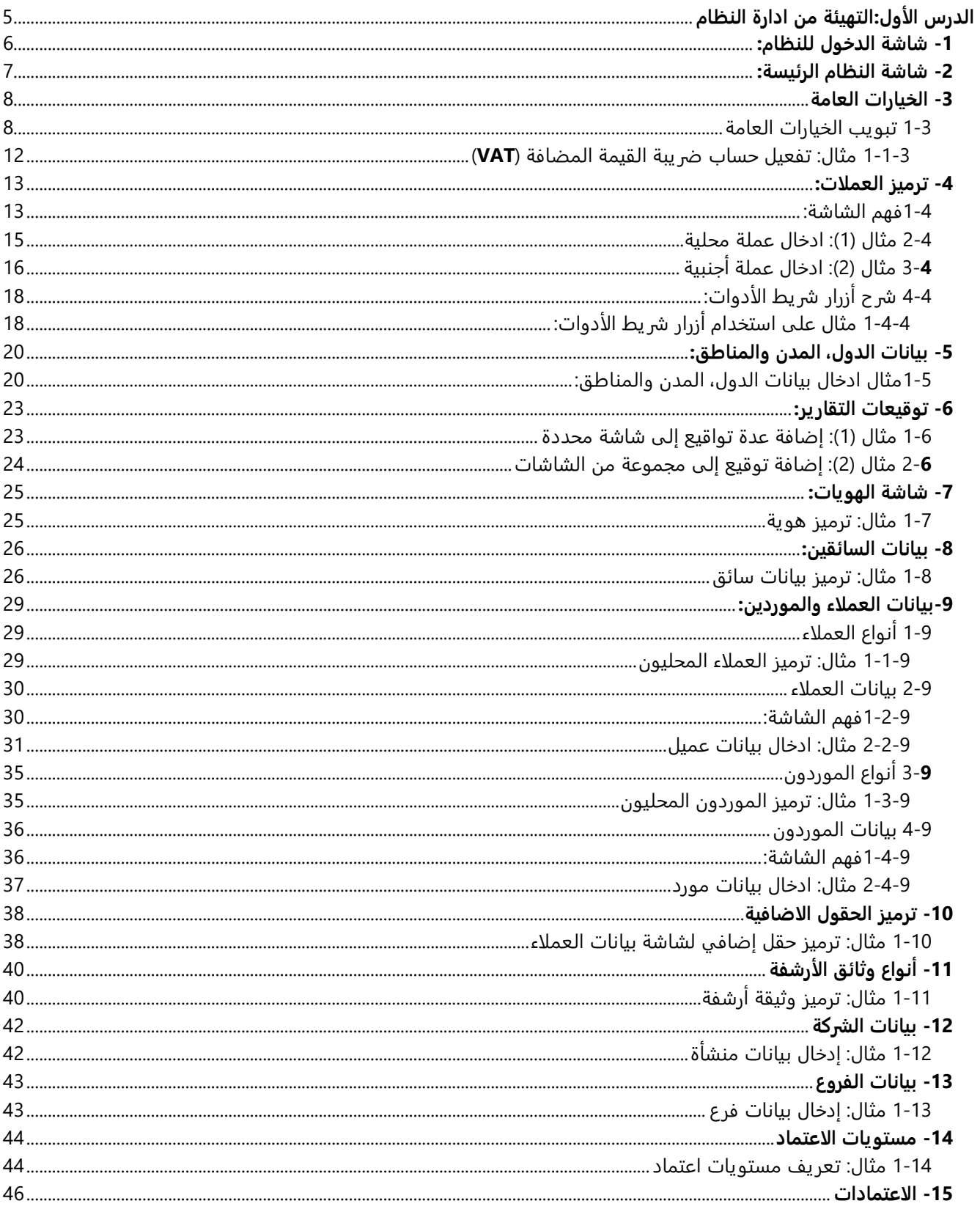

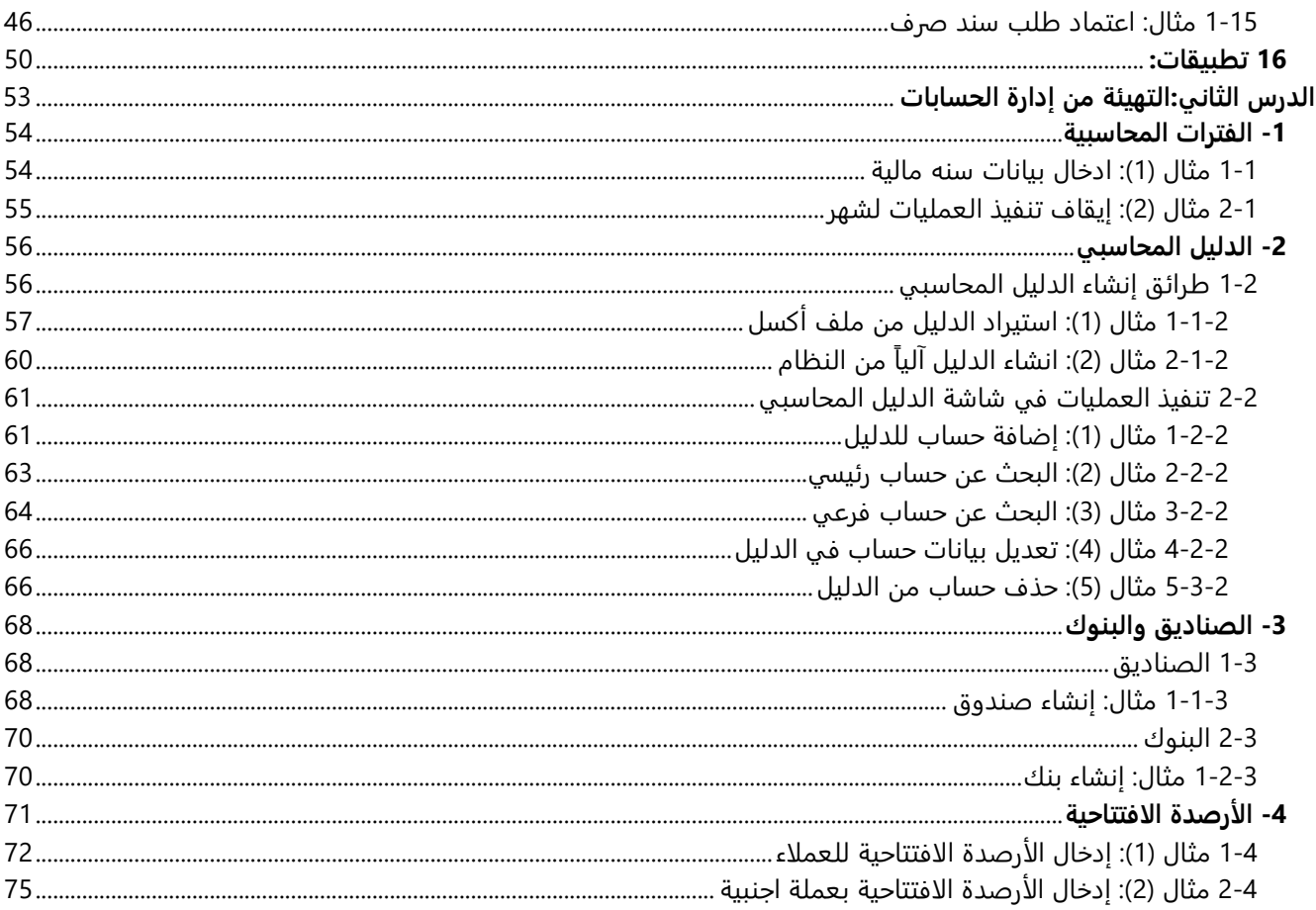

# **الدرس األول التهيئة من ادارة النظام**

#### **نظرة عامة عن الدرس:**

ستتعلم في هذه الدرس تنفيذ التهيئة الالزم إجراءها عند استخدام النظام ألول مرة. الشاشات المستخدمة تقع في علامة تبويب تهيئة النظام في إدارة النظام.

# **األهداف التعليمية من الدرس:**

**بعد الانتهاء من هذا الدرس، ستكون قادر على القيام بالتالي:**

- استخدام شاشة الدخول للنظام.
- استخدام شاشة النظام الرئيسة.
- فهم استخدام خيارات تشغيل النظام الموجودة في شاشة الخيارات العامة.
	- ترميز العملات المحلية والاجنبية.
	- ادخال بيانات الدول، المدن والمناطق.
	- إضافة بيانات المُخول لهم التوقيع على العمليات والتقارير.
		- ترميز أنواع وثائق إثبات الهوية.
			- ترميز بيانات السائقين.
		- إدخال بيانات العملاء والموردين.
			- ترميز الحقول الإضافية.
				- ترميز أنواع الوثائق.
			- ادخال بيانات الشركة وفروعها.
		- تحديد مستويات الاعتماد للمستندات التي تحتاج اعتماد.
			- اعتماد المستندات.

# <span id="page-5-0"></span>**-1 شاشة الدخول للنظام:**

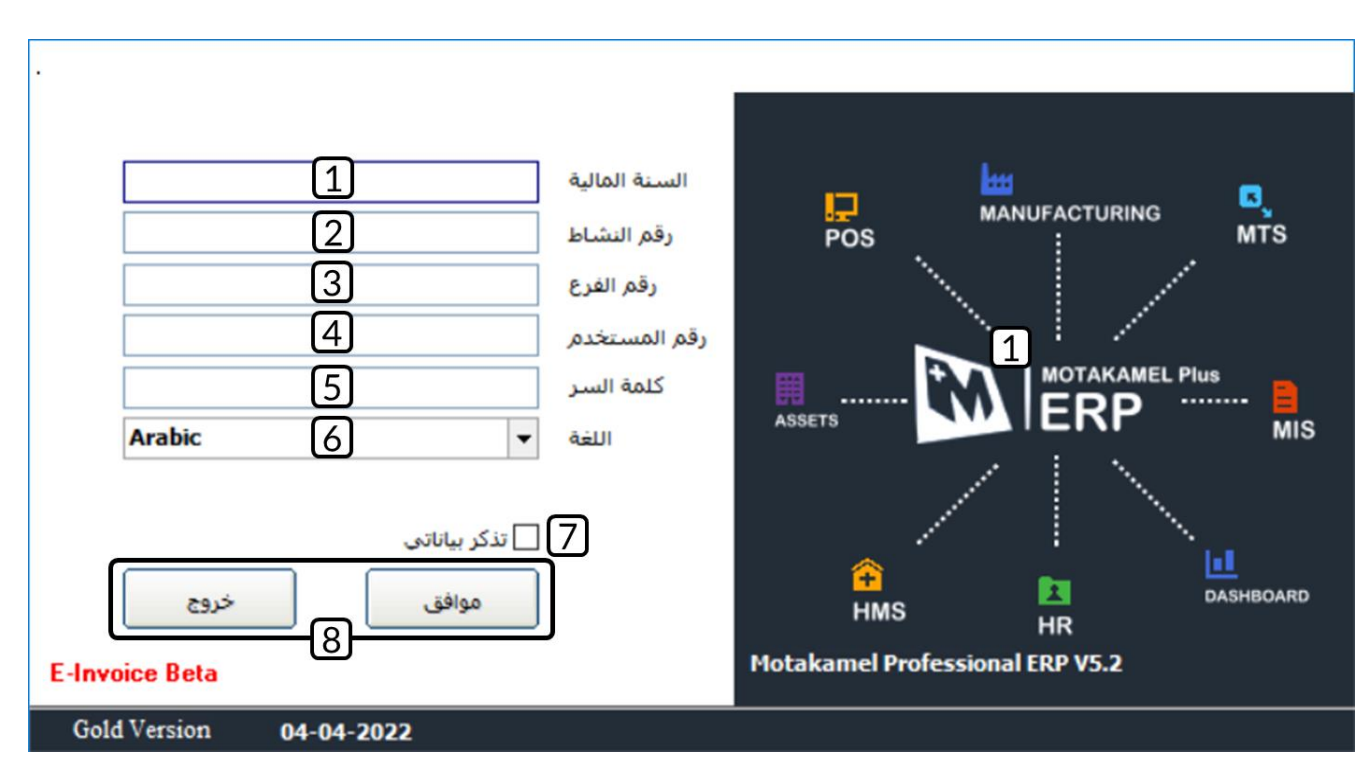

هذه هي أول شاشة تظهر لك وهي التي تسمح لك بالدخول للنظام.

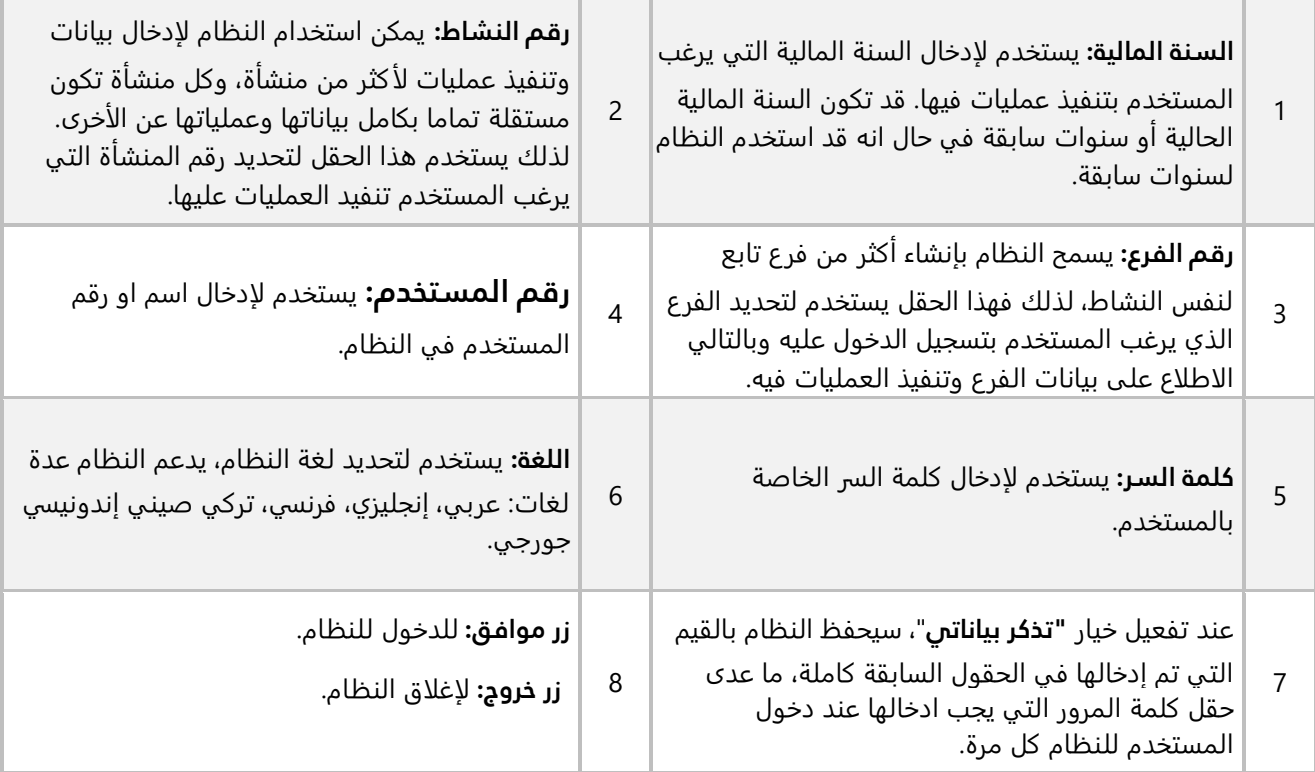

# <span id="page-6-0"></span>**-2 شاشة النظام الرئيسة:**

اول شاشة تظهر لك بعد الدخول للنظام هي الشاشة الرئيسة، الصورة والجدول التاليان يشرحا لك وظيفة كل جزء من الشاشة.

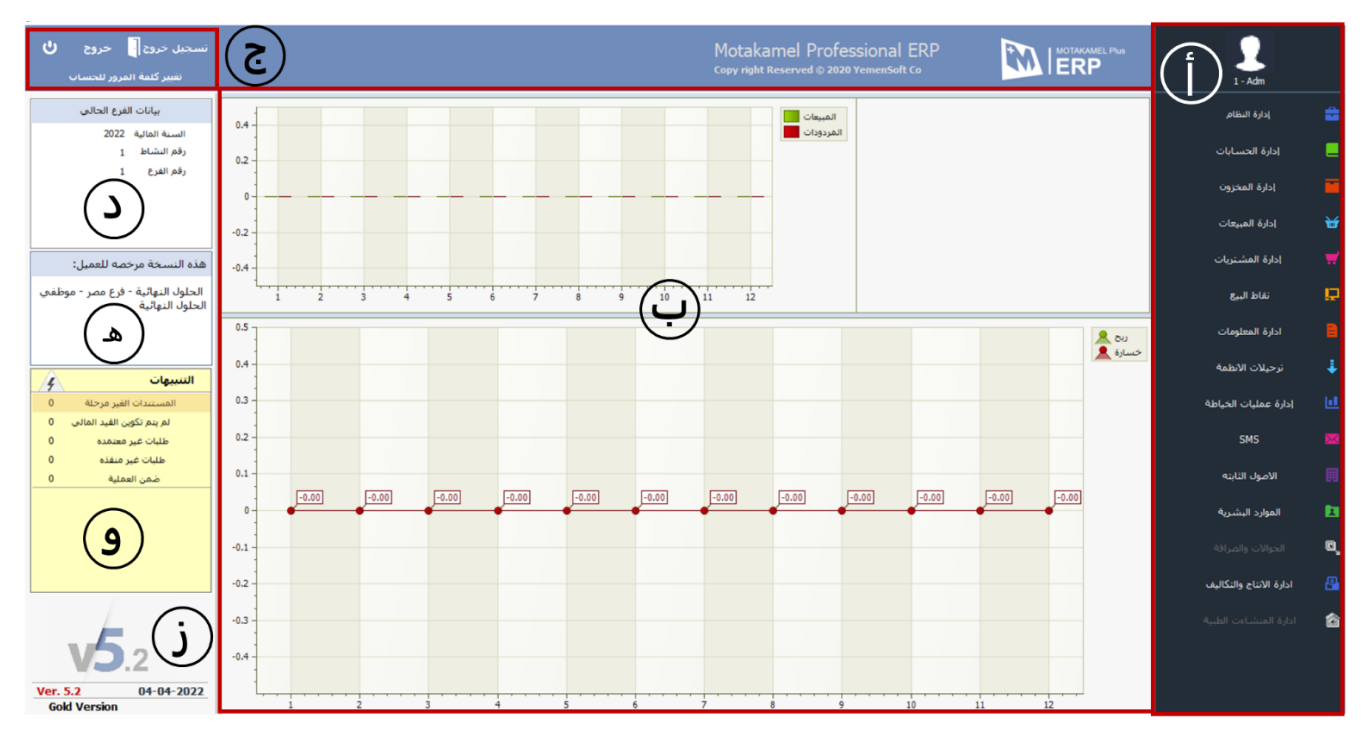

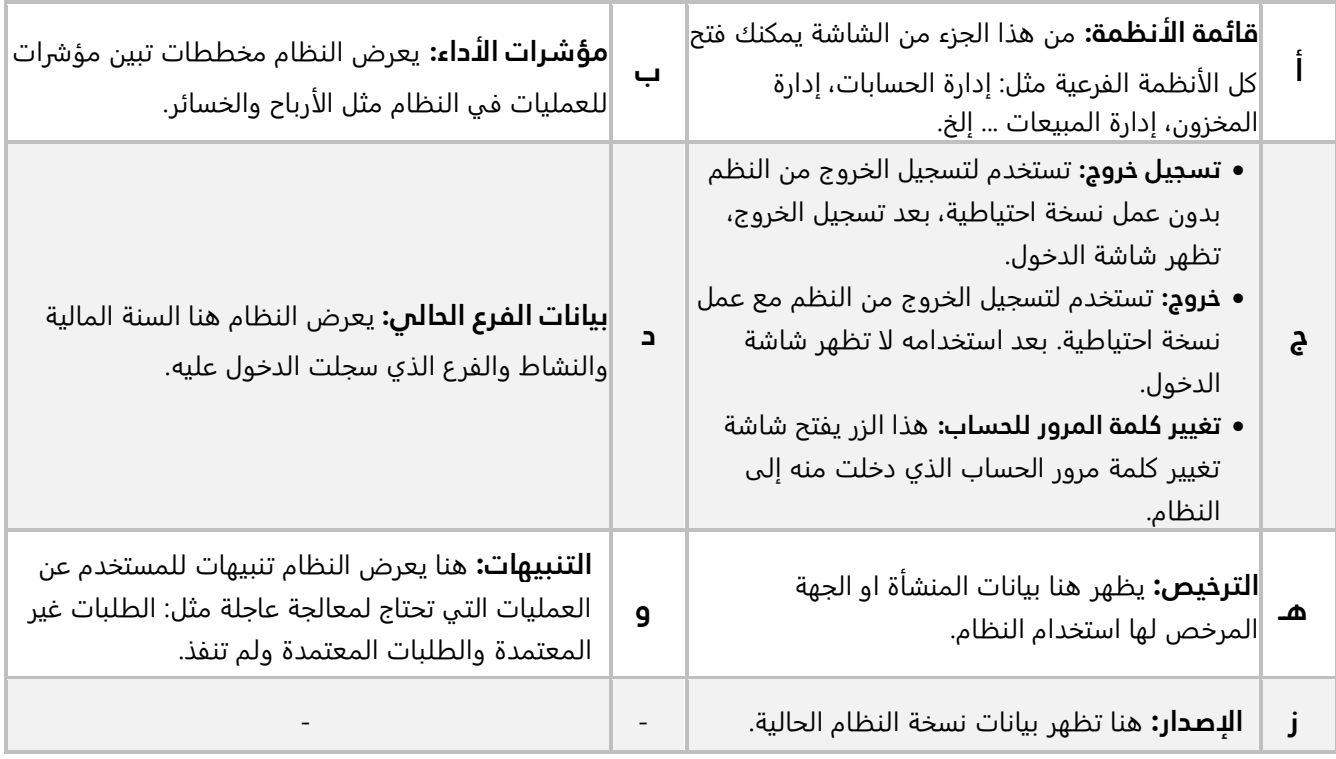

**7**

# <span id="page-7-0"></span>**-3 الخيارات العامة**

يوفر النظام العديد من الخيارات التي من خلالها يمكن تعديل آليه عمل النظام بما يتناسب مع المتطلبات المختلفة للمنشآت حسب طبيعة نشاطها. و يترتب على هذه الخيارات تأثيرات على اقسام وشاشات النظام المحاسبي المتكامل المختلفة، وتعتبر من أهم الشاشات في النظام وبالتالي يجب على مدير النظام بالمنشأة تحديد الخيار المناسب بدقة نظراً لما يترتب عليه من تأثيرات في الشاشات المعنية في مختلف أقسام النظام، خاصة وأن بعض تلك الخيارات لا يمكن تعديلها أثناء العمل على النظام خلال الفترة الفعالة.

الخيارات في هذه الشاشة موزعة على ثلاث علامات تبويب: **الخيارات العامة، الخيارات 1 والخيارات .2** في الفقرات التالية سنشرح لك تأثير كل خيار مع البدائل ان وجدت. في الفقرات التالية سنوضح استخدام الخيارات في علامة تبويب **الخيارات العامة**، أما الخيارات في بقية علامات التبويب فسيتم شرحها مع الشاشات لها تأثير عليها.

# <span id="page-7-1"></span>**1-3 تبويب الخيارات العامة**

الخيارات في هذا التبويب يمكن تجزئتها الى خمسة أجزاء هي:

1. **مركز التكلفة:** هذا الجزء يتعلق باستخدام مراكز التكلفة في النظام والذي عند تفعيلة تتأثر كل شاشات العمليات في النظام، الصورة المرفقة مع الجدول التاليان توضحا استخدام كل بديل لهذا الخيار.

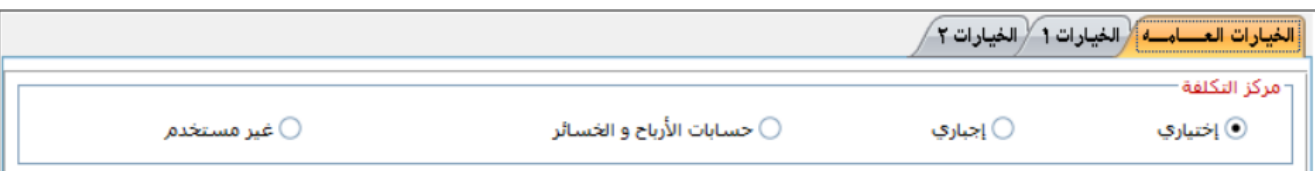

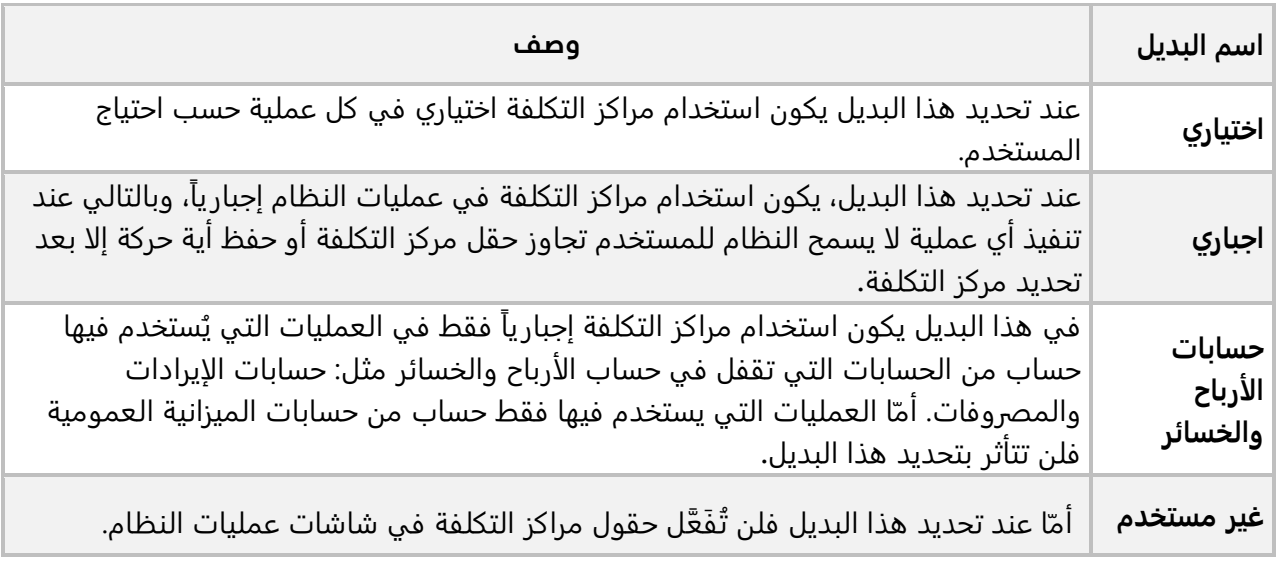

.2 **النسخ االحتياطية:** تتعلق بتنبيه المستخدم لتكوين نسخ احتياطية لقاعدة بيانات النظام. مجرد ظهور الرسالة

لا يعني تكوين النسخة الاحتياطية، فالمستخدم يمكن أن يتجاوز الرسالة، اما إذا كان يرغب بتكوين نسخه احتياطية، فيضغط زر "**موافق**" وستظهر شاشة النسخ الاحتياطي والتي من خلالها يتم إنشاء النسخة الاحتياطية. الصورة مع الجدول التالية توضح استخدام البدائل في هذا الجزء من الشاشة.

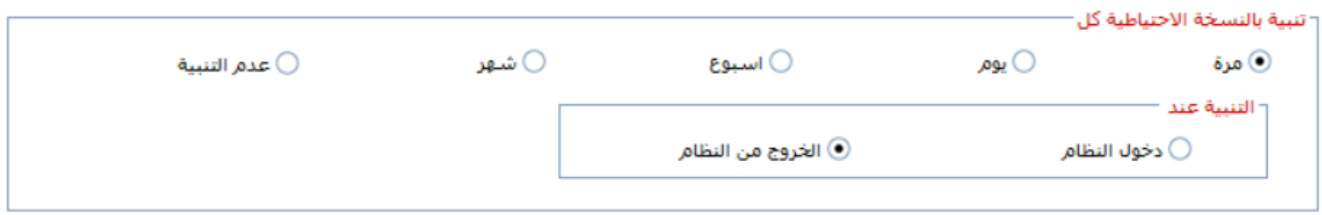

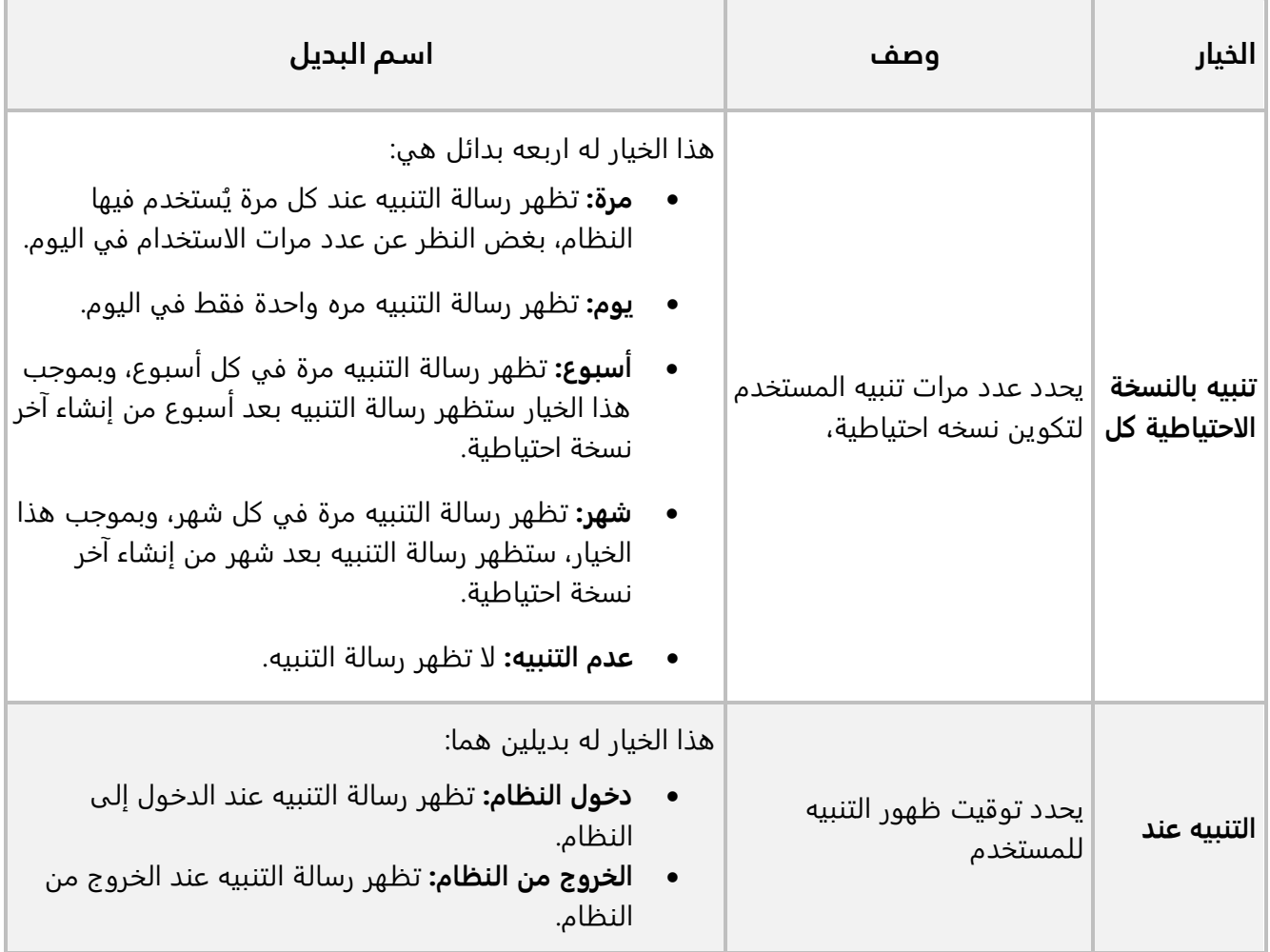

**9**

- 3. **اللغة والخانات العشرية:** أمّا هذا الجزء فيوجد فيه خيارين هما:
- **اللغة:** و يستخدم لتحديد اللغة الافتراضية لشاشات النظام، يتوفر لهذا الخيار ثلاثة بدائل: العربية، الإنجليزية والفرنسية.
- **عدد الخانات العشرية بعد العالمة:** يستخدم هذا الخيار لتحديد عدد الخانات بعد العلامة العشرية لأي رقم في شاشات النظام، سواءً كان سَيُدخَل من المستخدم أو سيقوم بحسابه النظام آلياً. الحد الأدنس لعدد الخانات هو (4) أما الحد الأعلى هو (12).

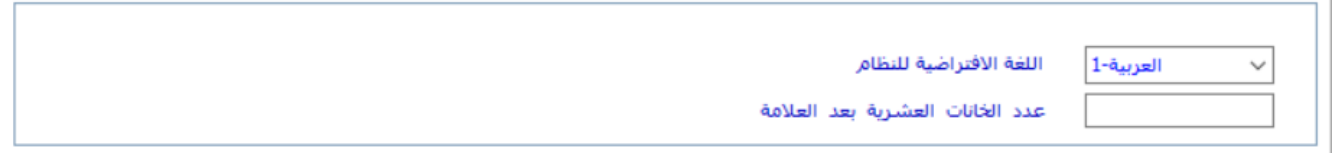

.4 **الضرائب:** الخيارات هنا تستخدم لتحديد طريقة تعامل النظام مع الضرائب.

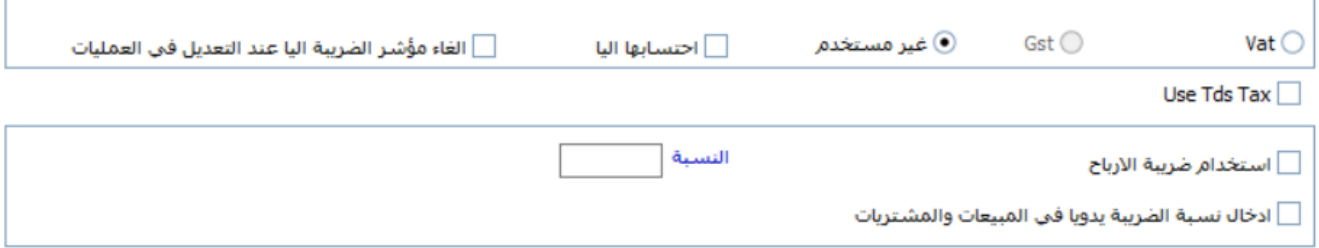

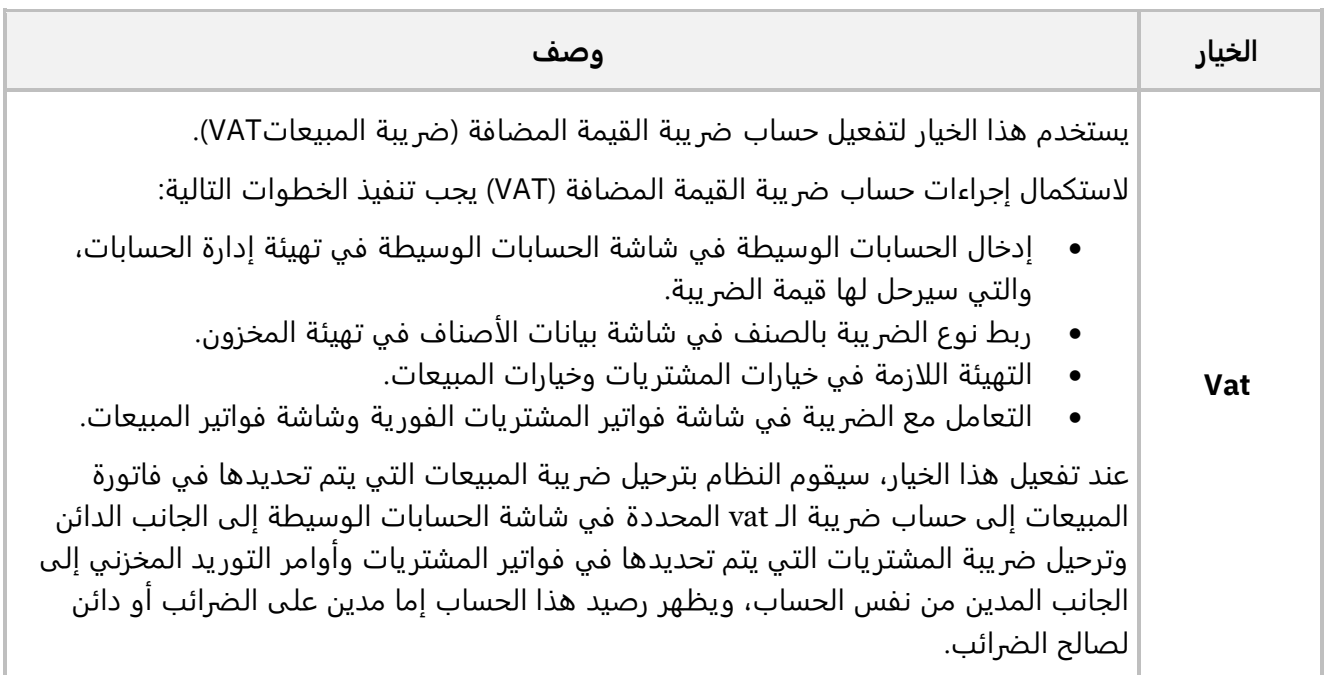

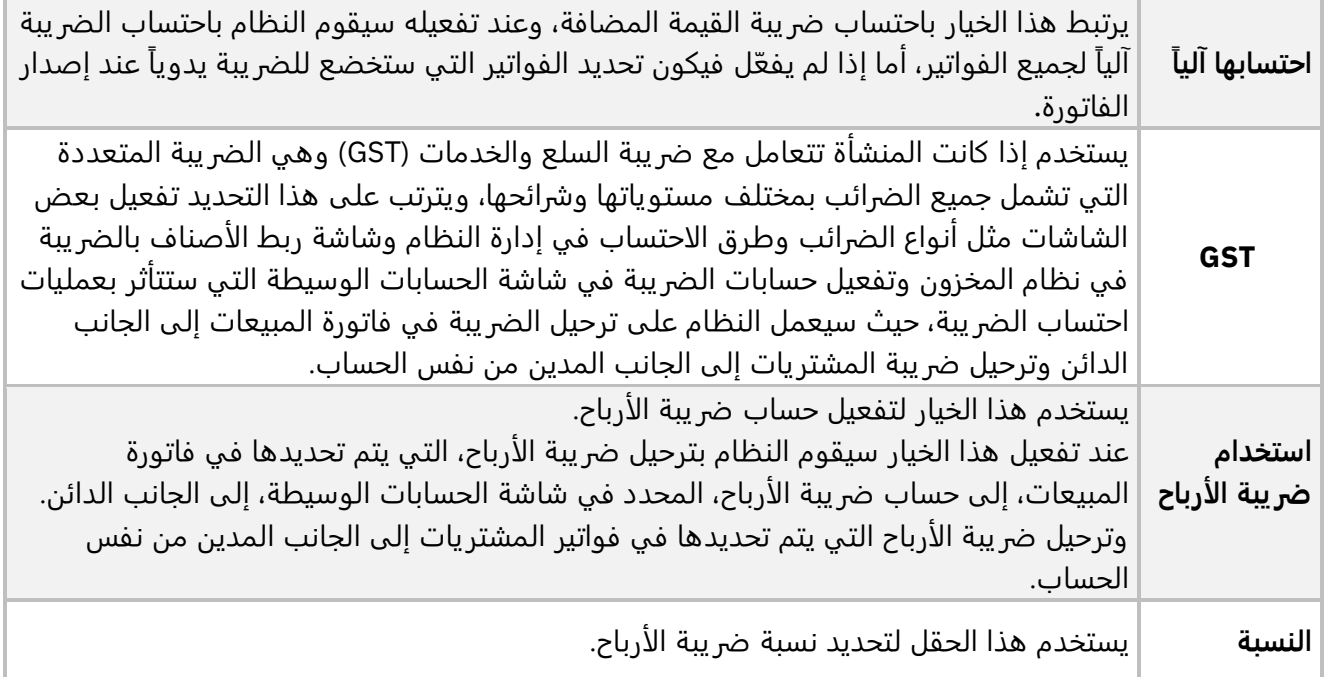

5. **خيارات بيانات الأصناف:** في هذا الجزء يوجد خياران مرتبطان ببيانات الأصناف وهي:

استخصدام تلواريلخ الانتهلياء 

- **استخدام تواريخ االنتهاء:** يستخدم هذا الخيار إلظهار خيار )استخدام تواريخ االنتهاء( في شاشة بيانات الأصناف فم نظام المخزون وظهور عمود تواريخ الانتهاء لتحديد تاريخ انتهاء الصنف اثناء توريد الأصناف واثناء الصرف والبيع.
- **استخدام الرقم التسلسلي:** يستخدم هذا الخيار لتفعيل التعامل باألرقام التسلسلية مع األصناف المخزنية (Serial Number)، وعند تفعيله سيظهر عمود لتحديد الرقم التسلسلس في مختلف الشاشات المعنية بتوريد وصرف وبيع الأصناف المخزنية، وبموجبه يتم توريد وبيع الأصناف بحسب الرقم التسلسلي ومن ثم إمكانية استعراض تقارير مفصلة بحسب الرقم التسلسلي.

#### <span id="page-11-0"></span>**-**1**-**31 **مثال: تفعيل حساب ضريبة القيمة المضافة )VAT )**

استخدم شاشة **الخيارات العامة** لتفعيل حساب ضريبة القيمة المضافة.

أفتح شاشة " **الخيارات العامة** "، ثم نفذ الخطوات التالية:

- .1 أضغط على زر تعديل ) (.
	- 2. اضغط زر الانتقاء (Vat).
	- .3 أضغط زر الحفظ ) (.

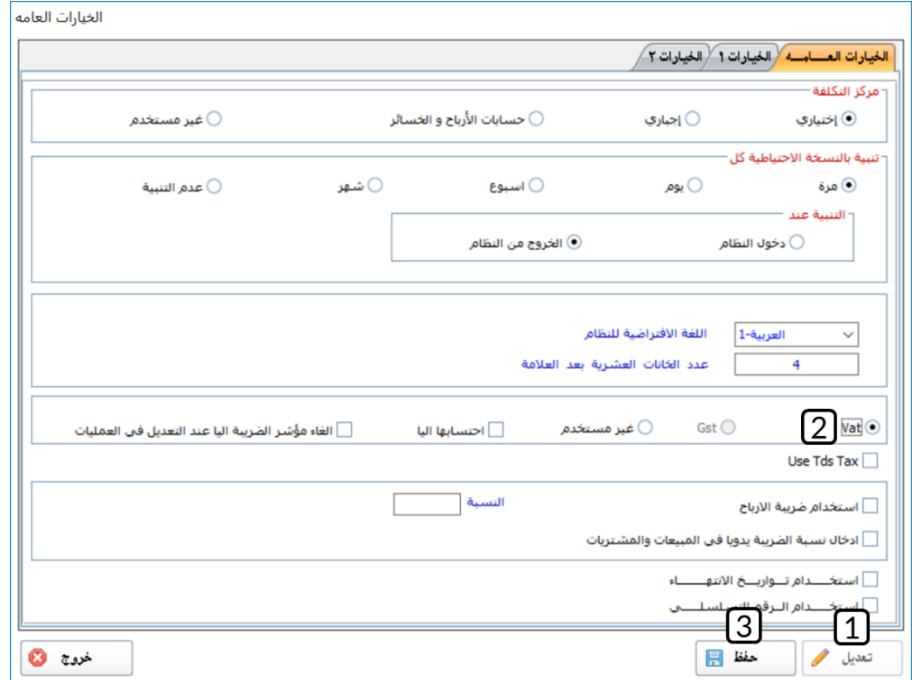

## <span id="page-12-0"></span>**-4 ترميز العمالت:**

أول خطوة لتهيئة النظام هي ترميز العملات التي ستتعامل بها المنشأة في العمليات المالية والمحاسبية. وتنقسم هذه العملات إلى نوعين: محلية أو أجنبية.

**العملة المحلية:** العملة من هذا النوع هي العملة الرئيسة التي تقيم بها المنشأة مركزها المالي، وتستخدم في تقارير الميزانية والأرباح والخسائر، كما يتم مقارنة أسعار العملات الأخرى بها. يسمح النظام بتعريف عملة واحدة فقط من هذا النوع.

**العملة الأجنبية:** وهي أي عملة أخرى غير العملة المحلية. يسمح النظام بتعريف عدة عملات أجنبية وذلك حسب احتياج المنشأة.

## <span id="page-12-1"></span>**1-4فهم الشاشة:**

يمكن تجزئة الشاشة إلى ثلاثة مناطق، الشكل والجدول التالان يوضحا لك استخدام الحقول والأزرار في كل جزء.

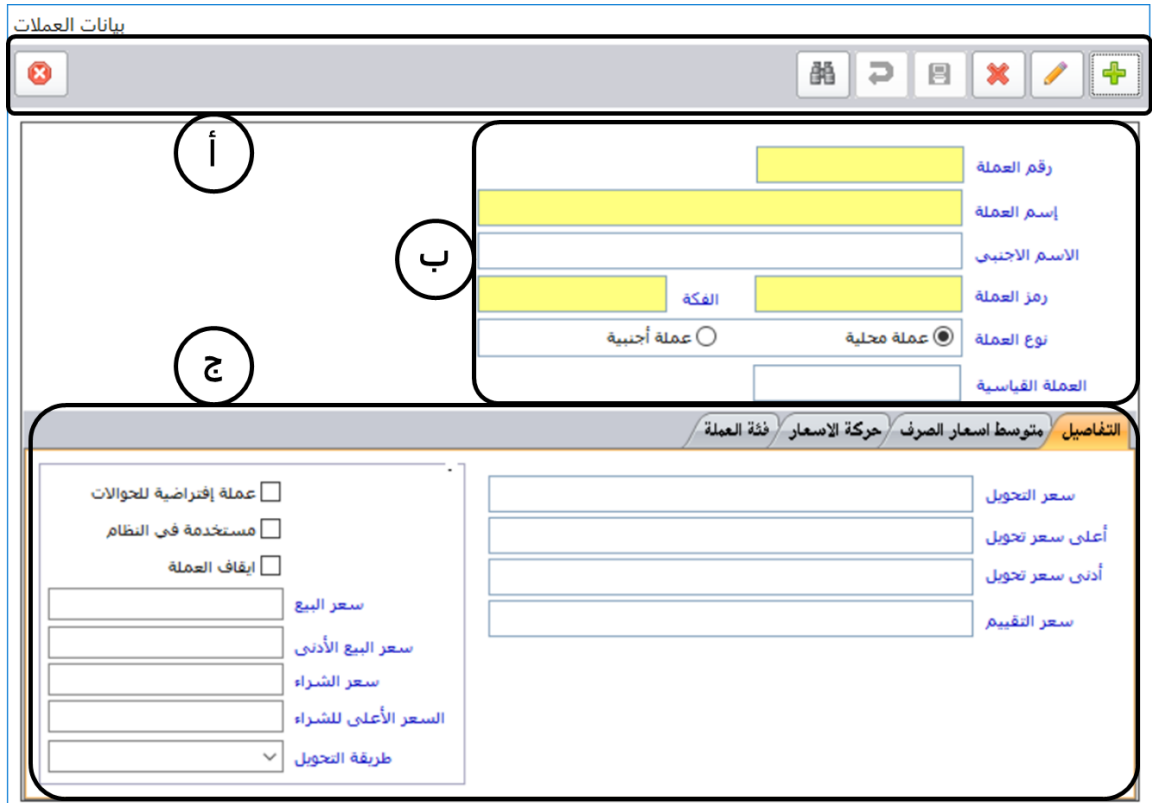

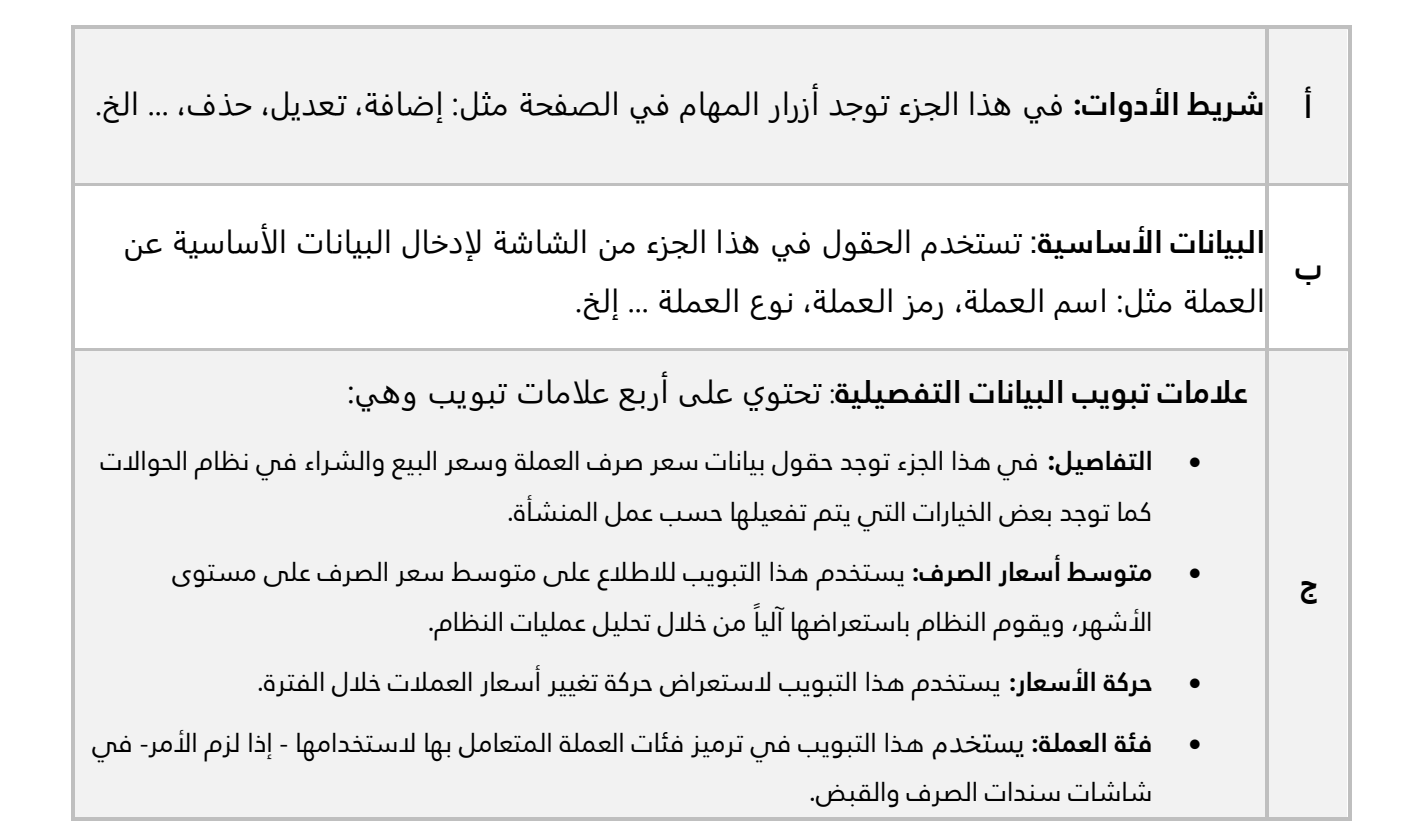

الشكل والجدول التالي يوضح بشكل أكثر تفصيل الحقول في تبويب التفاصيل.

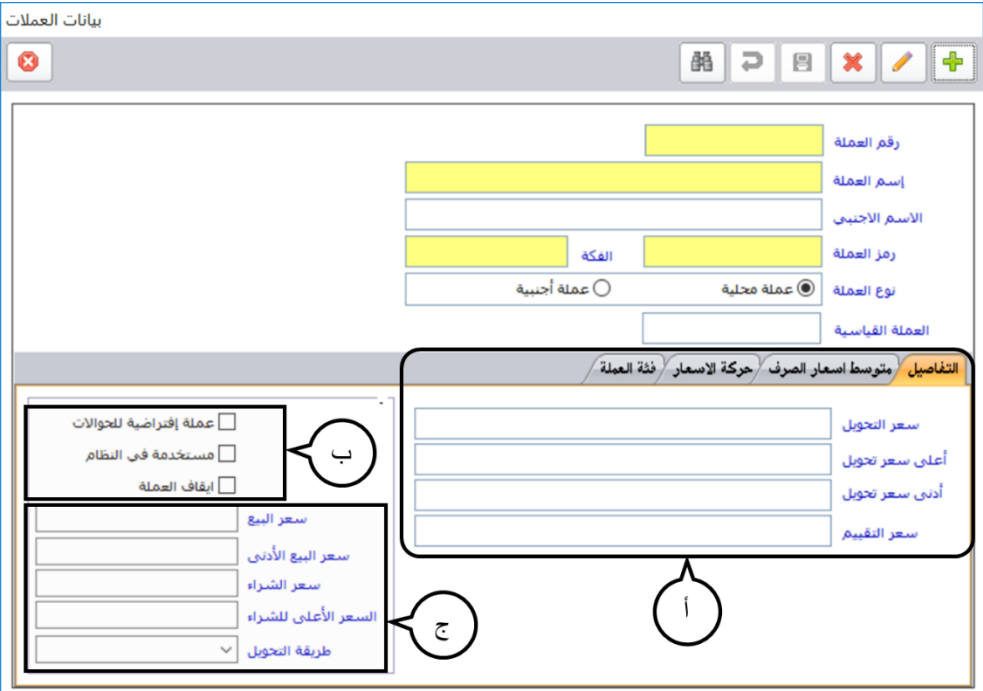

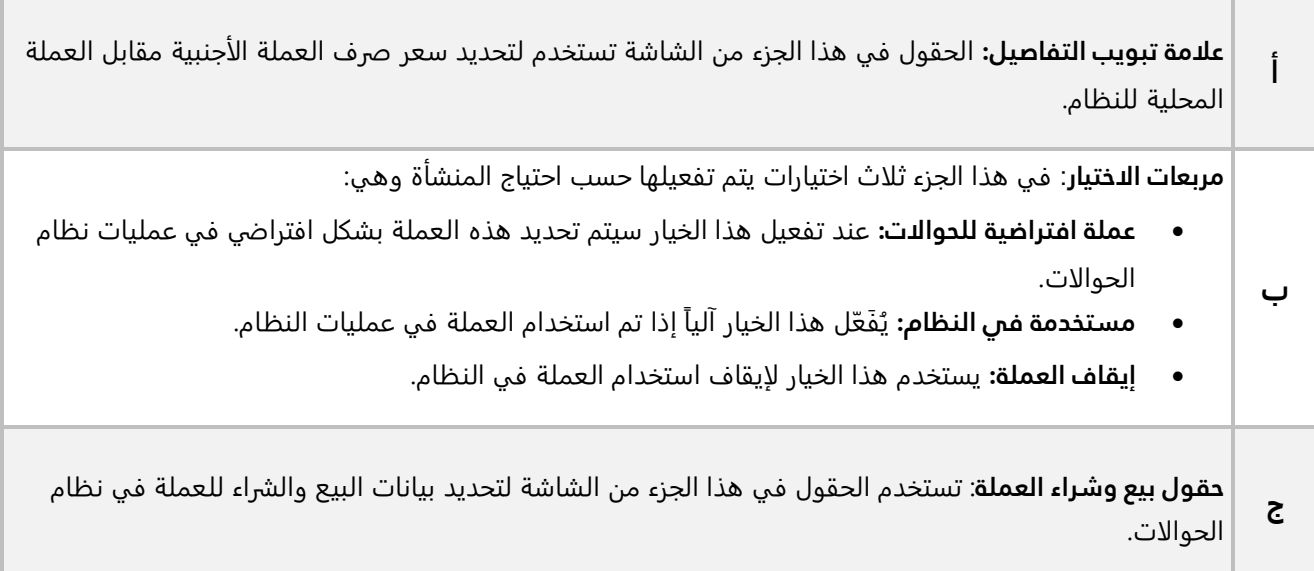

# <span id="page-14-0"></span>**2-4 مثال )1(: ادخال عملة محلية**

استخدم شاشة "**بيانات العملات**" لإدخال بيانات العملة التي بياناتها موضحه في الجدول التالي:

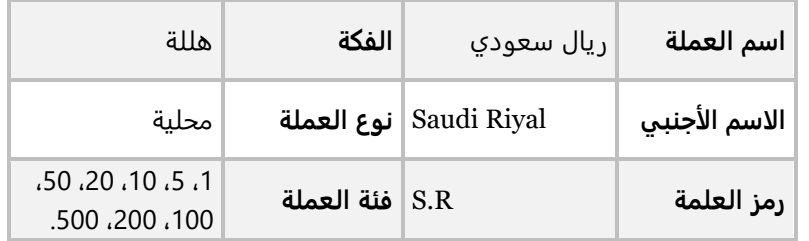

أفتح شاشة "**بيانات العملات**"، ثم أتبع الخطوات التالية:

- 4. أضغط على زر إضافة (<mark>. .</mark>..)
- 5. في حقل "**اسم العملة**"، أدخل "<u>ريال سعودي</u> ".
- .6 في حقل " **الاسم الأجنبي**" أدخل " **Riyal Saudi**".
	- .7 في حقل "**رمز العملة**" أدخل " **R .S**".
		- 8. في حقل "**الفكة**"، أدخل "<u>هللة</u>".
	- 9. في حقل "**نوع العملة**"، فعِّل "<u>عملة محلية</u>".
- .10 افتح علامة تبويب "**فئة العملة**"، ثم ادخل الفئات حسب المثال بحيث تكون كل فئة في حقل مستقل.
	- .<br>11. أضغط زر الحفظ (Ra).

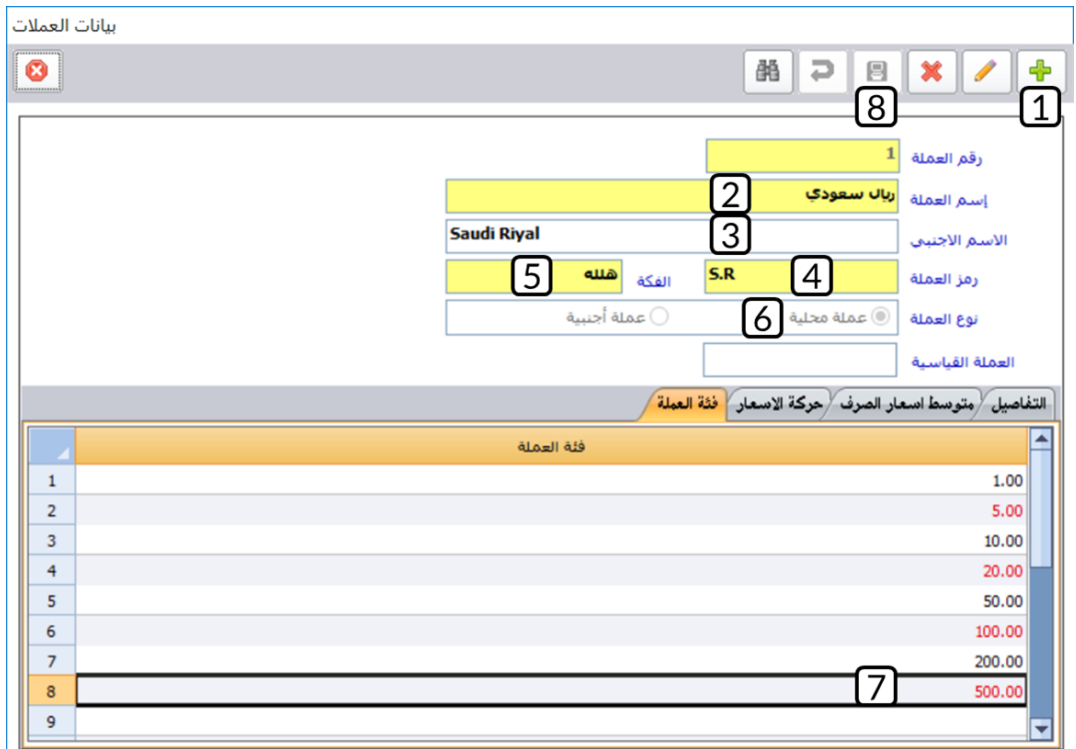

# <span id="page-15-0"></span>**3-4 مثال )2(: ادخال عملة أجنبية**

استخدم شاشة "**بيانات العملات**" لإدخال بيانات العملة التي بياناتها موضحه في الجدول التالي:

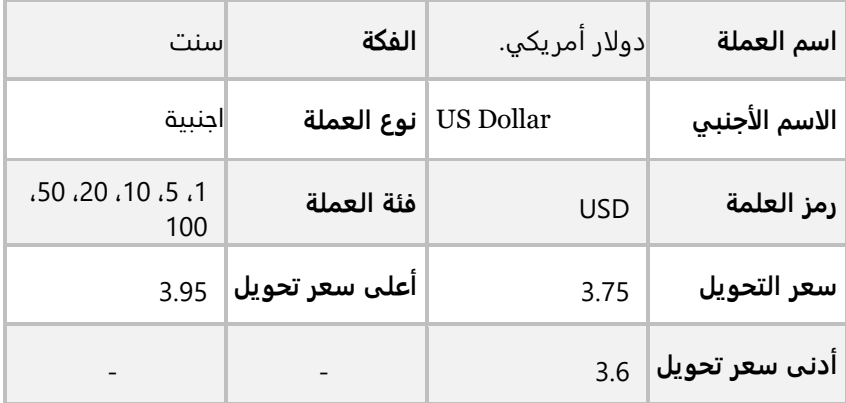

أفتح شاشة "**بيانات العملات**"، ثم أتبع الخطوات التالية:

- 1. أضغط على زر إضافة (<mark>. .</mark>..)
- .<br>2. في حقل "**اسم العملة**"، أدخل "<u>دولار أمريك</u>ي ".
- .3 في حقل " **الاسم الأجنبي**" أدخل " **Dollar US**".
	- .4 في حقل "**رمز العملة**" أدخل " **USD**".
- 5. في حقل "**الفكة**"، أدخل "<u>سنت</u>".
- 6. في حقل "**نوع العملة**"، فعِّل "<u>عملة أجنبية</u>".
- .7 انتقل لعلامة تبويب "**التفاصيل**"، ثم في حقل " **سعر التحويل**" ادخل " ".
	- .8 في حقل " **أعلى سعر التحويل**" ادخل " "
	- 9. في حقل "**أدنى سعر تحويل**"، ادخل "3<u>,6</u>".

.<br>10 أضغط على زر الحفظ ( <mark>. )</mark>.

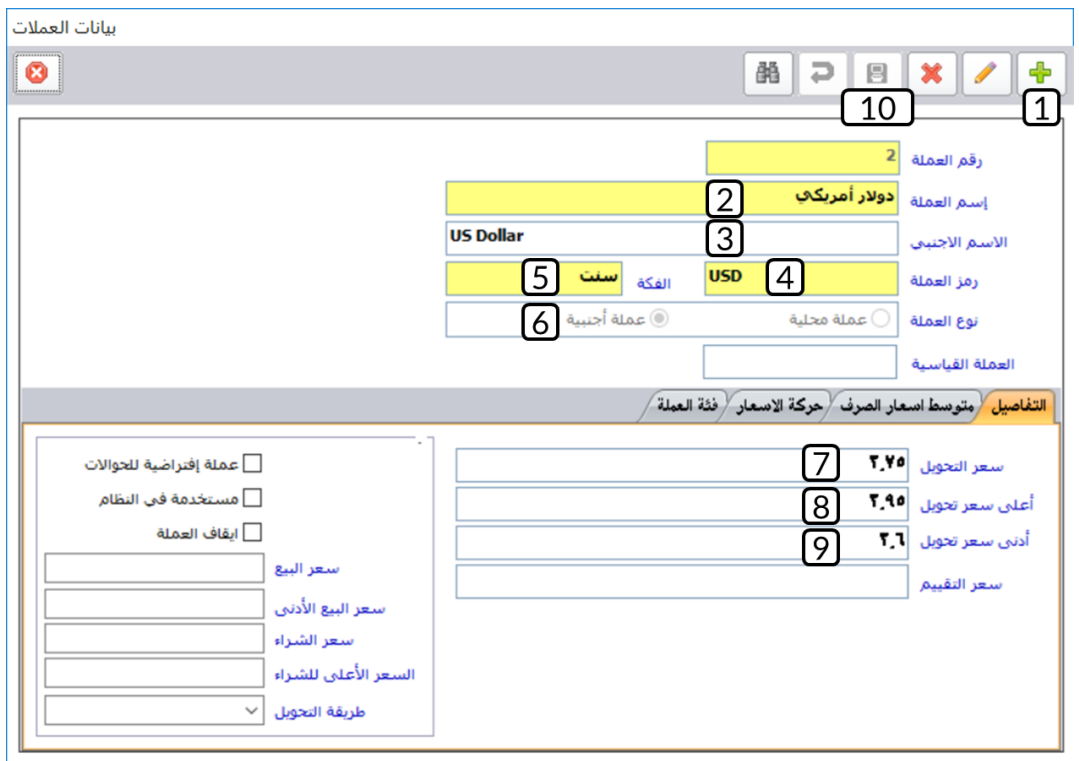

# <span id="page-17-0"></span>**4-4 شرح أزرار شريط األدوات:**

الجدول التالي يوضح استخدام كل زر من أزرار شريط الأدوات.

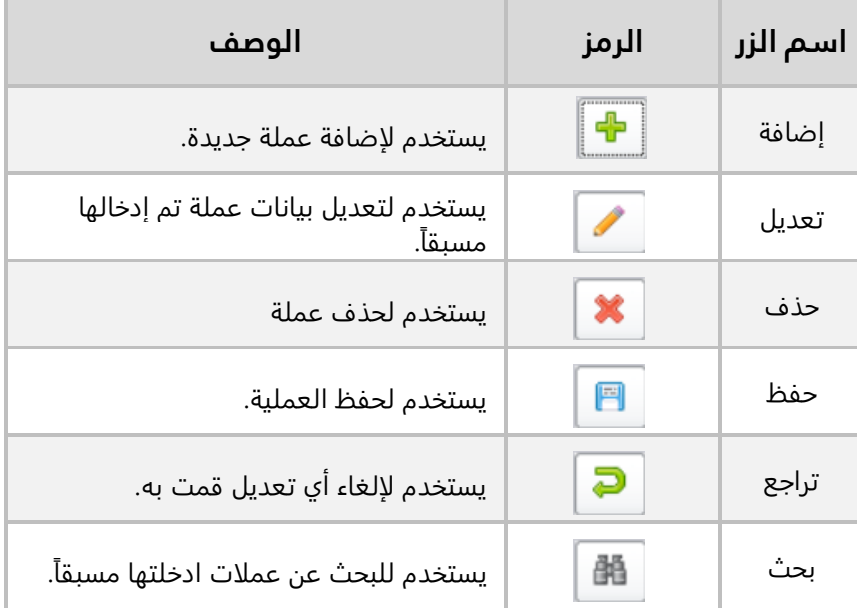

## <span id="page-17-1"></span>**-**4**-**41 **مثال على استخدام أزرار شريط األدوات:**

عدل الحد الأعلى لسعر تحويل الدولار الأمريكي للريال السعودي إلى 3,9.

أفتح شاشة "**بيانات العملات**"، ثم أتبع الخطوات التالية:

- .1 أضغط زر بحث (مله).
- .2 سيعرض النظام العملات المدخلة مسبقاً في شاشة "**البحث**" ، أنقر مرتين بالمؤشر حقل " ".

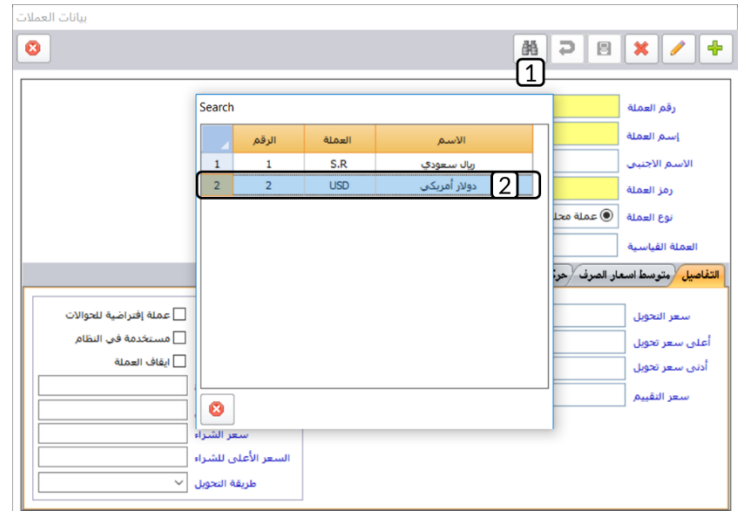

- .3 أضغط زر تعديل ) (.
- .4 في حقل " **أعلى سعر التحويل**" ادخل " "
	- 5. أضغط زر حفظ ( <mark>. )</mark>.

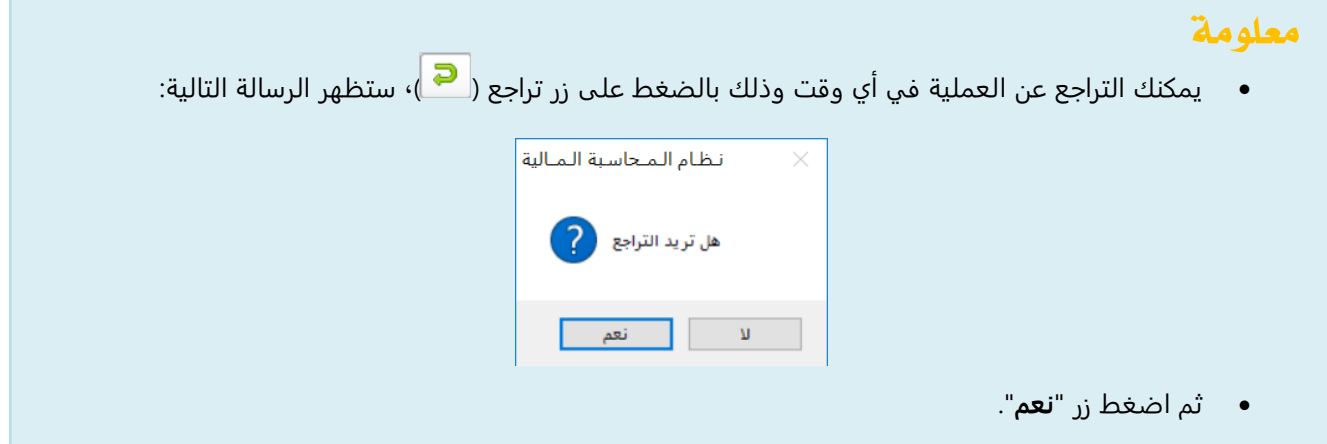

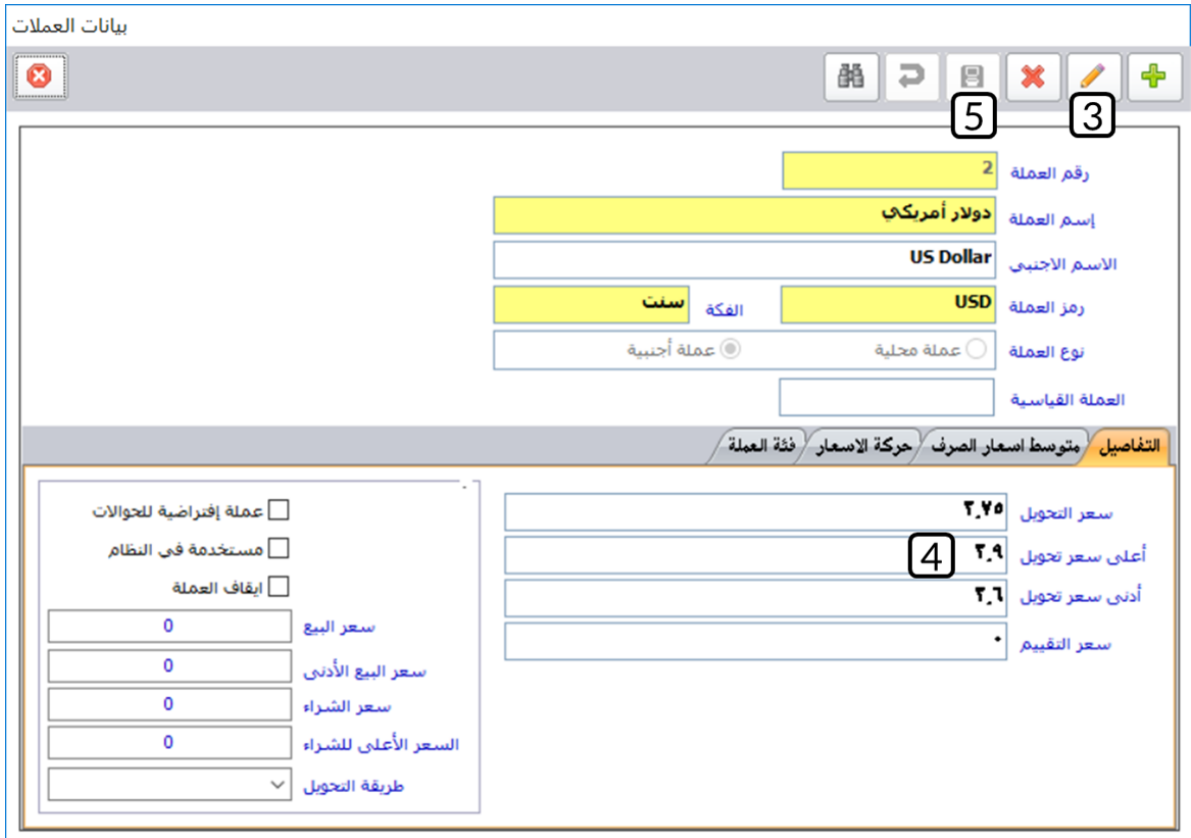

# <span id="page-19-0"></span>**-5 بيانات الدول، المدن والمناطق:**

**بيانات الدول:** تستخدم شاشة الدول لترميز بيانات الدول التي تمثل النطاق الجغرافي لعمل المنشأة إذا كانت المنشأة تتعامل مع الدول والمدن والمناطق كمنشآت الحوالات والصرافة.

**المدن:** تستخدم شاشة المدن لترميز بيانات المدن التي تمثل النطاق الجغرافي لعمل المنشأة مع ربطها بالدولة.

**المناطق**: تستخدم شاشة المناطق لترميز بيانات المناطق التي تمثل النطاق الجغرافي لعمل المنشأة مع ربطها بالمدينة والدولة.

# <span id="page-19-1"></span>**1-5مثال ادخال بيانات الدول، المدن والمناطق:**

نفذ العمليات التالية:

أ- استخدم شاشة " **الدول** " لإدخال البيانات في الجدول التالي:

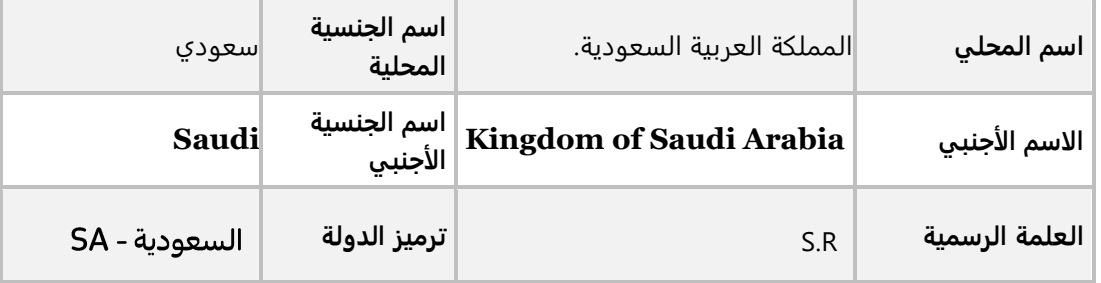

ب- استخدم شاشة " **المدن**" لإدخال البيانات في الجدول التالي:

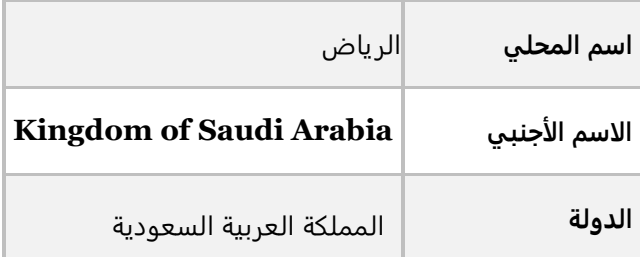

ت- استخدم شاشة " **المناطق**" لإدخال البيانات في الجدول التالي:

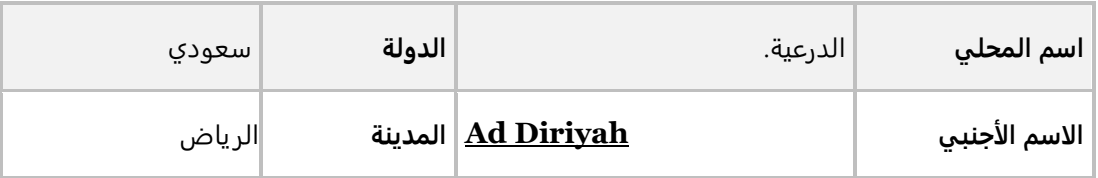

لتنفيذ المطلوب الأول: أفتح شاشة "**الدول**"، ثم أتبع الخطوات التالية:

- 1. أضغط على زر إضافة (<mark>.....</mark>).
- .<br>2. في حقل "**اسم المحلي**"، أدخل "<u>المملكة العربية السعودية</u> ".
- .3 في حقل " **الاسم الأجنبي**" أدخل " **Arabia Saudi of Kingdom**".
	- .4 في حقل " **العملة الرسمية**" أدخل " **R.S**".
	- 5. في حقل "**اسم الجنسية المحلية**"، أدخل "<u>سعودي</u>".
	- .6 في حقل " **الاسم الجنسية الأجنبي**"، ف ّ عل " **Saudi**" .
		- .<br>7. في حقل "<mark>ترميز الدول</mark>" ادخل "<u>السعودية SA</u>"
			- 8. أضغط على <sub>زر</sub> الحفظ (■<mark>.</mark>..

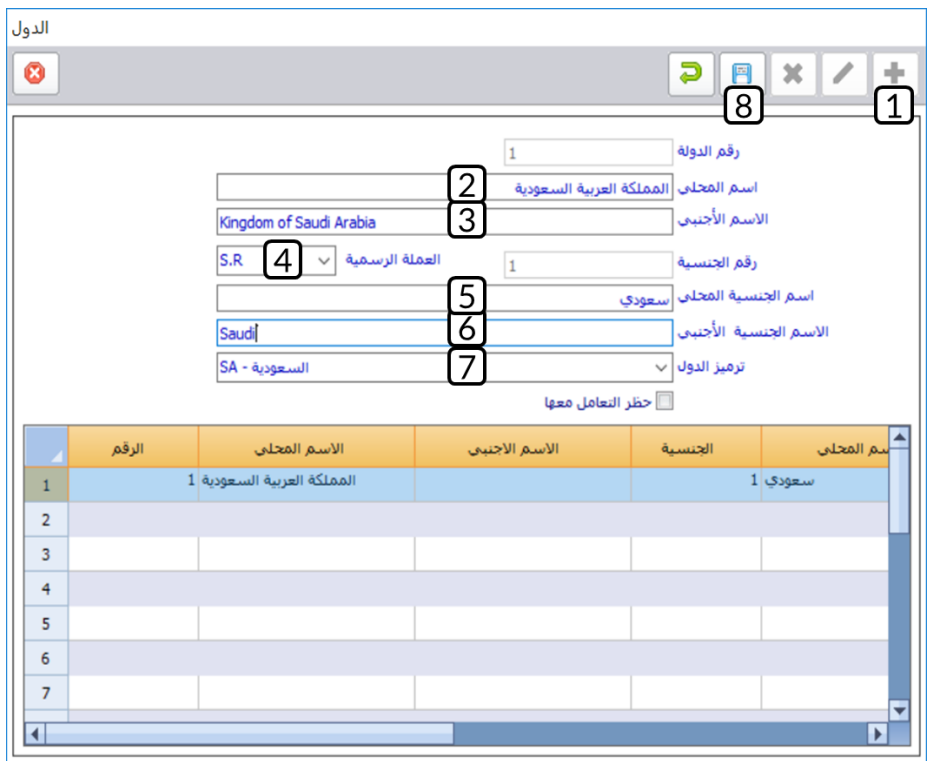

لتنفيذ المطلوب الثاني: أفتح شاشة "**المدن**"، ثم أتبع الخطوات التالية:

- 1. أضغط على زر إضافة (<mark>ط</mark>ة).
- .<br>2. في حقل "**اسم المحلي**"، أدخل "<u>الرياض</u> ".
- .3 في حقل " **الاسم الأجنبي**" أدخل " **Riyadh**".
- 4. في حقل "**الدولة**"، أدخل "<mark>المملكة العربية السعودية</mark>".
	- .<br>5. أضغط على زر الحفظ (رضي).

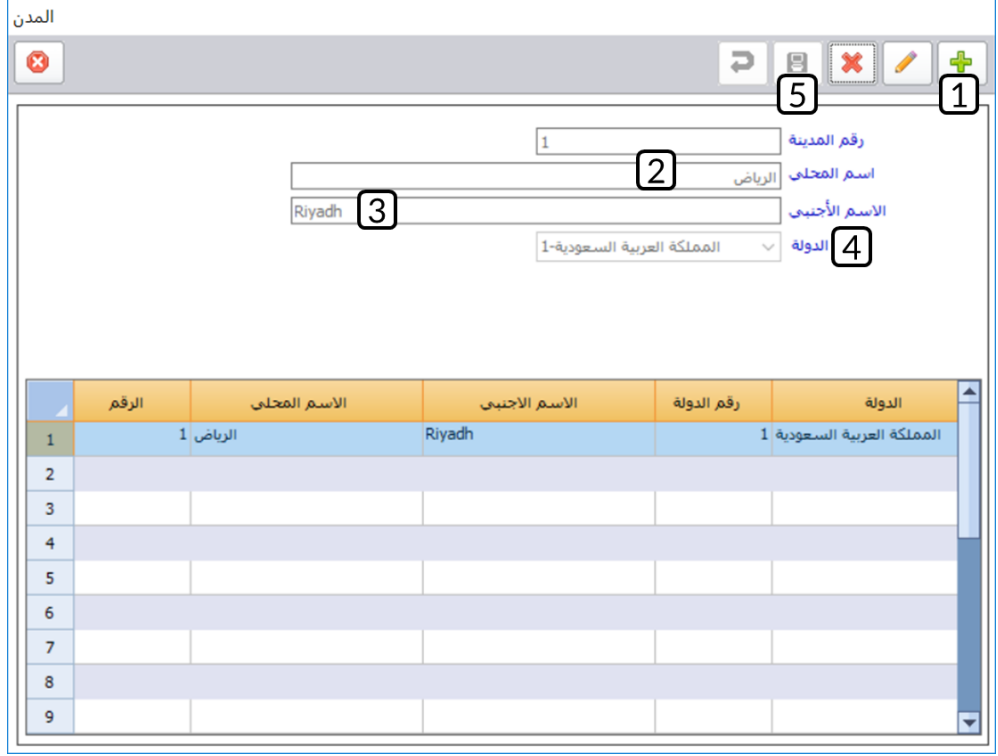

لتنفيذ المطلوب الثالث: أفتح شاشة "**المناطق**"، ثم أتبع الخطوات التالية:

- 1. أضغط على زر إضافة (<mark>.....</mark>).
- .<br>2. في حقل "**اسم المحلي**"، أدخل "<u>ال<mark>درعية</mark> ".</u>
- .3 في حقل " **الاسم الأجنبي**" أدخل " **Diriyah Ad**" .
- 4. في حقل "ا**لدولة**"، أدخل "<u>المملكة العربية السعودية</u>".
	- 5. في حقل "**المدينة**"، ادخل <mark>"الرياض</mark>" ".
		- .<br>6. أضغط زر الحفظ ( <sup>--</sup> ).

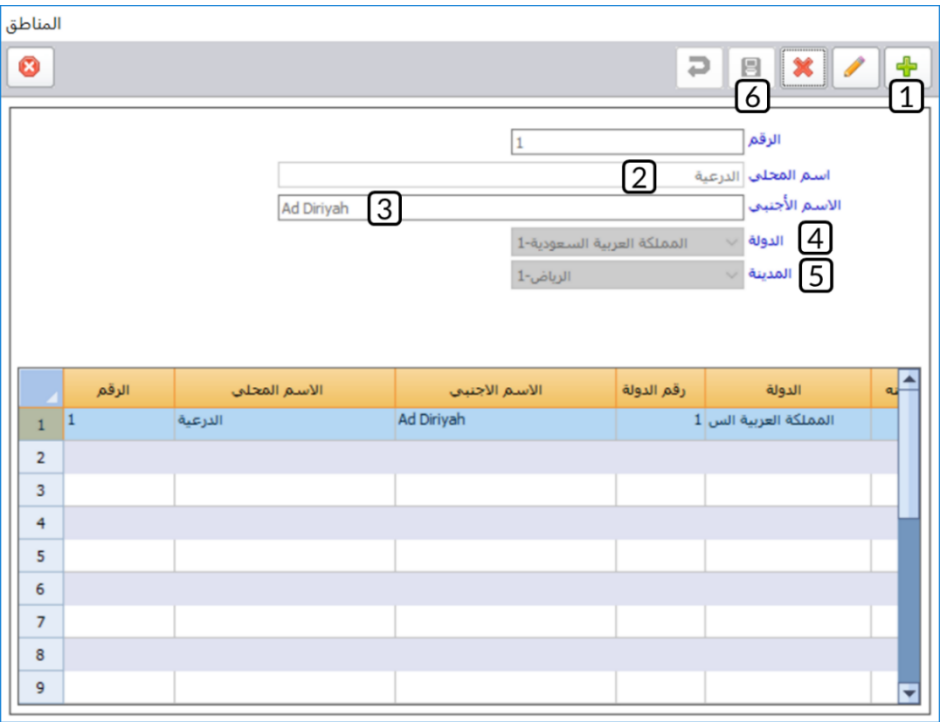

# <span id="page-22-0"></span>**-6 توقيعات التقارير:**

تستخدم هذه الشاشة لتسجيل بيانات المُخَول لهم التوقيع على العمليات والتقارير في كل الأنظمة الفرعية مثل: (إدارة الحسابات، المخازن، إلخ). تظهر بيانات المخول له بالتوقيع في أسفل المستند أو التقرير الذي تم منحه حق التوقيع عليه.

# <span id="page-22-1"></span>**1-6 مثال )1(: إضافة عدة تواقيع إلى شاشة محددة**

أضف التوقيعات التالية لسند الصرف نقدا.ً

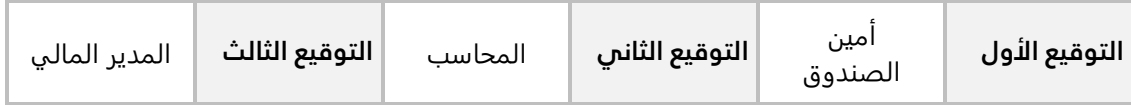

أفتح شاشة "**توقيعات التقارير** "، ثم أتبع الخطوات التالية:

- .1 من شجرة الأنظمة على يسار الشاشة انتقل من الأستاذ العام ← العمليات ← سندات الصرف ← نقداً
	- .<br>2. أضغط زر تعديل (ـ<sup>ـــــ</sup>ـ).
	- .3 فعل خاصية **"تفعيل توقيعات التقارير"**.
	- .<br>4. في حقل "<mark>التوقيع الأول</mark>" ادخل "<u>أمين الصندوق</u>".
		- 5. في حقل "<mark>التوقيع الثاني</mark>" ادخل "<u>المحاسب</u>".
	- .6 في حقل "**التوقيع الثالث**" ادخل "<u>المدير المال</u>ي".
		- 7. أضغط على زر الحفظ (■<mark>)</mark>.

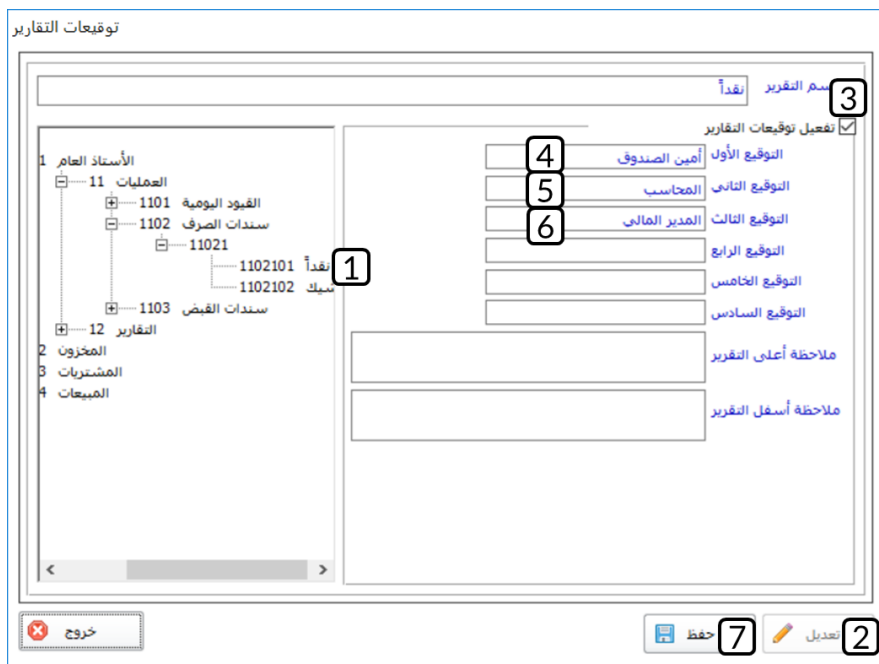

# <span id="page-23-0"></span>**2-6 مثال )2(: إضافة توقيع إلى مجموعة من الشاشات**

أضف توقيع مختص المشتريات إلى شاشات إدارة المشتريات.

أفتح شاشة "**توقيعات التقارير** "، ثم أتبع الخطوات التالية:

- .1 من شجرة الأنظمة على يسار الشاشة انتقل من الأستاذ العام ← المشتريات ← العمليات
	- .<br>2. أضغط زر تعديل (ـــــــــ).
	- .3 فعل خاصية **"تفعيل توقيعات التقارير"**.
- 4. في حقل "**التوقيع الأول**" ادخل "<u>مختص المشتريات</u>". سيعرض النظام رسالة التنبيه التالية، اضغط زر موافق.

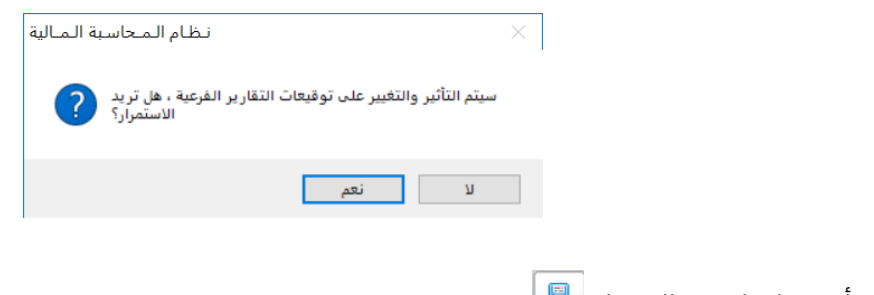

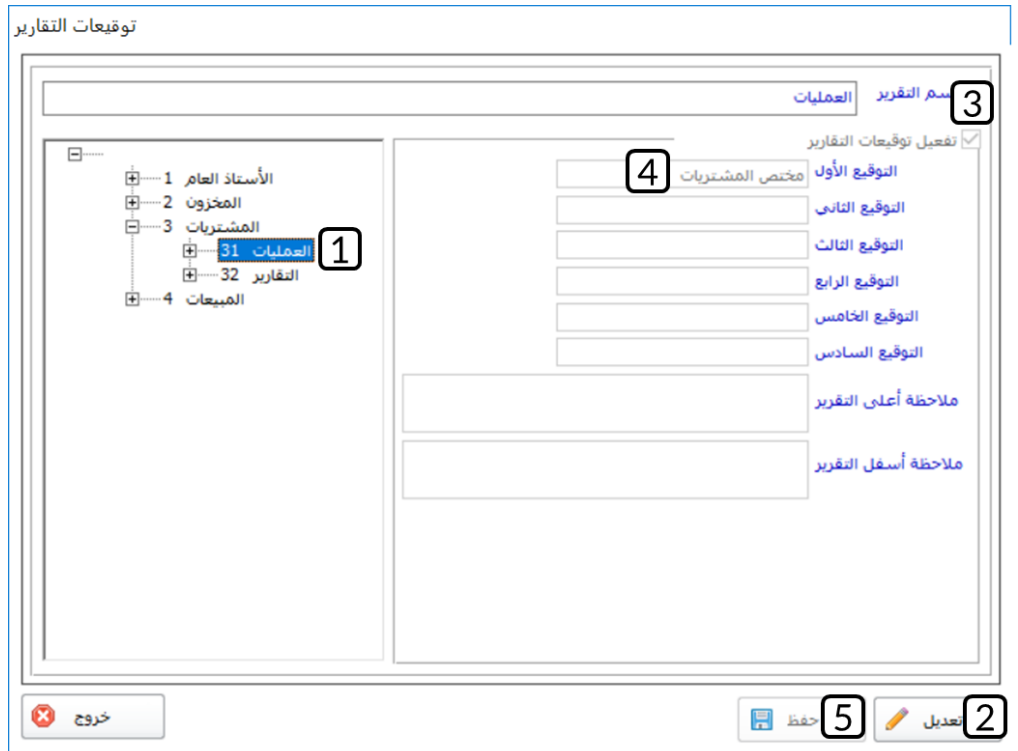

# <span id="page-24-0"></span>**-7 شاشة الهويات:**

تستخدم شاشة الهويات لترميز أنواع وثائق إثبات الهوية مثل: البطاقة الشخصية، وجواز السفر، إقامة … الخ.

# <span id="page-24-1"></span>1-7 مثال: ترميز هوية

أستخدم شاشة الهويات لترميز جواز السفر.

أفتح شاشة " **الهويات**"، ثم أتبع الخطوات التالية:

- 1. أضغط زر إضافة (<mark>一</mark>).
- .<br>2. في حقل "<mark>الاسم المحلي</mark>" ادخل "<u>جواز سفر</u>".
- .. في حقل "**الاسم الأجنبي**" ادخل "<mark>Passport</mark>".
	- 4. أضغط على زر الحفظ (■<mark>)</mark>.

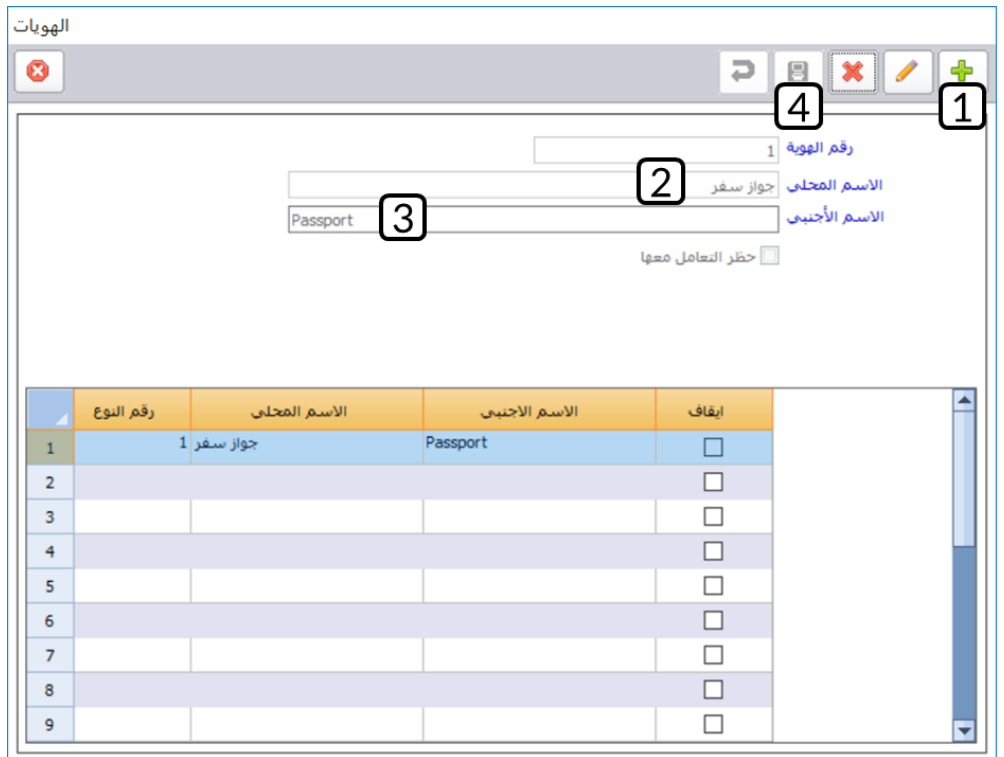

## <span id="page-25-0"></span>**-8 بيانات السائقين:**

تستخدم شاشة **بيانات السائقين** بغرض ترميز العاملين في المنشأة الذين يمارسون وظيفة (سائق)، ويتم إدخال بياناتهم بما في ذلك الحساب المرتبط بالسائق ورقم الناقلة التي يعمل عليها

# <span id="page-25-1"></span>**1-8 مثال: ترميز بيانات سائق**

أستخدم شاشة **بيانات السائقين** لترميز بيانات السائق حسب الجدول التالي:

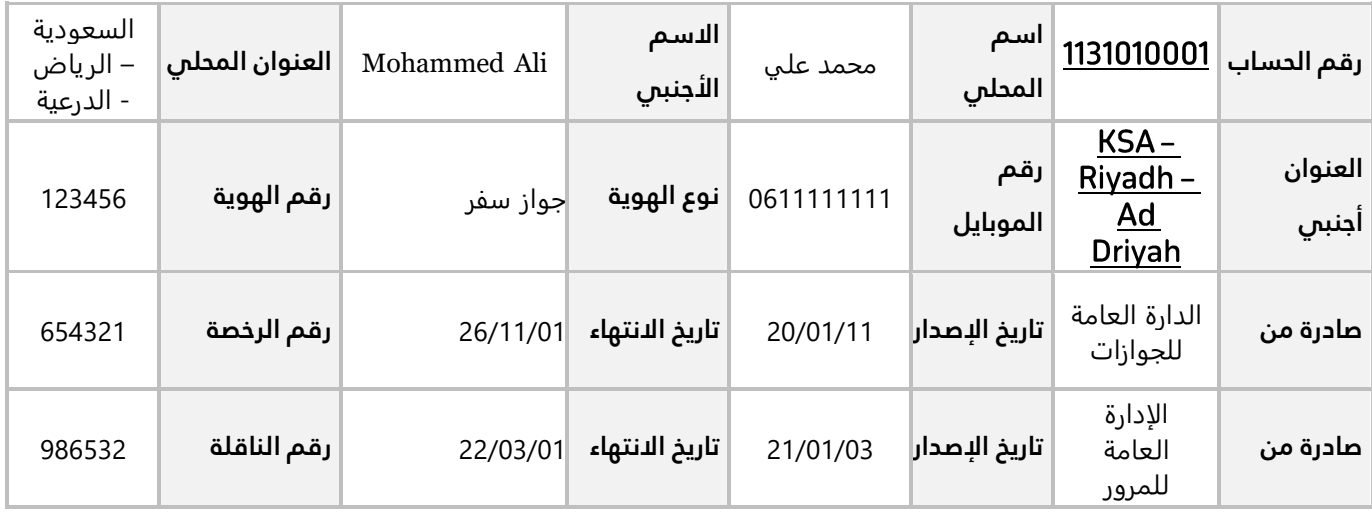

أفتح شاشة "**بيانات السائقين**"، ثم أتبع الخطوات التالية:

- 1. أضغط <sub>(ر</sub> إضافة (<mark>ط</mark>).
- .2 انقل المؤشر إلى داخل حقل **"رقم الحساب"،** ثم اضغط على زر )9F )لُتفتح **شاشة البحث العامة** ، للبحث باستخدام رقم الحساب، ادخل جزء من رقم الحساب المعطى في المثال في حقل البحث برقم الحساب وسيعرض النظام الحساب/الحسابات الموافق للبحث أسفل الشاشة. انقر بالمؤشر مرتين على الحساب المعطى في المثال، ستقفل الشاشة آليا وتعود إلى **بيانات السائقين**.

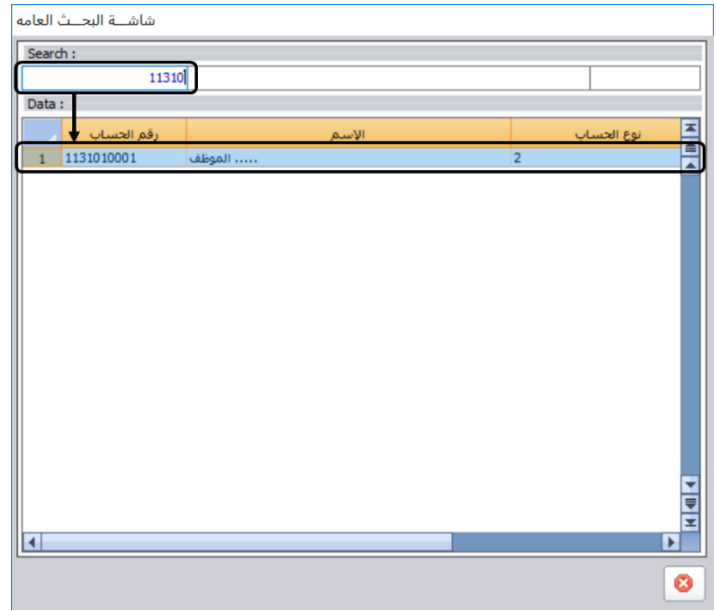

- .<br>3. في حقل "**الاسم المحلي**" ادخل "<u>محمد عل</u>ي".
- .4 في حقل " **الاسم الأجنبي**" ادخل " ".
- 5. في حقل "**العنوان المحلي**" ادخل "<mark>السعودية الرياض الدرعية</mark>".
- .6 في حقل " **العنوان أجنبي**" ادخل " ".
	- 7. في حقل "**رقم الموبايل**" ادخل "0611111111".
- 8. في حقل "**نوع الهوية**" اضغط السهم لأسفل لتنسدل قائمة بالهويات، حَدِّد "<u>جواز سفر</u>".
	- 9. في حقل "**رقم الهوية**" ادخل "1<mark>23456</mark>".
	- 10. في حقل "**صادرة من**" ادخل "<mark>الإدارة العامة للجوازات</mark>".
		- 11. في حقل "**تاريخ الاصدار**" ادخل "20/01/11".
		- 12. في حقل "ت**اريخ الانتهاء**" ادخل "<mark>26/11/01</mark>".
			- 13. في حقل "**رقم الرخصة**" ادخل "<mark>654321</mark>".
- 14. في حقل "**صادرة من**" ادخل "<u>الإدارة العامة للمرور</u>".
	- .<br>15. في حقل " **تاريخ الاصدار** " ادخل "21/03/01".
	- .16 في حقل " **تاريخ الانتهاء** " ادخل "<mark>23/03/01</mark>".
		- .<br>17. في حقل " **رقم الناقلة** " ادخل "28<mark>6532</mark>".
			- .<br>18. أضغط على زر الحفظ (<mark>. •)</mark>.

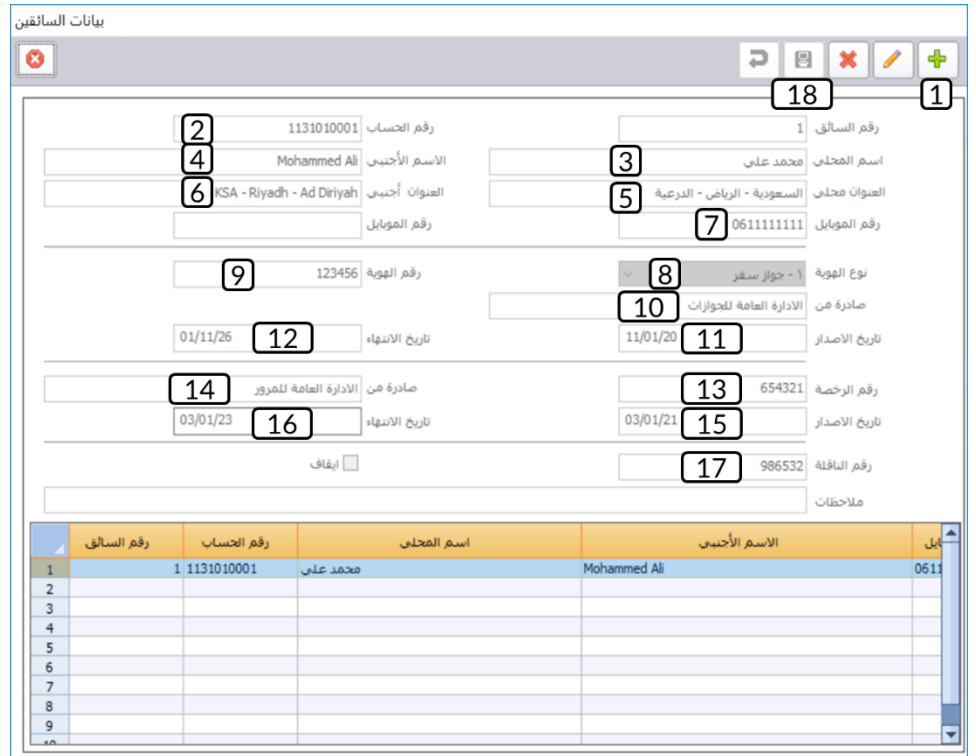

# <span id="page-28-0"></span>**-9بيانات العمالء والموردين:**

في هذا الجزء من الدرس ستتعلم التعامل مع بيانات العملاء والموردين عن طريق الشاشات المخصصة لذلك في نظام المتكامل.

# <span id="page-28-1"></span>**1-9 أنواع العمالء**

من هذه الشاشة يُمكِنُكَ ترميز أنواع العملاء. عدد وأسماء هذه الأنواع يتم تحديده بناء على طبيعة احتياج ونشاط المنشأة، فيمكن مثلاً تصنيف العملاء، حسب الكميات التي يشترونها، إلى عملاء جملة وتجزئة. الأنواع التي يتم ترميزها في هذه الشاشة تظهر في شاشة بيانات العملاء، وبالتالي يمكن تصنيف العملاء، عند ادخال بياناتهم، إلى الأنواع التي ترميزها في شاشة أنواع العملاء. كما تجدر الإشارة إلى ان ترميز وتصنيف العملاء ليس إجبارياً وإنما يستخدم حسب احتياج المنشأة.

#### <span id="page-28-2"></span>**-**1**-**91 **مثال: ترميز العمالء المحليون**

استخدم شاشة أنواع العملاء لترميز العملاء المحليون.

أفتح شاشة " **أنواع العملاء**"، ثم أتبع الخطوات التالية:

- 1. أضغط زر اضافة (<mark>گ</mark>).
- .<br>2. في حقل "<mark>اسم النوع</mark>" ادخل "<u>عملاء محليون</u>".
	- .<br>3. أضغط زر الحفظ (ا<del>⊠</del> ).

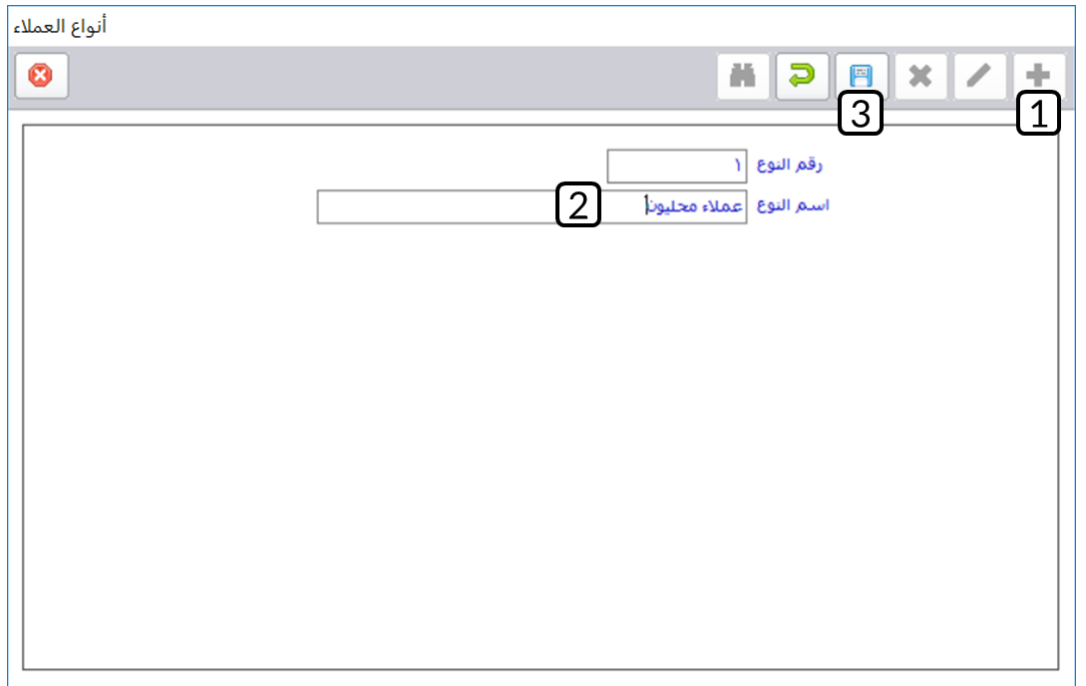

#### <span id="page-29-0"></span>**2-9 بيانات العمالء**

في هذه الشاشة يتم تسجيل بيانات عملاء المنشأة، وبالتالي يمكن تنظيم العمليات التي تتم بين المنشأة وعملاءها عن طريق:

- استدعاء بيانات العميل من أي شاشة أخرى مثل: عروض الأسعار، فواتير المبيعات ... الخ.
	- تتبع العمليات المرتبطة بكل عميل سواءً كانت العمليات بيع أو تسديدات أقساط.
		- استعراض تقارير تفصيلية عن العملاء.

#### <span id="page-29-1"></span>**-**2**-**91**فهم الشاشة:**

يمكن تجزيئه الشاشة الى منطقتين، البيانات الأساسية والبيانات التفصيلية.

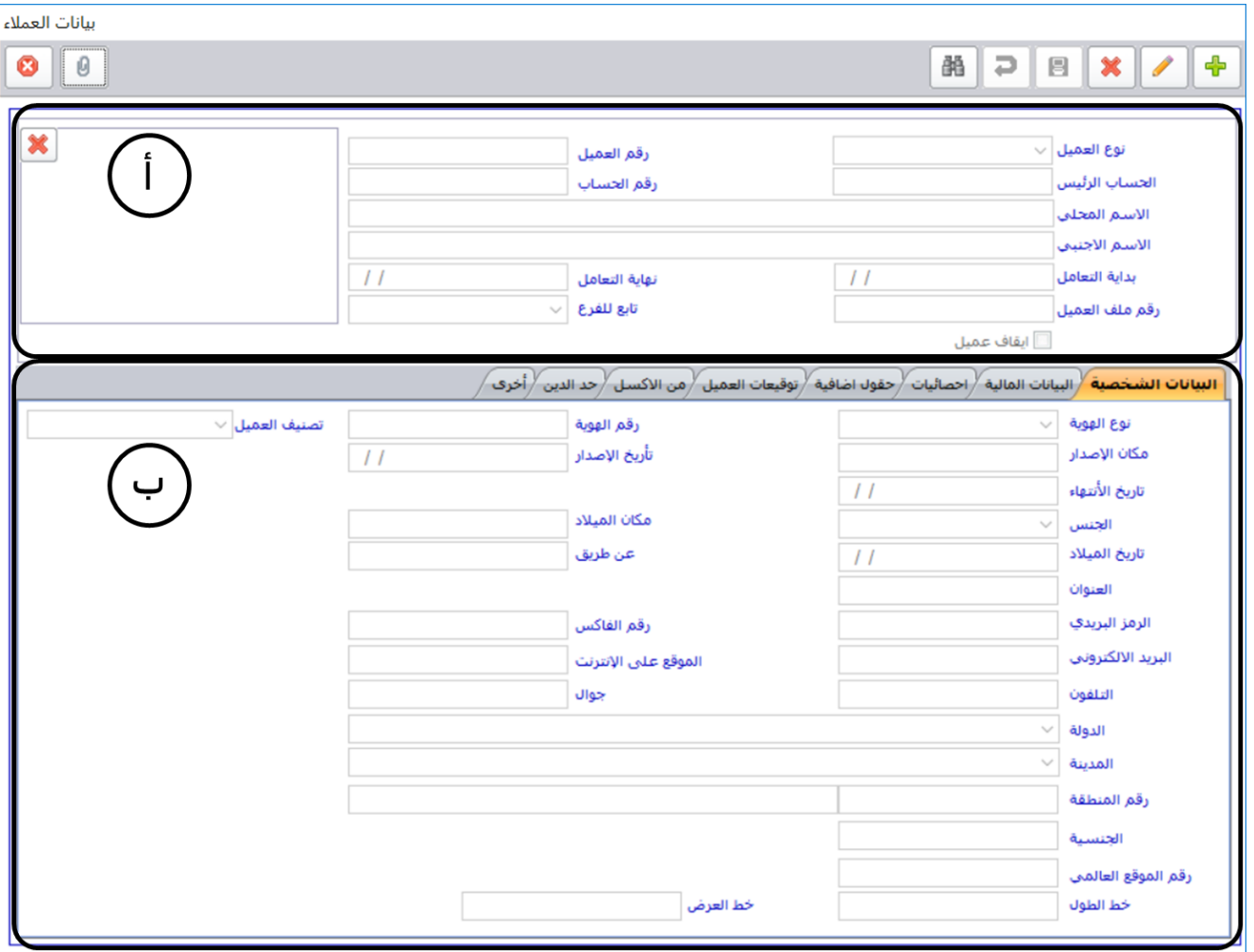

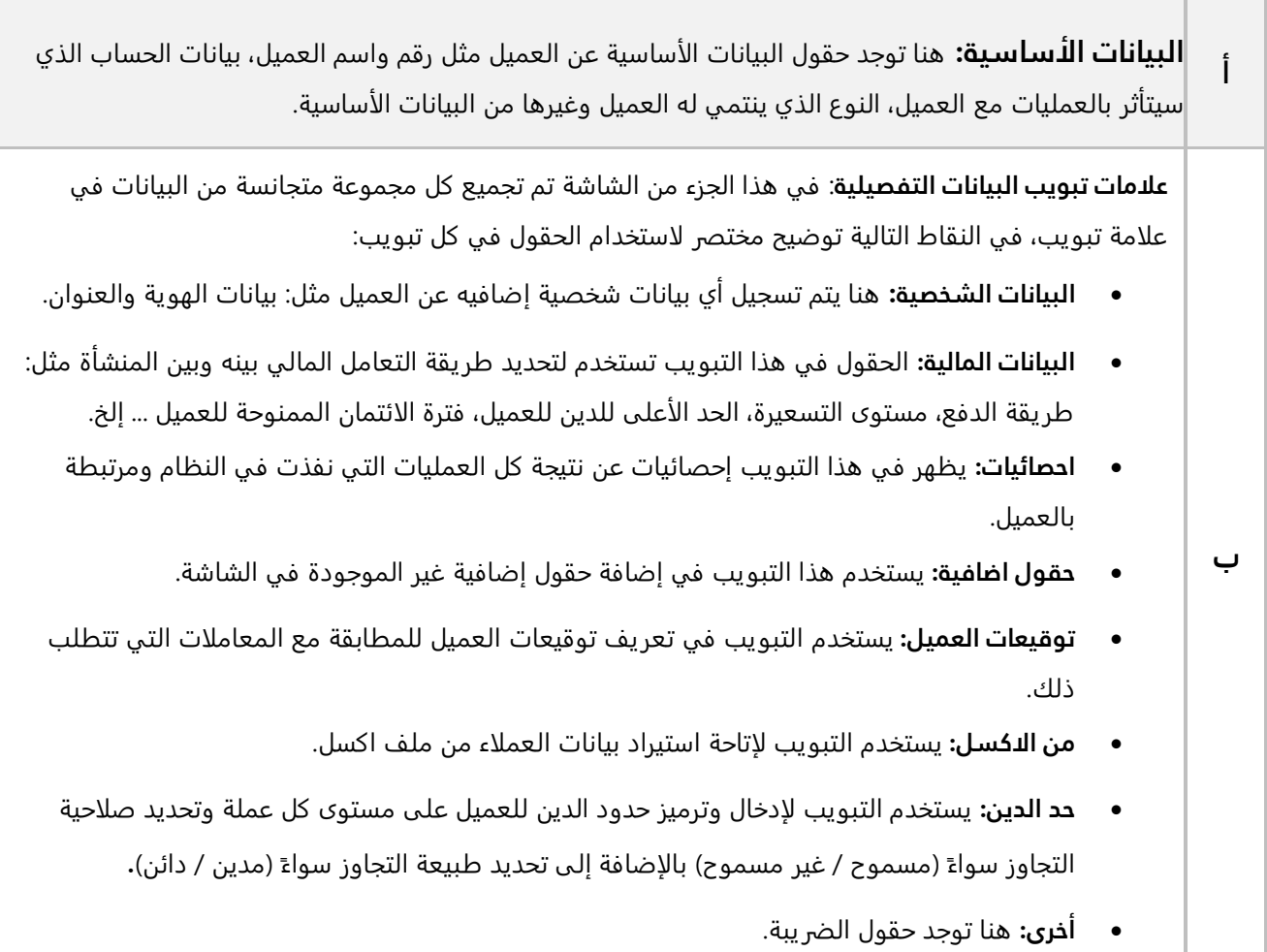

#### <span id="page-30-0"></span>**-**2**-**92 **مثال : ادخال بيانات عميل**

أستخدم شاشة **بيانات العملاء** لترميز بيانات العميل حسب الجدول التالي:

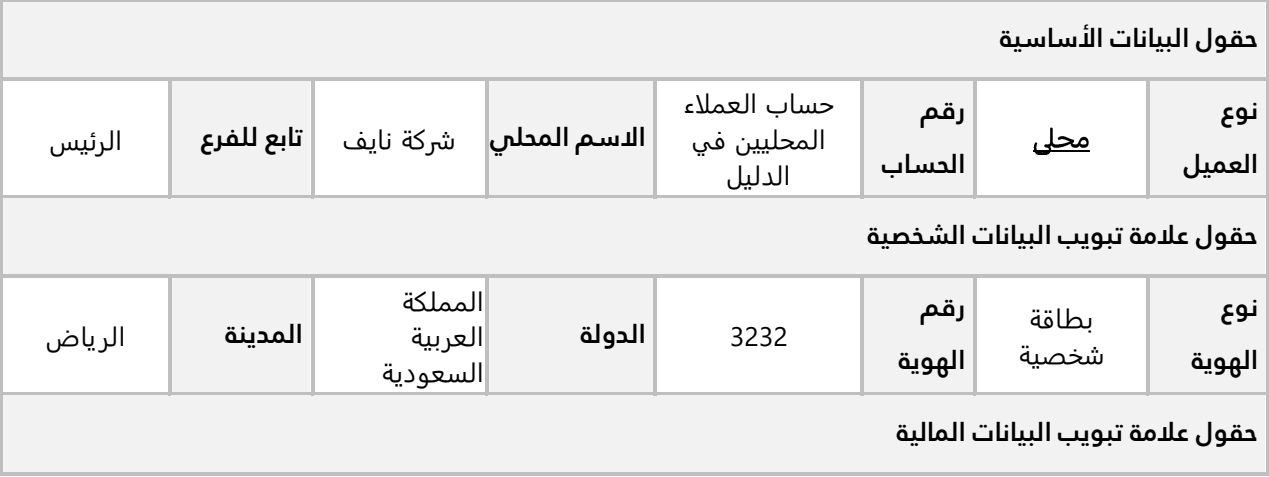

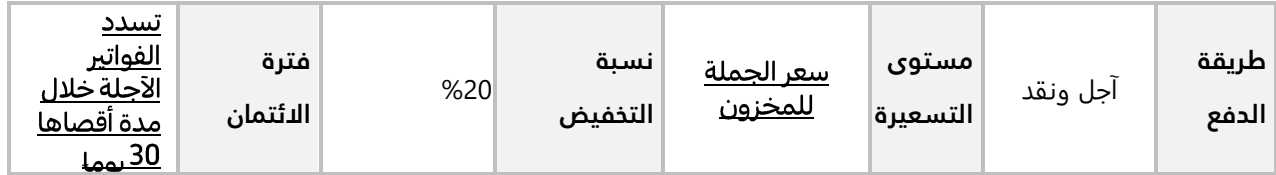

أفتح شاشة "**بيانات العملاء**"، ثم أتبع الخطوات التالية:

- 1. أضغط زر إضافة (<mark>ط</mark>ة).
- 2. في حقل "**نوع العميل**"، اضغط السهم لأسفل لتنسدل قائمة بأنواع العملاء، حَدِّد "<u>عم**لاء محليون**"</u>.
- .3 أنقل المؤشر إلى حقل **"رقم العميل"**، سيقوم النظام ألياً بتوليد رقم تسلسلي للعميل، أتركه دون تغيير وانتقل للخطوة التالية.
- .4 انقل المؤشر إلى داخل حقل **"رقم الحساب"،** ثم اضغط على زر )9F )لُتفتح **شاشة البحث العامة** ، للبحث باستخدام اسم الحساب، ادخل جزء من اسم الحساب المعطى في المثال في حقل البحث باسم الحساب وسيعرض النظام الحساب/الحسابات الموافق للبحث أسفل الشاشة. انقر بالمؤشر مرتين على الحساب المعطى في المثال، ستقفل الشاشة آليا وتعود إلى **بيانات العملاء**.

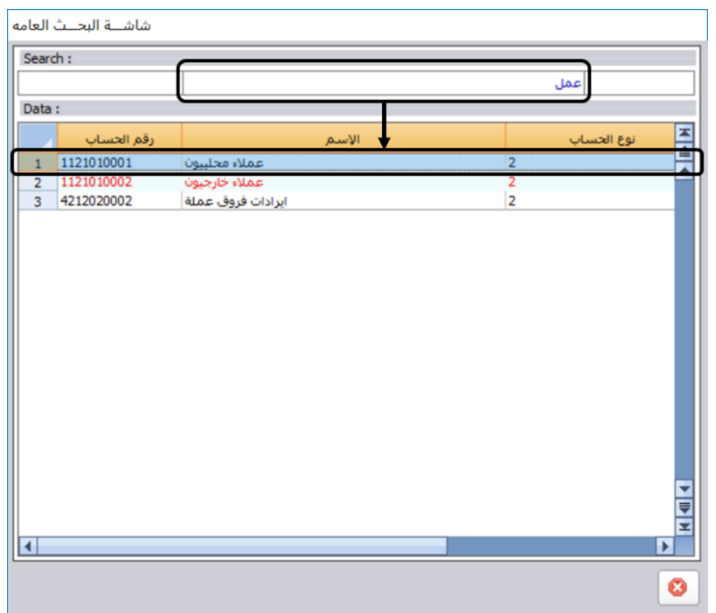

- 5. في حقل "**الاسم المحلي**"، ادخل "<u>شركة نايف</u>".
- 6. في حقل "**تابع للفرع**"، اضغط السهم لأسفل لتنسدل قائمة بفروع الشركة، حَدِّد "<mark>الرئيس 1</mark>".
- .7 أنتقل إلى تبويب **البيانات الشخصية**، ثم في حقل "**نوع الهوية**" اضغط السهم لأسفل لتنسدل قائمة بأنواع الهويات، حَدّد "<u>بطاقة شخصية</u>".
	- .8 في حقل "**رقم الهوية** "، ادخل " ".
- 9. في حقل "**الدولة**"، اضغط السهم لأسفل لتنسدل قائمة بالدول، حَدِّد "<mark>المملكة العربية السعودية</mark>".
	- 10. في حقل "**المدينة**"، اضغط السهم لأسفل لتنسدل قائمة بالمدن، حَدِّد "<u>الرياض</u>".

#### ملاحظة

- البيانات التي تظهر في حقول **نوع العميل**، **نوع الهوية، الدولة**، **المدينة** هي التي قمت بترميزها من شاشات **أنواع العملاء، الهويات، الدول** و**المدن**.
	- في حقل **المدينة** تظهر فقط المدن المرتبطة بالدولة التي حددتها في حقل **الدولة**.

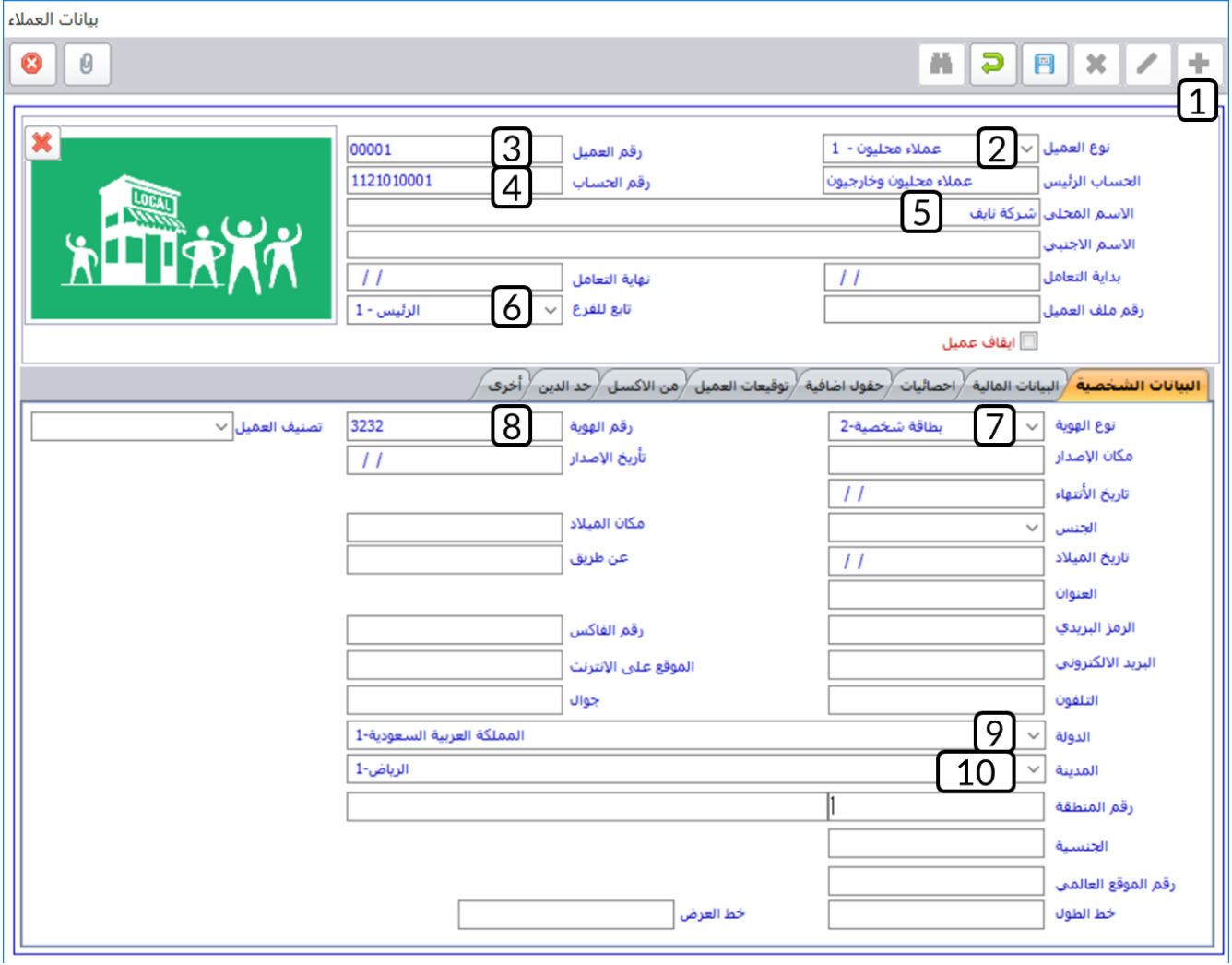

- 11. افتح تبويب **البيانات المالية**، من مربعات اختيار طريقة الدفع حَدِّد "<mark>آجل</mark>" و "<u>نقد</u>".
- 12. من حقل "**مستوى التسعيرة**"، اضغط السهم لأسفل لتنسدل قائمة مستويات التسعيرة، حَدِّد " <u>للمخزون</u>".
	- 13. في حقل "**نسبة التخفيض**" ادخل "2<u>0</u>".
		- .14 في حقل " **فترة الائتمان**" ادخل " ".
			- .<br>15. أضغط زر الحفظ (<mark>∟■</mark> ).

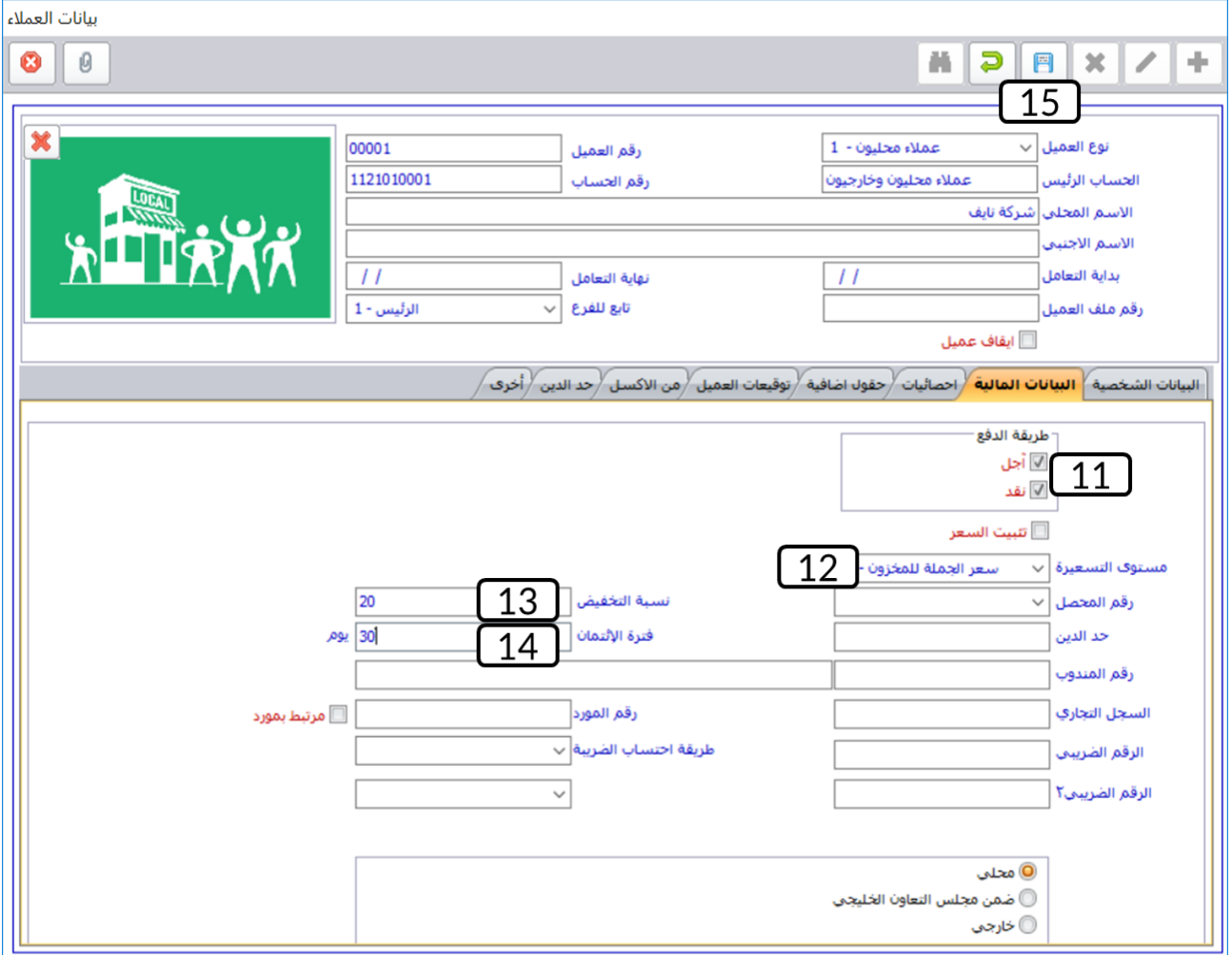

# <span id="page-34-0"></span>**3-9 أنواع الموردون**

بعض المنشآت قد ترغب في تصنيف مورديها إلى أنواع بناءً على معايير مثل طبيعة نشاط الموردين، موقعهم الجغرافي أو أي معيار آخر يلائم المنشأة. شاشة أنواع الموردين توفر لك امكانية ترميز هذه الأنواع والتي ستظهر في شاشة بيانات الموردين كي تستطيع تصنيف كل مورد بالنوع المناسب. وكما هو الحال مع شاشة أنواع العملاء، فإن استخدام هذه الشاشة ليس إجبارياً وإنما حسب احتياج المنشأة.

#### <span id="page-34-1"></span>**-**3**-**91 **مثال: ترميز الموردون المحليون**

استخدم شاشة **أنواع الموردين** لترميز الموردين المحليين.

أفتح شاشة " **أنواع الموردين** " وأضغط زر اضافة ) (، ثم نفذ الخطوات التالية:

- 1. في حقل "**اسم النوع**" ادخل "<mark>الموردين المحليين</mark>".
- .2 انقل المؤشر إلى داخل حقل **"رقم الحساب"،** ثم اضغط على زر )**9F** )لُتفتح **شاشة البحث العامة**، ابحث عن حساب الموردين المحليين ثم انقر نقراً مزدوجاً على السجل الذي يحتوي بيانات الحساب.
	- .3 فعل خيار "**تضمين رقم نوع المورد في رقم المورد**".
		- .4 فعل خيار "**توليد رقم المورد آليا لنوع الموردين**".
			- .5 في حقل نوع التسلسل، حدد **رقمي**.
			- .6 في حقل يبدا التسلسل من، ادخل "1".
	- 7. في حقل "**طول رقم المورد**"، اضغط السهم لأسفل ثم حدد "<u>3</u>".
		- .8 في حقل "**نوع الفاصلة**"، ادخل " ".
			- .9 أضغط زر الحفظ ) (.

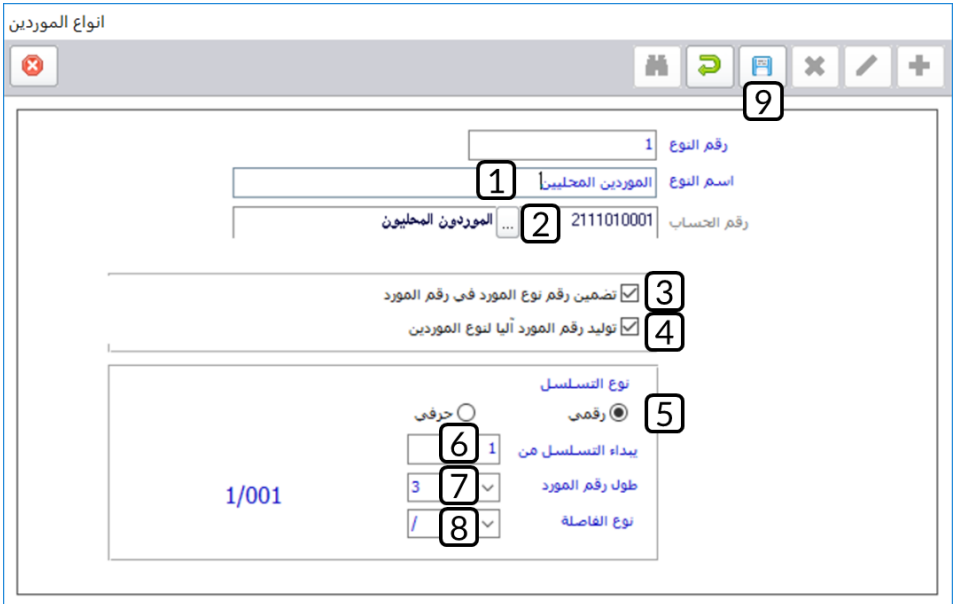

# <span id="page-35-0"></span>**4-9 بيانات الموردون**

في هذه الشاشة يتم تسجيل بيانات موردي المنشأة، وبالتالي يمكن تنظيم العمليات التي تتم بين المنشأة ومورديها عن طريق:

- استدعاء بيانات المورد من أي شاشة أخرى مثل: أوامر التوريد، فواتير المشتريات ... الخ.
	- تتبع العمليات المرتبطة بكل مورد سواءً كانت حركات شراء أو تسديدات أقساط.
		- استعراض تقارير تفصيلية عن الموردين.

#### <span id="page-35-1"></span>**-**4**-**91**فهم الشاشة:**

يمكن تجزيئه الشاشة إلى منطقتين، البيانات الأساسية والبيانات التفصيلية. الشكل والجدول التاليين يقدمان لك توضيح عن استخدام الشاشة.

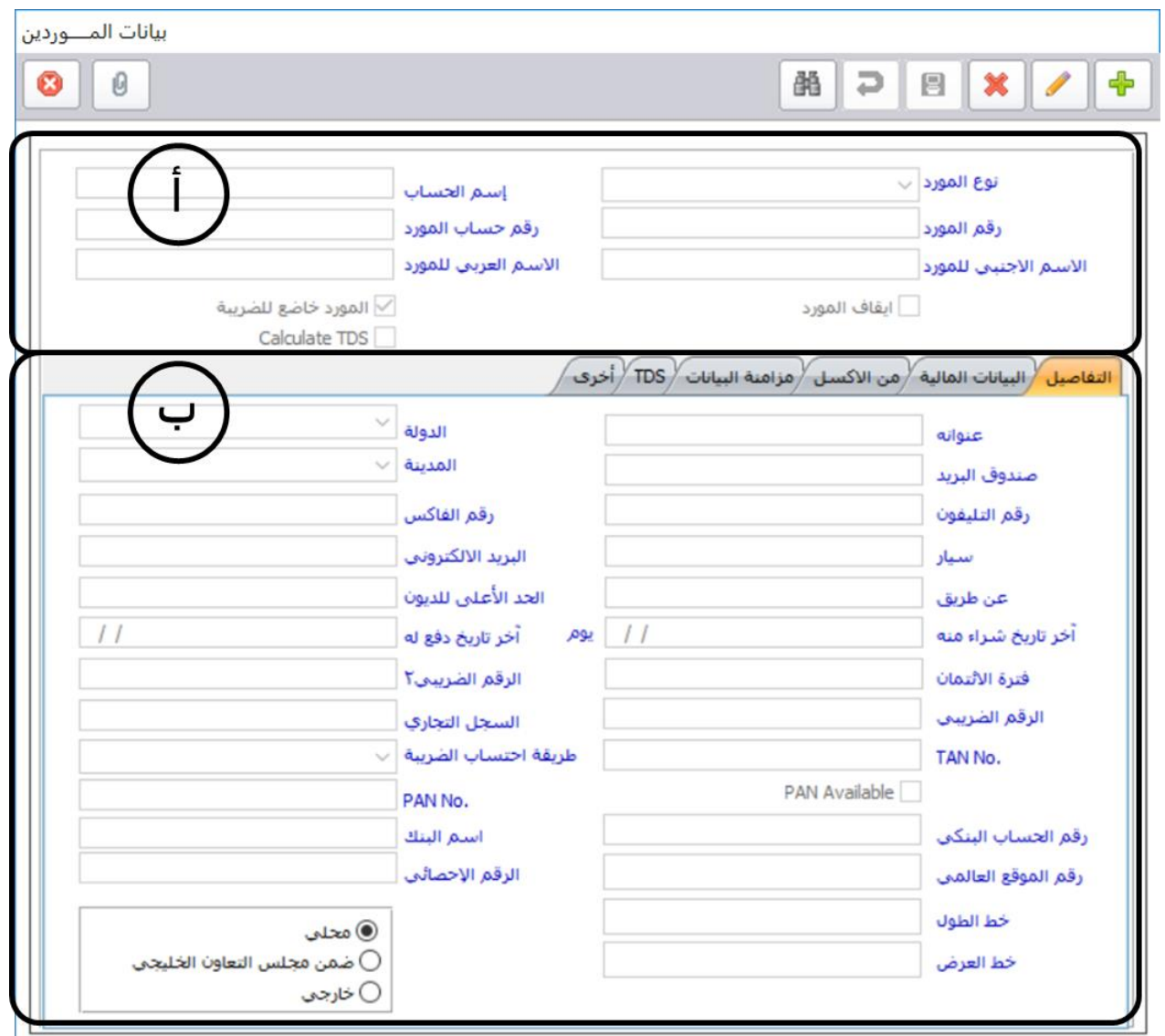
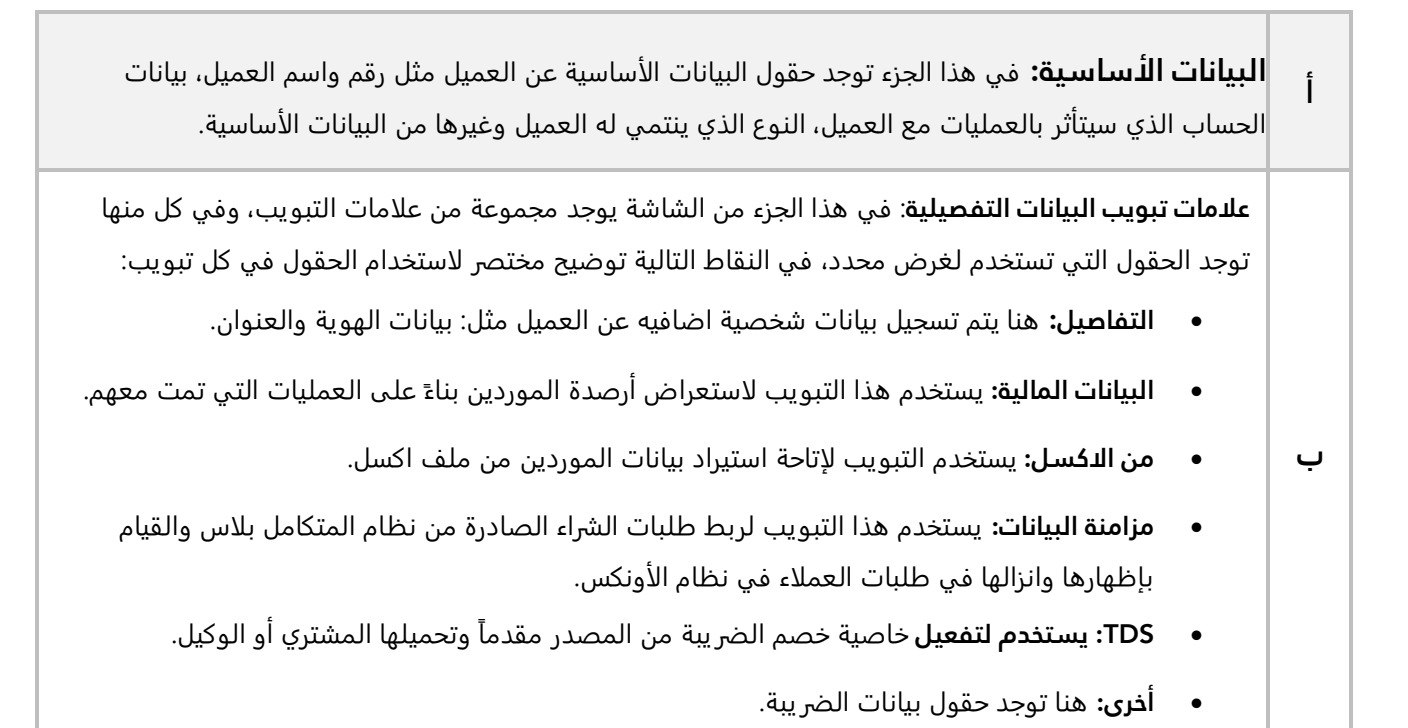

#### **-**4**-**92 **مثال: ادخال بيانات مورد**

أستخدم شاشة **بيانات الموردين** لترميز بيانات ال مورد المحلي **شركة فيصل**.

أفتح شاشة "**بيانات الموردين**"، ثم أتبع الخطوات التالية:

- 1. أضغط زر إضافة (<mark>......</mark>).
- 2. في حقل "**نوع المورد**"، اضغط السهم لأسفل لتنسدل قائمة بأنواع الموردين، حَدِّد "<u>الموردين المحليين</u>".

#### ملاحظة

- عند ترميز **الموردين المحليين** في المثال السابق تم ربط النوع بالحساب وتحديد طريقة تكوين رقم المورد، لذلك عند تحديد نوع المورد من **الموردين المحليين،** سيقوم النظام آليا بعرض البيانات في الحقول **اسم الحساب**، **رقم حساب المورد ورقم المورد** و**المدن**.
	- 3. في حقل "**الاسم المحلي**"، ادخل "<u>شركة فيصل</u>".

• في حقل **المدينة** تظهر فقط المدن المرتبطة بالدولة التي حددتها في حقل **الدولة**.

4. أضغط <sub>(ر</sub> الحفظ ( <mark>.</mark> ).

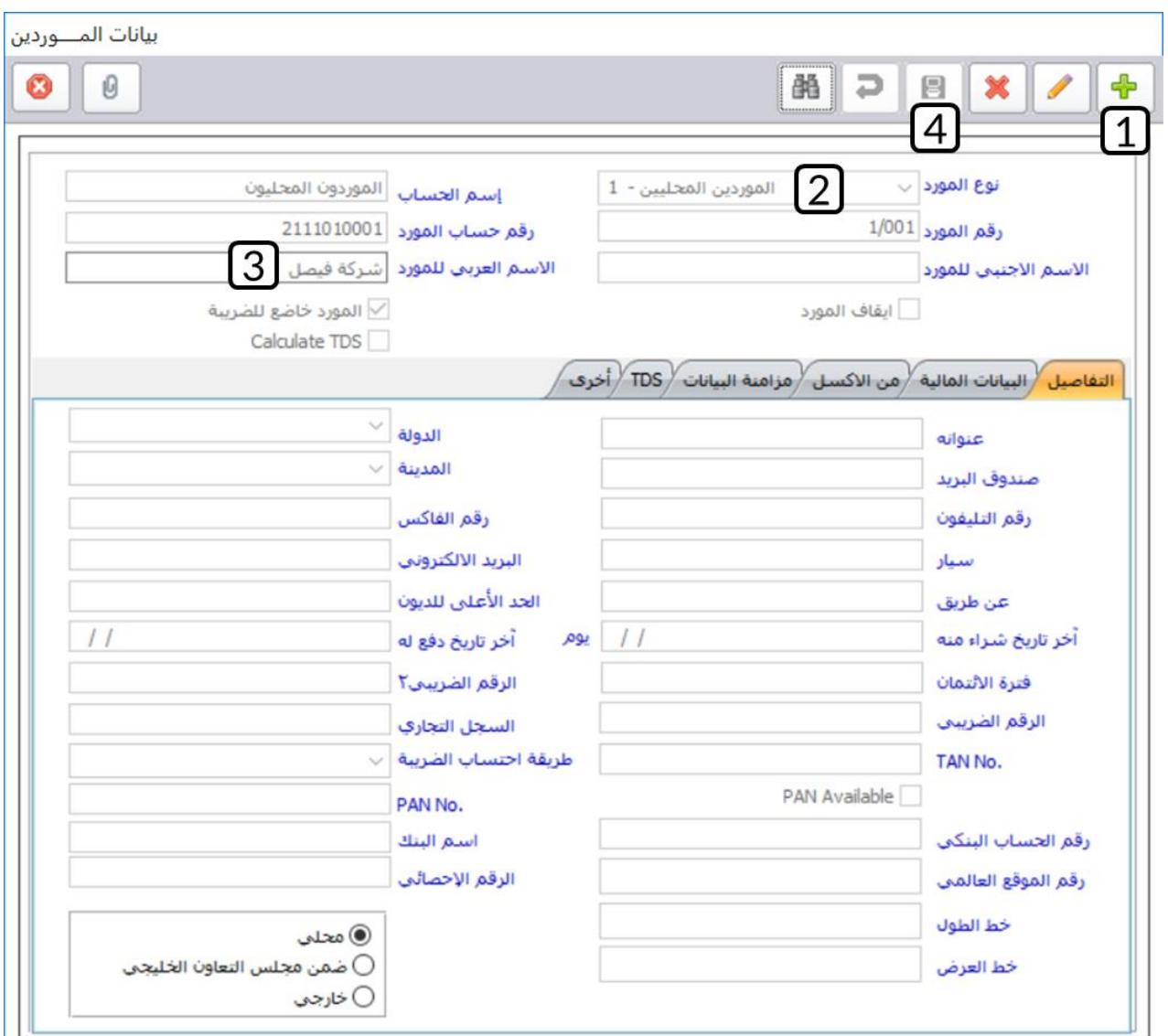

## **-10 ترميز الحقول االضافية**

تستخدم الشاشة لغرض ترميز الحقول الإضافية الموجودة في شاشات المدخلات والعمليات ومنحها أسماء -على مستوى كل شاشة - تخدم العمل وتساهم في استكمال جميع البيانات. استدعاء بيانات العميل من أي شاشة أخرى مثل: عروض الأسعار، فواتير المبيعات ... الخ.

# **1-10 مثال: ترميز حقل إضافي لشاشة بيانات العمالء**

نفذ العمليات التالية:

**أولا :** أستخدم شاشة **ترميز الحقول الاضافية** لترميز حقل باسم رقم الحساب البنكي لشاشة بيانات العملاء.

**ثانيا :** افتح شاشة بيانات العملاء وتأكد من أن الحقل تمت اضافته.

لتنفيذ المطلوب الأول، أفتح شاشة " **ترميز الحقول الاضافية** "، ثم نفذ الخطوات التالية:

- 1. في حقل "**نوع المستند**"، اضغط السهم لأسفل لتنسدل قائمة الشاشات، حَدِّد "<u>بي**انات العملاء**"</u>.
	- .<br>2. أضغط زر تعديل (ـ<sup>ـــــ</sup>ـ).
	- 3. في حقل "**نص الحقل**"، ادخل "<mark>رقم الحساب البنكي</mark>".

#### معلومة

- إذا أردت استخدام هذا الحقل عند عرض النظام بلغات أخرى فيجب عليك ادخال اسم الحقل باللغات الأخرى في الحقول المخصصة لذلك.
	- .4 أضغط زر الحفظ ) (.

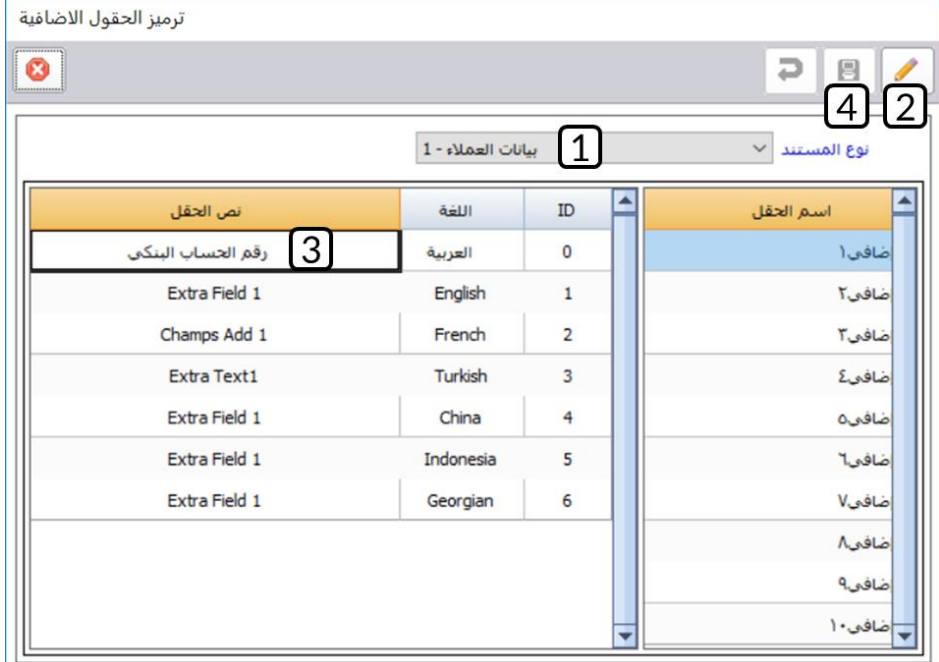

لتنفيذ المطلوب الثاني، أفتح شاشة " **بيانات العملاء** "، ثم نفذ الخطوات التالية:

- 1. في حقل "**نوع المستند**"، اضغط السهم لأسفل لتنسدل قائمة الشاشات، حَدِّد "<u>بي**انات العملاء**"</u>.
	- 2. أضغط زر تعديل (ـــــــ<sup>)</sup>.
	- 3. في حقل "**نص الحقل**"، ادخل "<mark>ر<u>قم الحساب البنك</u>ي</mark>".
		- .4 أضغط زر الحفظ ) (.

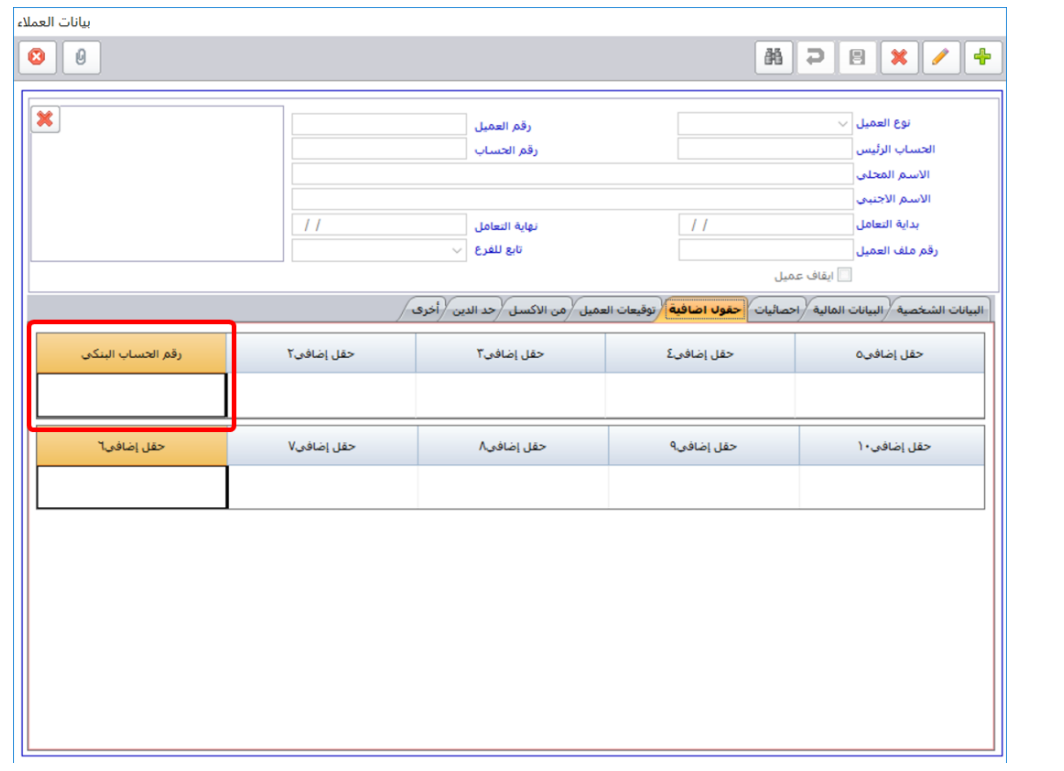

# **-11 أنواع وثائق األرشفة**

تستخدم الشاشة لغرض ترميز أنواع الوثائق التي سيتم أرشفتها وتحديد النوع في شاشة الارشفة التي تظهر في شاشات العمليات

# **1-11 مثال: ترميز وثيقة أرشفة**

أستخدم شاشة **أنواع وثائق الارشفة** لترميز **فاتورة مشتريات**.

أفتح شاشة " **أنواع وثائق الارشفة** "، ثم نفذ الخطوات التالية:

- 1. أضغط زر إضافة (<mark>......</mark>).
- .<br>2. في حقل "<mark>اسم النوع</mark>"، ادخل "<u>فاتورة مشتريات</u>".
- 3. في حقل "ا**لاسم الأجنبي**"، ادخل "<mark>Purchases Invoice</mark>".
	- .4 أضغط زر الحفظ ) (.

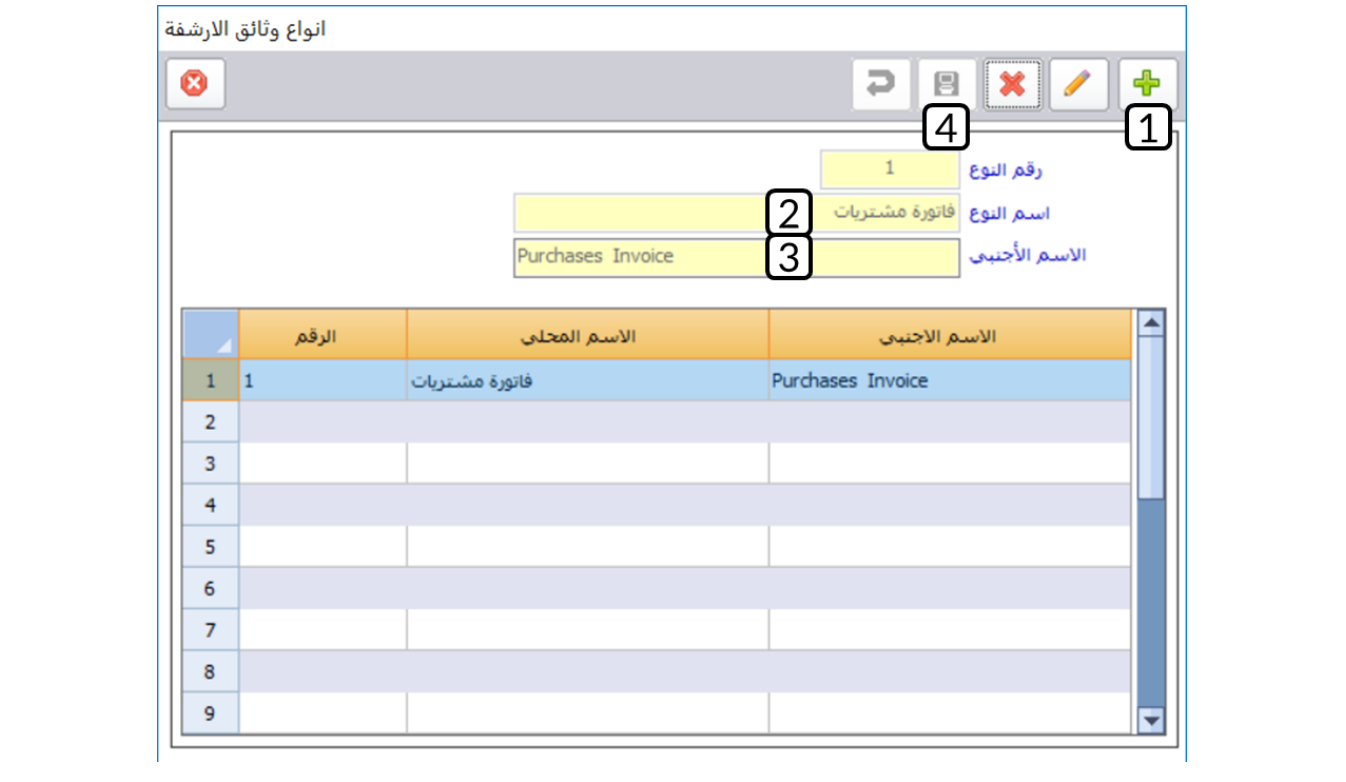

# **-12 بيانات الشركة**

تستخدم هذه الشاشة لإدخال بيانات التعريف بالمنشأة التي اقتنت نظام المتكامل بلاس لاستخدامه في إدارة بياناتها.

#### **1-12 مثال: إدخال بيانات منشأة**

أستخدم شاشة **بيانات الشركة** لإدخال البيانات التالية:

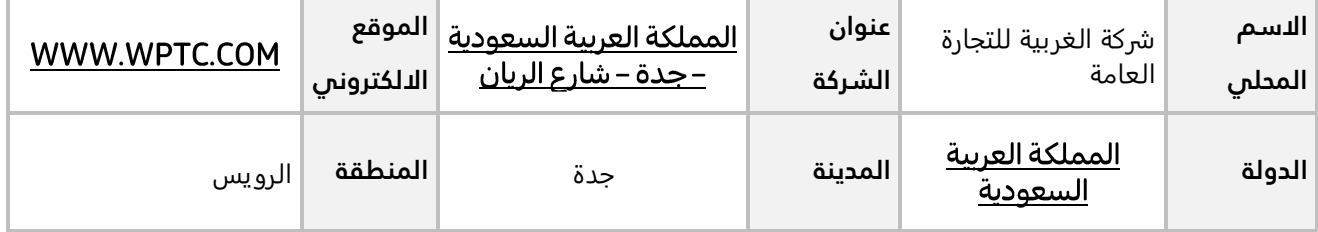

أفتح شاشة " **أنواع وثائق الارشفة** "، ثم نفذ الخطوات التالية:

- 1. في حقل "<mark>الاسم المحلي</mark>"، ادخل "<u>شركة <mark>الغربية للتجارة العا</mark>مة</u>".
- 2. في حقل "**عنوان الشركة**"، ادخل "<u>المملكة العربية السعودية جدة شارع الريان</u>".
	- .3 في حقل " **الموقع الالكتروني**"، ادخل " ".
- 4. في حقل "**الدولة**"، اضغط السهم لأسفل لتنسدل قائمة بالدول، حَدِّد "<mark>المملكة العربية السعودية</mark>".
	- 5. في حقل "**المدينة**"، اضغط السهم لأسفل لتنسدل قائمة بالمدن، حَدِّد "<u>جدة</u>".
		- 6. في حقل "**المنطقة**"، ادخل "<mark>الرويس</mark>".
			- .7 أضغط زر الحفظ ) (.

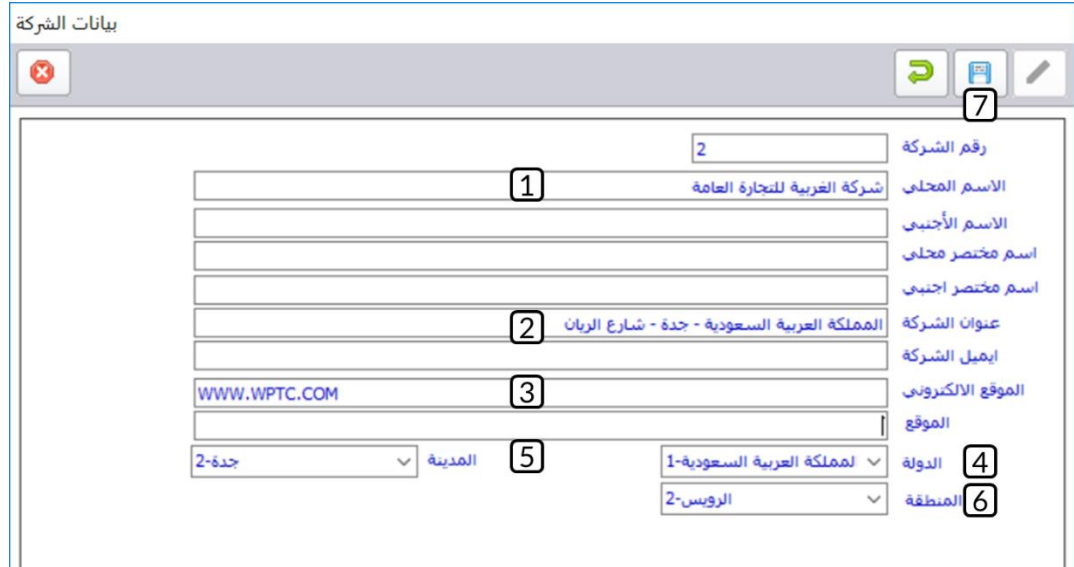

# **-13 بيانات الفروع**

تستخدم هذه الشاشة لإنشاء ولإدخال بيانات الفروع التابعة لنفس المنشأة. يمنح النظام الفرع جميع بيانات التهيئة والمدخلات للنشاط الذي يتبعه. ومع أن التهيئة والمدخلات لجميع فروع النشاط واحدة إلا أن عمليات كل فرع تتم على حدة، وبالتالي يتم استعراض تقارير كل فرع بطريقة مستقلة عن تقارير الفروع الأخرى مع إمكانية استعراض تقارير تجميعية أو تقارير مقارنة لمختلف فروع النشاط وبحسب الصلاحيات الممنوحة للمستخدم.

# **1-13 مثال: إدخال بيانات فرع**

أستخدم شاشة **بيانات الفروع** لإدخال البيانات التالية:

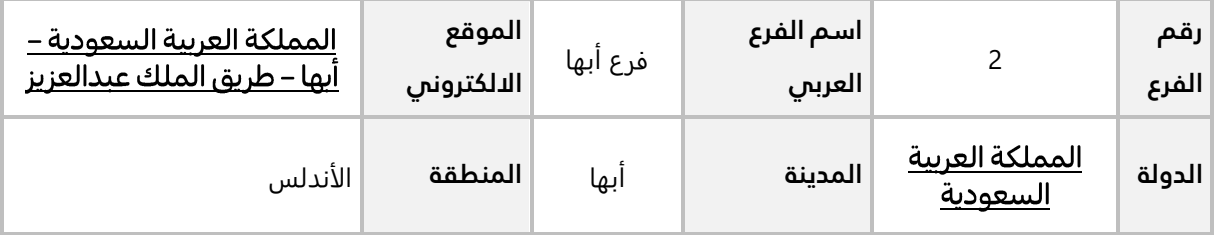

أفتح شاشة " **بيانات الفروع** "، ثم نفذ الخطوات التالية:

- .1 في حقل "**رقم الفرع** "، ادخل " ".
- 2. في حقل "**اسم الفرع العربي**"، ادخل "فر**ع أبها**".
- 3. في حقل "**عنوان** "، ادخل "<u>المملكة العربية السعودية أبها طريق الملك عبدالعزيز</u>".
- 4. في حقل "**الدولة**"، اضغط السهم لأسفل لتنسدل قائمة بالدول، حَدِّد "<u>المملكة العربية السعودية</u>".
	- 5. في حقل "**المدينة**"، اضغط السهم لأسفل لتنسدل قائمة بالمدن، حَدِّد "<u>أي**ه**ا</u>".
		- 6. في حقل "**المنطقة**"، ادخل "<mark>الأندلس</mark>".
			- .7 أضغط زر الحفظ ) (.

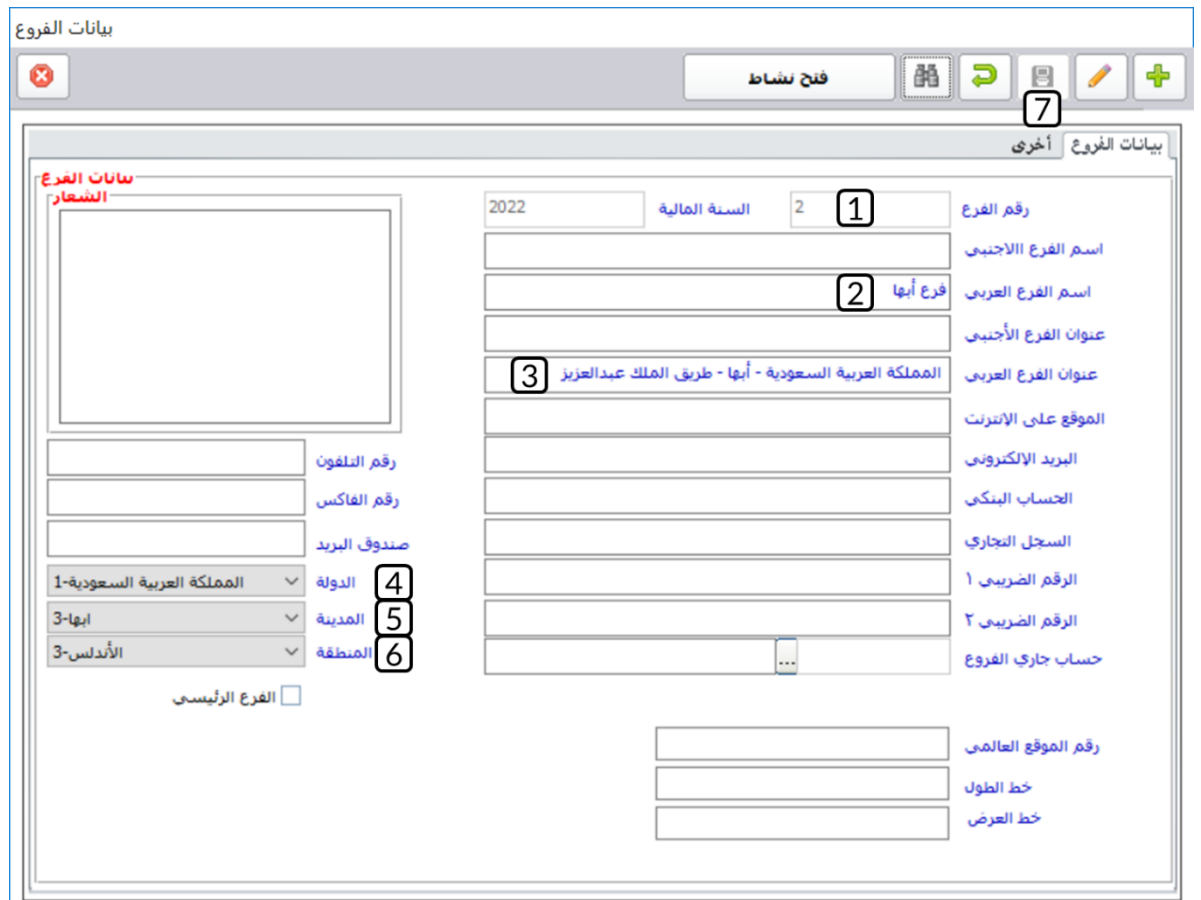

## **-14 مستويات االعتماد**

تستخدم هذه الشاشة لتحديد عدد المستويات الاعتماد للوثائق التي تتطلب إجراء اعتماد. كما يتم تحديد مستخدم النظام المخول له صلاحية الاعتماد في كل مستوى لكل مستند. المستندات التي يمكن تعريف مستويات اعتماد لها محددة مسبقا وتظهر في حقل نوع المستند. يمكن ان تختلف مستويات الاعتماد لنفس الوثيقة من فرع لآخر.

1-14 مثال: تعريف مستويات اعتماد

استخدم شاشة **مستويات الاعتماد** لتعريف مستويات الاعتماد **لطلبات سندات الصرف** حسب الجدول التالي.

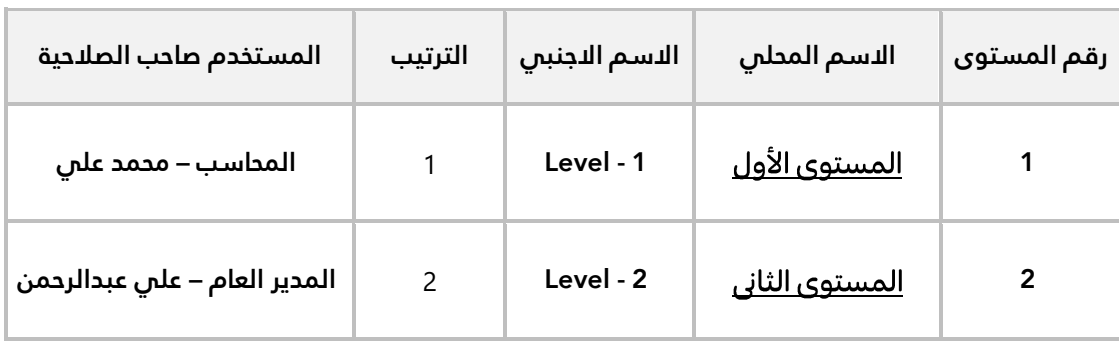

أفتح شاشة " **مستويات الاعتماد** "، ثم نفذ الخطوات التالية:

- .1 من حقل "**نوع المستند**"، اضغط السهم لأسفل لتنسدل قائمة بالمستندات التي يمكن تحديد مستويات اعتماد لها، حَدِّد "<u>طلب س<mark>ندات الصرف</mark>"</u>.
	- .2 اضغط زر **تعديل** ) (.
	- 3. عدل "**الاسم المحلي**" للمستوى الأول إلى "<u>المستوى الأول</u>".
		- .4 انتقل للسجل الثاني، وفي حقل "الرقم" ادخل " 2".
		- 5. في حقل "ا**لاسم المحلي**"، ادخل "<u>المستوى الثان</u>ي".
			- .6 في حقل "**الاسم الاجنبي**"، ادخل "<u>Level 2</u>".
				- .<br>7. في حقل "**الترتيب**"، ادخل "<u>2</u>".
					- 8. أضغط <sub>(ر</sub> الحفظ ( <mark>国</mark>).
- .9 اضغط زر الصلاحيات ) ( المقابل لسجل المستوى الأول، سيعرض النظام شاشة **الصلاحيات**.

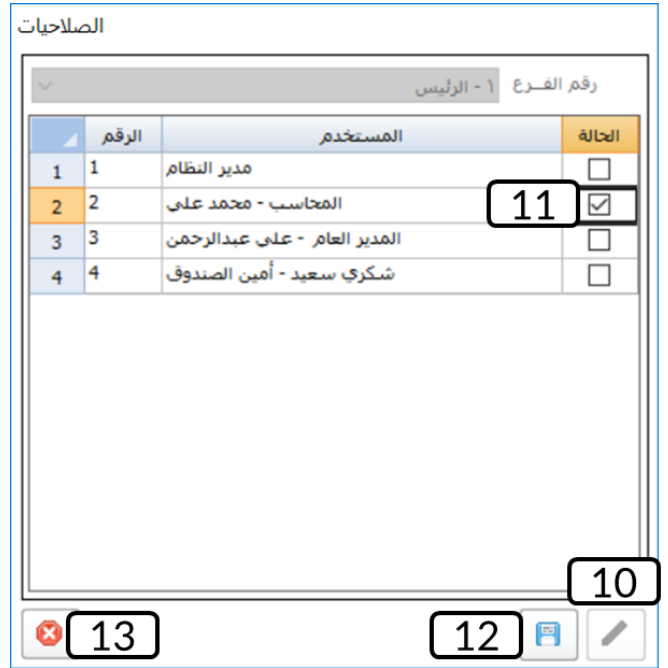

- .<br>10 اضغط زر **تعديل** (<u>. <sup>2</sup>)</u>.
- 11. اضغط على مربع الاختيار ( $\Box$ ) ليتم منح الصلاحية للمستخدم "<u>المحاسب محمد عل</u>ى".
	- .<br>12. أضغط <sub>(ر</sub> **حفظ** (التص<mark>ل</mark>).
	- 13. كرر الخطوات من (9) إلى (12) لمنح الصلاحية لمستوى الاعتماد الثاني.

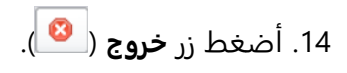

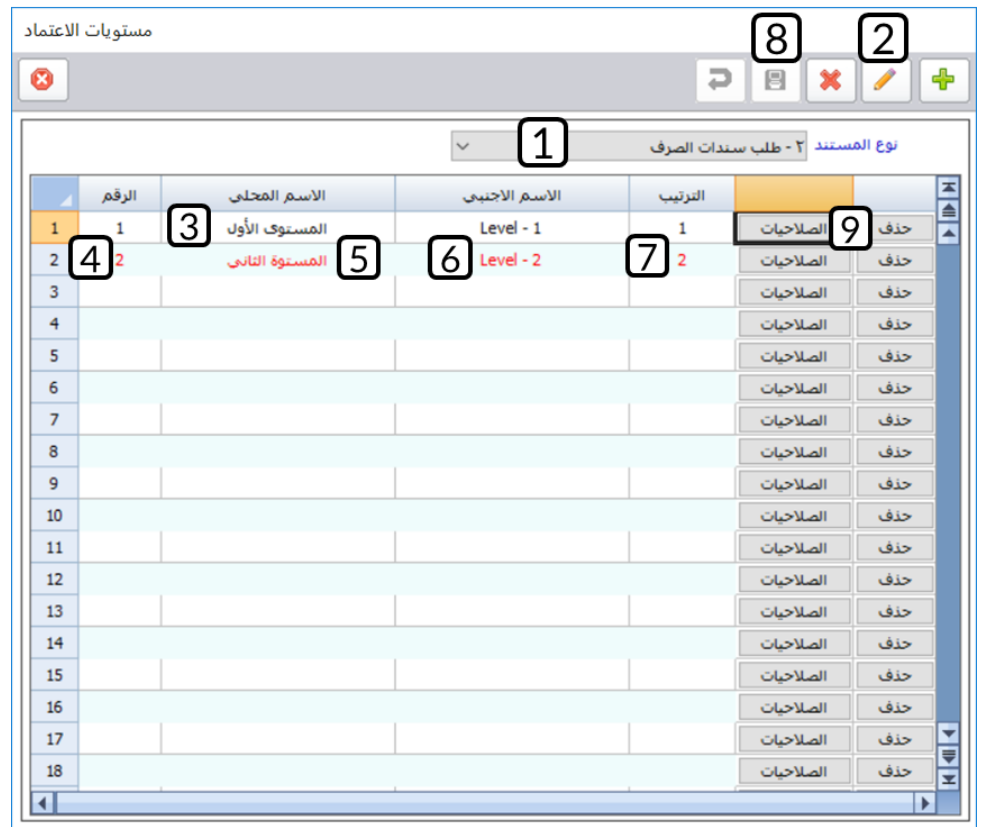

#### **-15 االعتمادات**

تستخدم هذه الشاشة لتنفيذ وظيفتين هما: اعتماد الوثائق واستعراض حالة الاعتماد للوثائق. يمكن الوصول لهذه الشاشة من إدارة النظام ← تبويب تهيئة النظام ← شاشة الاعتمادات او عن طريق الضغط على زر حالة الاعتماد ) حالة الاعتماد <u>ه</u> ا) الموجود في الشاشات التي تحتاج إلى اعتماد.  $\mid$ 

إذا كان قد تم إعداد أكثر من مستوى اعتماد الوثيقة من شاشة مستويات الاعتماد، فيجب ان يتم اعتماد الوثيقة بعدد مستويات الاعتماد، وان يتم اعتماد كل مستوى حسب الترتيب المعد في شاشة مستويات الاعتماد. عند اعتماد الوثيقة يجب ان يتم تسجيل الدخول للنظام بالمستخدم المخول له الاعتماد.

#### **1-15 مثال: اعتماد طلب سند صرف**

تعلم من المثال السابق ان طلب سندات الصرف له مستويي اعتماد **المحاسب – محمد علي** ورقمه )2( والمستوى الثاني **المدير العام – علي عبد الرحمن** ورقمة )3(.

#### **المطلوب:**

**أو ًال:** استخدم شاشة **الاعتماد** لاعتماد **طلب سند الصرف** رقم )**1**(. **ثانيًا:** استعرض حالة الاعتماد ل**طلب سند الصرف** رقم )**1**(.

لتنفيذ المطلوب **أو ًال**، نفذ الخطوات التالية:

- .1 سجل الدخول للنظام بالمستخدم **المحاسب – محمد علي** ورقمه )2(.
	- .2 أفتح شاشة " **الاعتمادات** ".
- 3. من حقل "**نوع المستند**"، اضغط السهم لأسفل لتنسدل قائمة بالمستندات، حَدِّد "<u>طلب سندات الصرف</u>".
- .4 انقر مرتين على السجل الذي يحتوي بيانات طلب سند الصرف رقم )1( ، لتفتح شاشة **مستويات الاعتماد**.

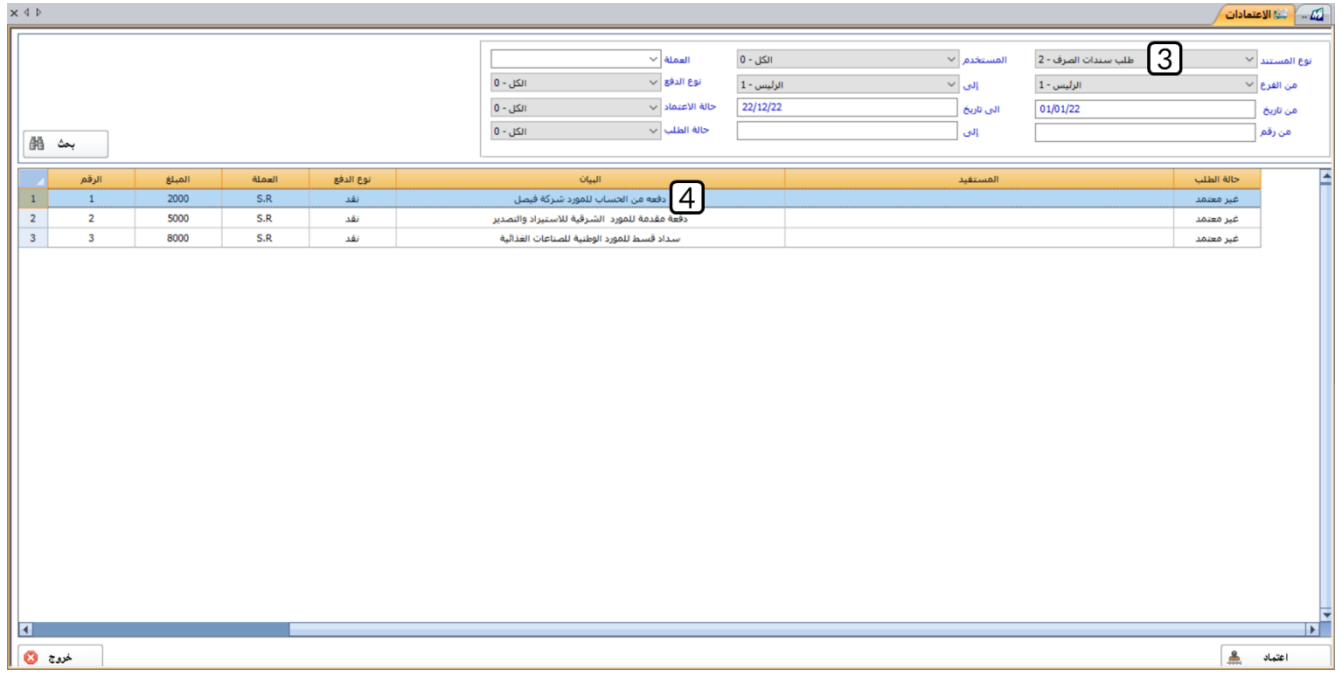

- .5 انقر مره على سجل مستوى الاعتماد الأول ثم اضغط زر **تعديل** ) (.
- 6. من حقل "**الحالة**"، اضغط السهم لأسفل لتنسدل قائمة بالحالات، حَدِّد "<u>م**عتمد**"</u>.
	- .<br>7. أضغط <sub>(ر</sub> الحفظ (■■<mark>)</mark>.
	- .8 أضغط زر **خروج** ) ( لأغلاق شاشة **مستويات الاعتماد**.
	- .9 أضغط زر **خروج** ) ( لأغلاق شاشة **الاعتمادات**.

.10 سجل الدخول للنظام بالمستخدم **المدير العام – علي عبد الرحمن** ورقمة ) 3(، ثم كرر الخطوات من )2( إلى ) 9(

لاعتماد طلب سند الصرف من مستوى الاعتماد الثاني.

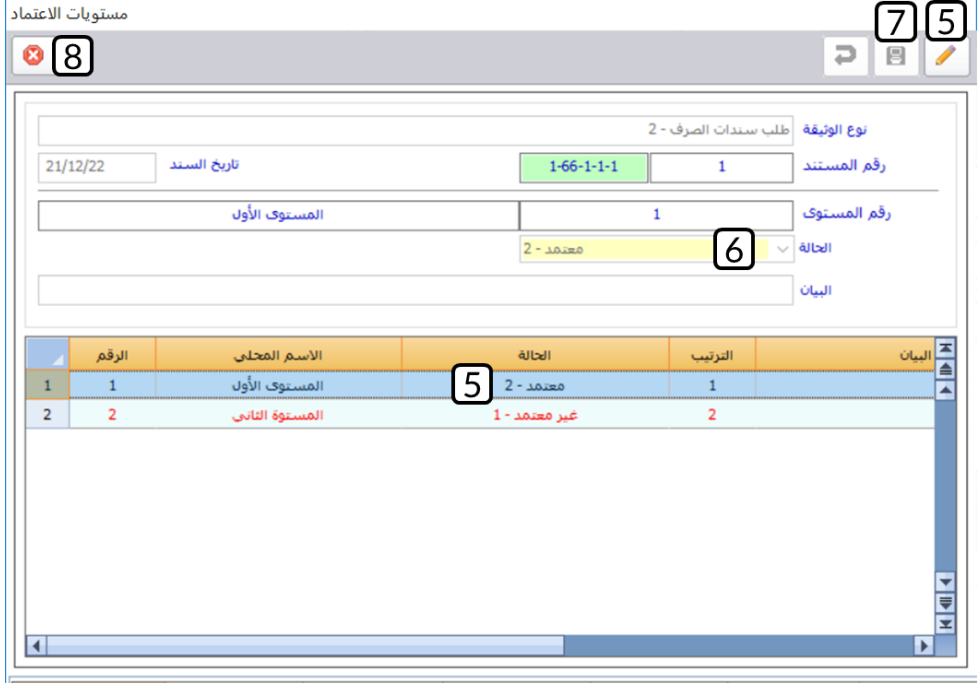

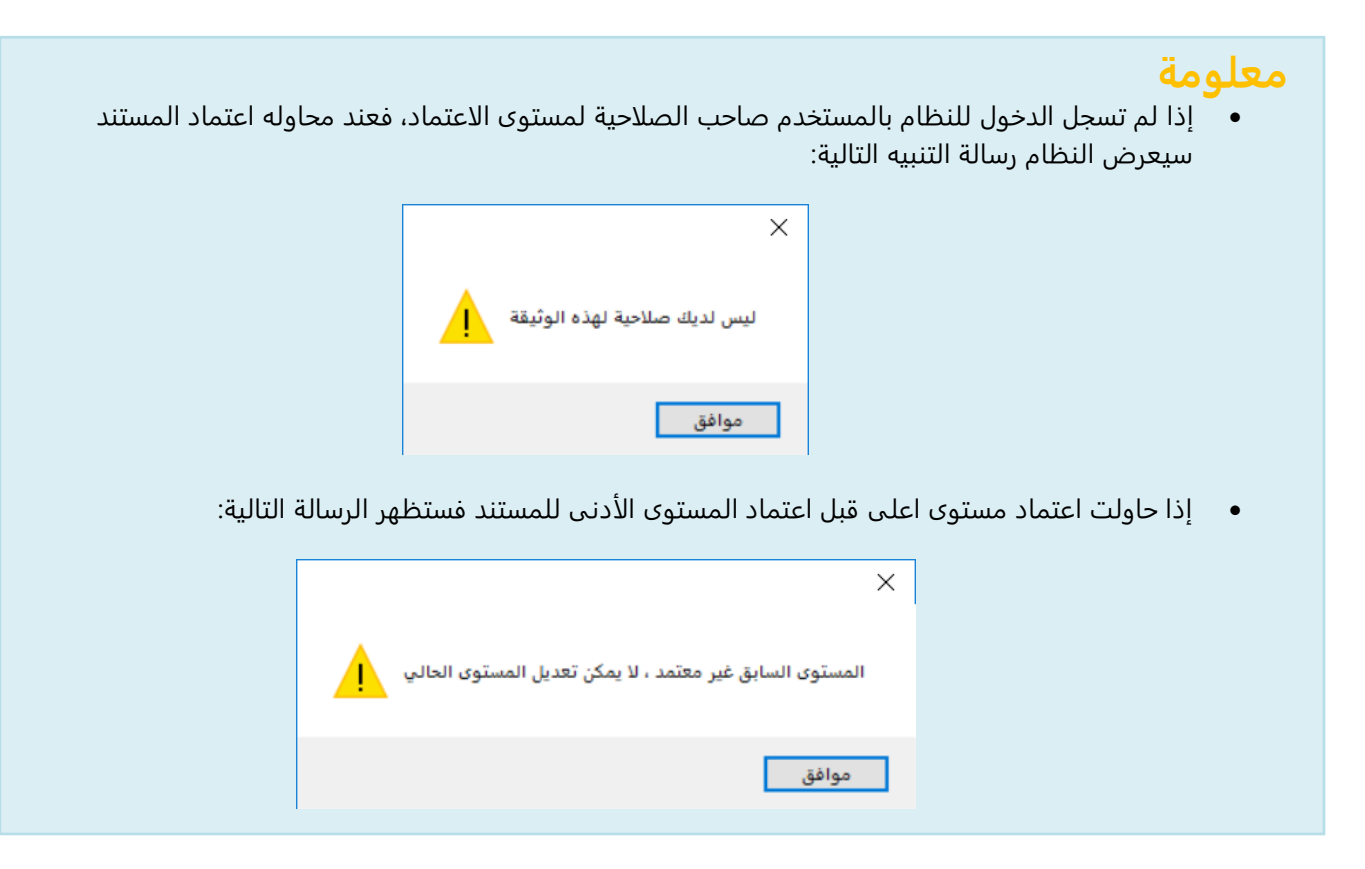

لتنفيذ المطلوب **ثانيًا**، أفتح شاشة " **الاعتمادات** "، ثم نفذ الخطوات التالية:

- 1. من حقل "**نوع المستند**"، اضغط السهم لأسفل لتنسدل قائمة بالمستندات، حَدِّد "<u>طلب سندات الصرف</u>".
	- 2. من حقل "**حالة الاعتماد**"، اضغط السهم لأسفل لتنسدل قائمة بالحالات، حَدِّد "<u>م**عتمد**"</u>.
- 3. أضغط زر **بحث** (ر $\frac{48}{\pi}$ )، سيظهر **طلب سند الصرف** رقم (1) وستلاحظ ان **حالة الطلب** هي **معتمد**.

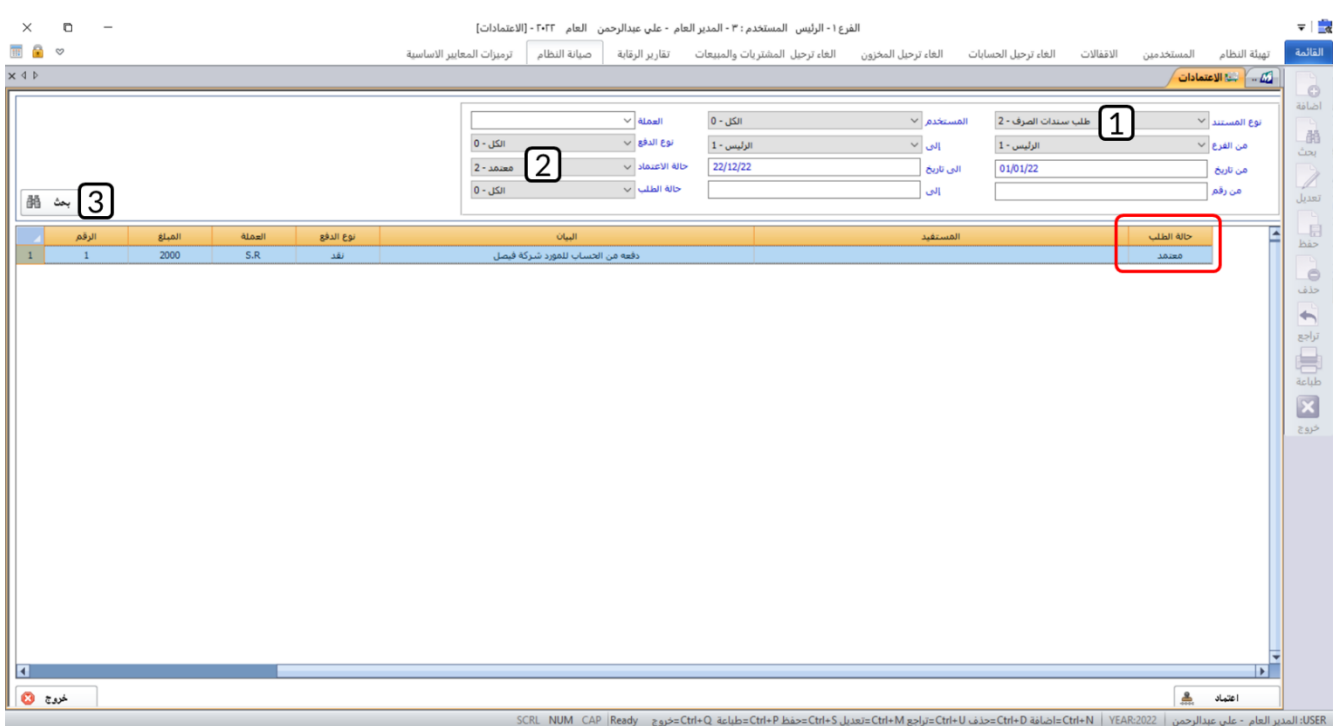

#### **16 تطبيقات:**

.1 استخدم شاشة "**بيانات العملات**" لإدخال بيانات العملة التي بياناتها موضحه في الجدول التالي:

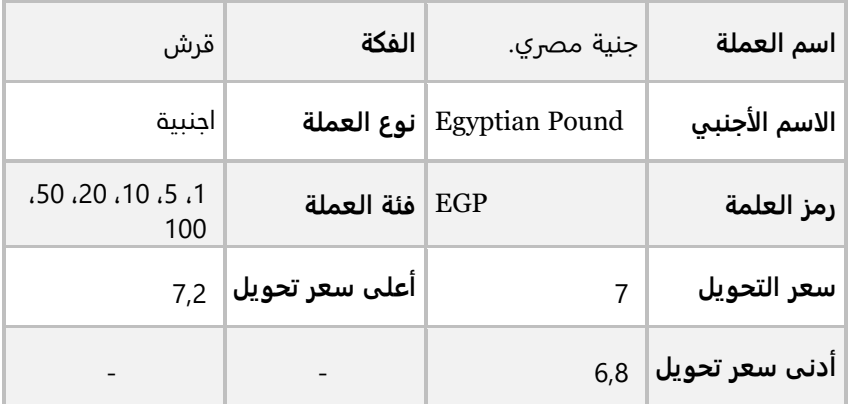

- 2. عدل الحد الأدنى لسعر تحويل الجنية المصري للريال السعودي إلى 6,6.
	- .3 نفذ العمليات التالية
	- أ- استخدم شاشة " **الدول** " لإدخال البيانات في الجدول التالي:

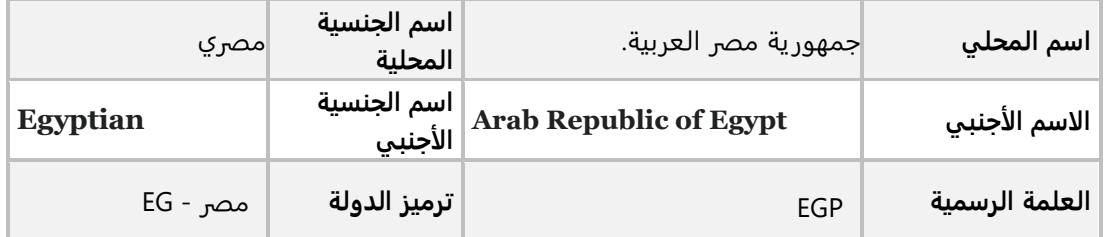

ب- استخدم شاشة " **المدن**" لإدخال البيانات في الجدول التالي:

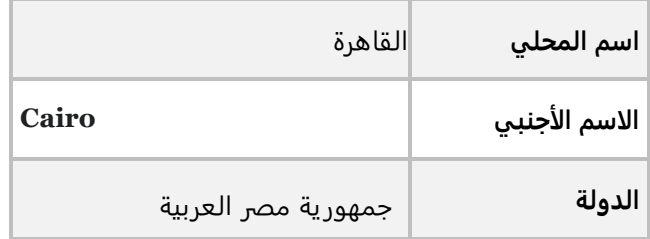

ج- استخدم شاشة " **المناطق**" لإدخال البيانات في الجدول التالي:

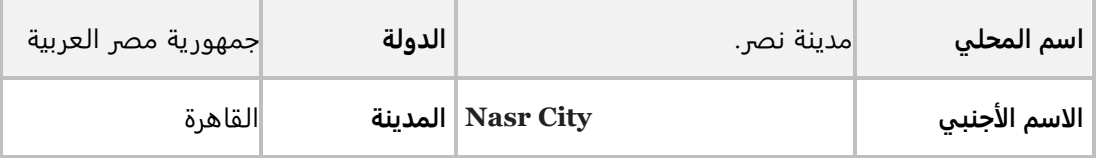

.4 أضف التوقيعات التالية لسند الصرف شيك.

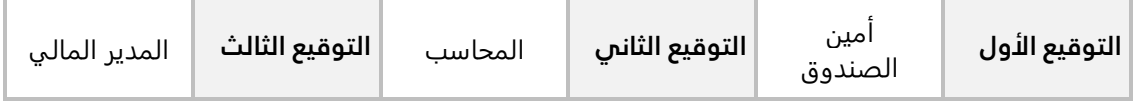

- .5 أضف توقيع مختص المبيعات إلى شاشات **إدارة المبيعات**.
	- .6 استخدم شاشة **الهويات** لترميز **الإقامة**.
- .7 أستخدم شاشة **بيانات السائقين** لترميز بيانات السائق حسب الجدول التالي:

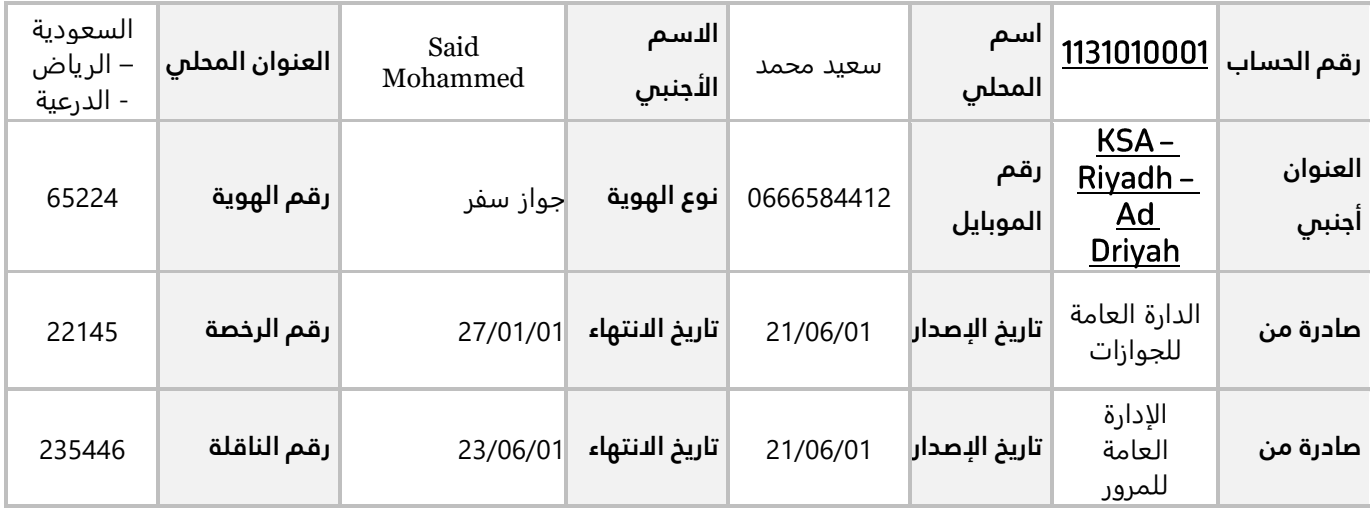

- .8 استخدم شاشة أنواع العملاء لترميز **عملاء خارجيون**.
- .9 أستخدم شاشة **بيانات العملاء** لترميز بيانات العميل حسب الجدول التالي:

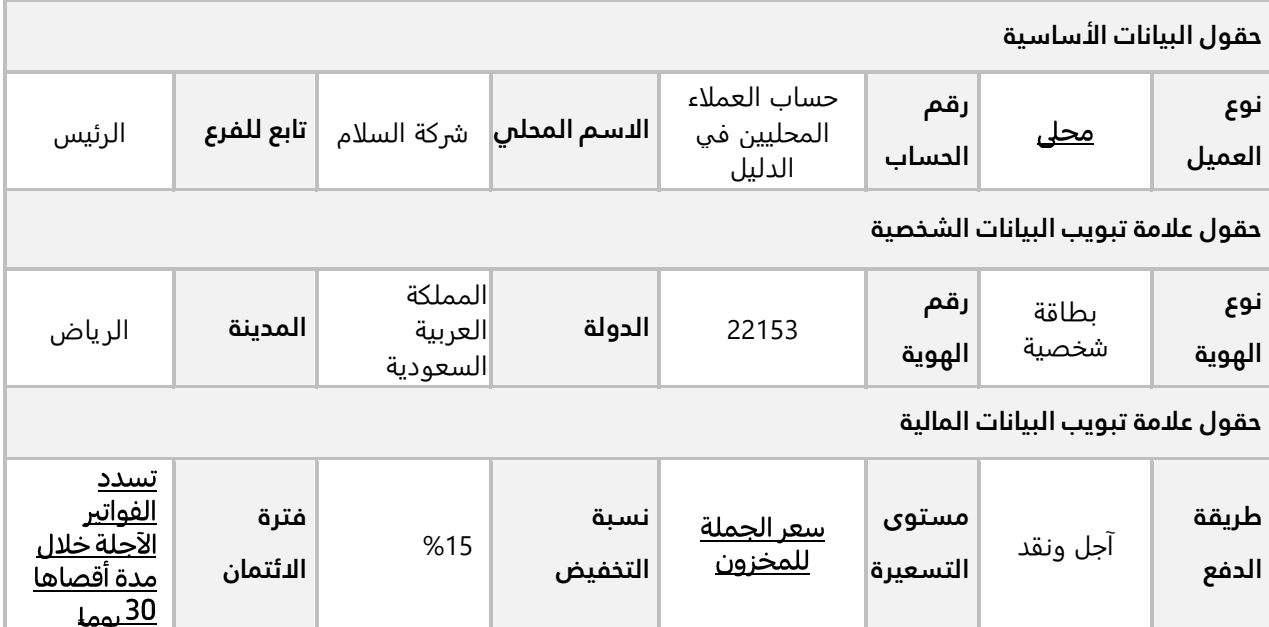

- .10 استخدم شاشة أنواع الموردين لترميز **موردون خارجيون**.
- .11 أستخدم شاشة **بيانات الموردين** لترميز بيانات المورد المحلي **الشرقية للاستيراد والتصدير**.
	- .12 نفذ العمليات التالية:

**أولا :** أستخدم شاشة **ترميز الحقول الاضافية** لترميز حقل باسم رقم الحساب البنكي لشاشة بيانات الموردين. **ثانيا :** افتح شاشة بيانات الموردين وتأكد من أن الحقل تمت اضافته.

.13 أستخدم شاشة **أنواع وثائق الارشفة** لترميز **فاتوه مشتريات**.

.14 استخدم شاشة **مستويات الاعتماد** لتعريف مستويات الاعتماد **لطلبات سندات القبض** حسب الجدول التالي.

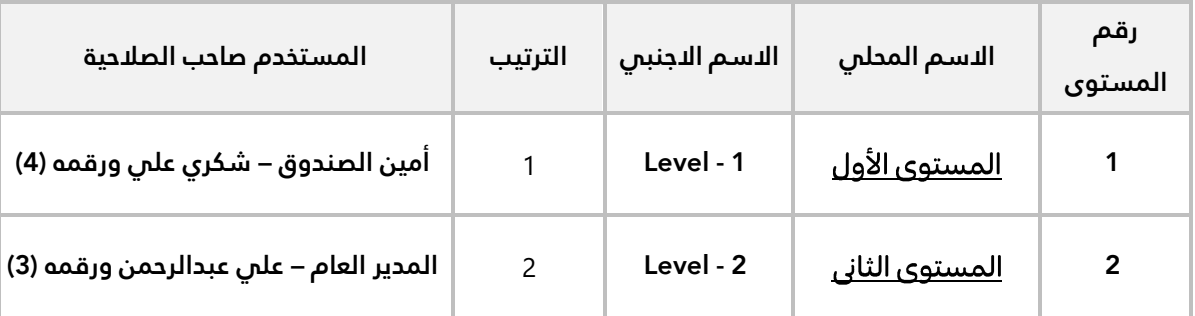

15. تعلم من التمرين السابق ان طلب سندات القبض له مستويي اعتماد أ**مين الصندوق – شكري على** (4) والمستوى الثاني **المدير العام – علي عبد الرحمن** ورقمة ) 3(.

#### **المطلوب:**

**أو ًال:** استخدم شاشة **الاعتماد** لاعتماد **طلب سند القبض** رقم )**1**(.

**ثانيًا:** استعرض حالة الاعتماد ل**طلب سند القبض** رقم )**1**(.

.16 أستخدم شاشة **بيانات الشركة** لإدخال البيانات التالية:

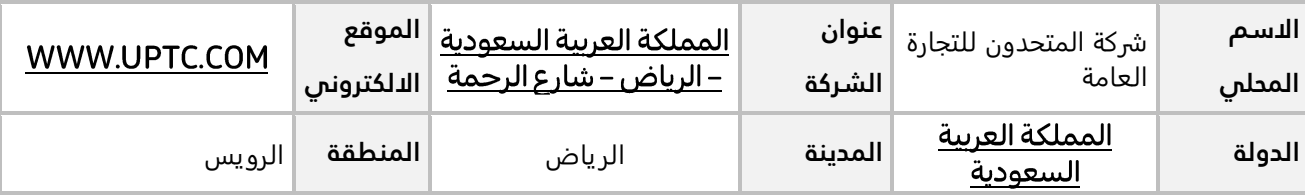

.17 أستخدم شاشة **بيانات الفروع** لإدخال البيانات التالية:

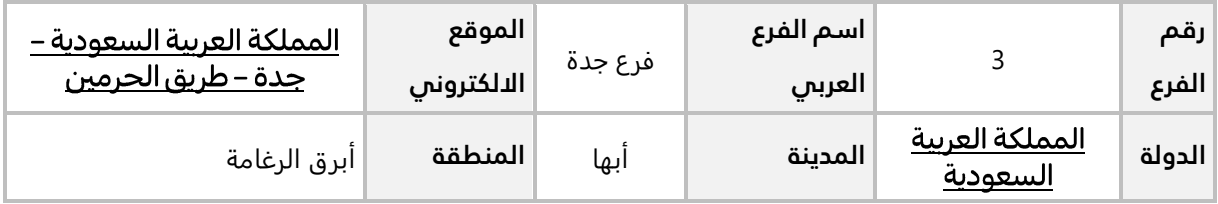

# **الدرس الثاني:**

**التهيئة من إدارة الحسابات**

**ستتعلم في هذا الدرس تنفيذ عمليات التهيئة األساسية لتشغيل النظام والتي تتم في نظام ادارة الحسابات نظرة عامة عن الدرس**

# **األهداف التعليمية من الدرس:**

**بعد الانتهاء من دراسة هذا الدرس، ستكون قادر على القيام بالتالي:**

- إدخال بيانات السنة المالية.
- إيقاف تنفيذ العمليات فترة محاسبية محددة.
- ادخال بيانات دليل الحسابات بكل الطرائق التي يوفرها النظام.
	- تنفيذ العمليات على الحسابات في دليل الحسابات.
		- إنشاء الصناديق والبنوك.
		- إدخال الأرصدة الافتتاحية.

#### **-1 الفترات المحاسبية**

تستخدم شاشة الفترات المحاسبية لتحديد تاريخ بداية ونهاية السنة المالية وتقسيمها إلى فترات محاسبية. يجب ان يتم تنفيذ هذه العملية في بداية عمل النظام حيث أنه لا يمكن تنفيذ أي عملية في النظام قبل تحديد الفترات المحاسبية. يجب تحديد البيانات بعناية وذلك لأن النظام لا يسمح بتعديل بيانات السنة المالية بعد تنفيذ عمليات في النظام. يوفر النظام الخصائص التالية عند تعريف الفترات وهي:

- السنة المالية قد توافق السنة التقويمية أو قد تتداخل بين سنتين تقويميتين.
- يتيح النظام تقسيم السنة المالية إلى أشهر أو إلى فترات يحدد المستخدم بدايتها ونهايتها.
	- يمكن إيقاف تنفيذ العمليات لاي فترة محاسبية.

#### **1-1 مثال )1(: ادخال بيانات سنه مالية**

أستخدم شاشة **الفترات المحاسبية** لتهيئة السنة المالية تبدأ من تاريخ 2022/12/1 وتنتهي بتاريخ .2023/11/30

أفتح شاشة " **الفترات المحاسبية** "، ثم أتبع الخطوات التالية:

- 1. في حقل "**من**"، ادخل "<mark>2022/12/1</mark>".
- 2. في حقل "**إلى**"، ادخل "2023/11/30".
	- .<br>3. أضغط زر الحفظ ( <mark>. )</mark>.

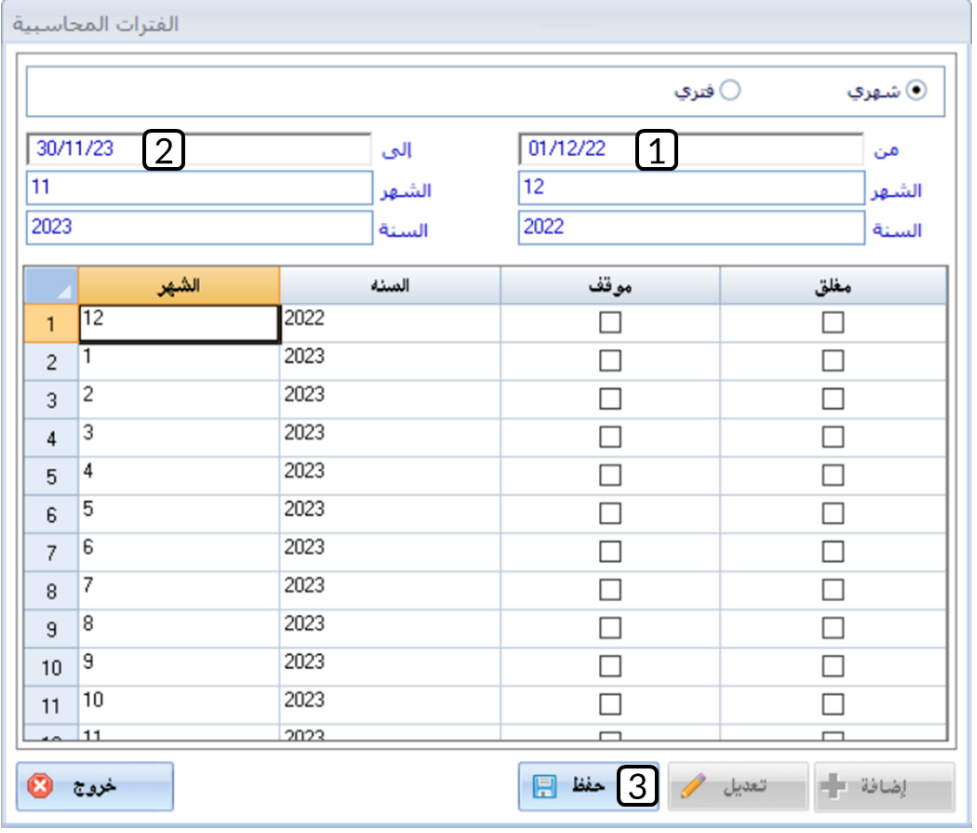

#### ملاحظة

- البيانات التي تظهر في حقول **نوع العميل**، **نوع الهوية، الدولة**، **المدينة** هي التي قمت بترميزها من شاشات **أنواع العملاء، الهويات، الدول** و**المدن**.
	- في حقل **المدينة** تظهر فقط المدن المرتبطة بالدولة التي حددتها في حقل **الدولة**.

## **2-1 مثال )2(: إيقاف تنفيذ العمليات لشهر**

أستخدم شاشة **الفترات المحاسبية** لإيقاف تنفيذ العمليات لشهر **ديسمبر عام** .**2022**

أفتح شاشة " **الفترات المحاسبية** "، ثم أتبع الخطوات التالية:

- 1. أضغط زر تعديل (ـ<sup>ـــــ</sup>ـ).
- . اضغط على مربع الاختيار ( $\Box$ ) في عمود موقف والمقابل للشهر 12.
	- .<br>3. أضغط زر الحفظ ( <mark>. )</mark>.

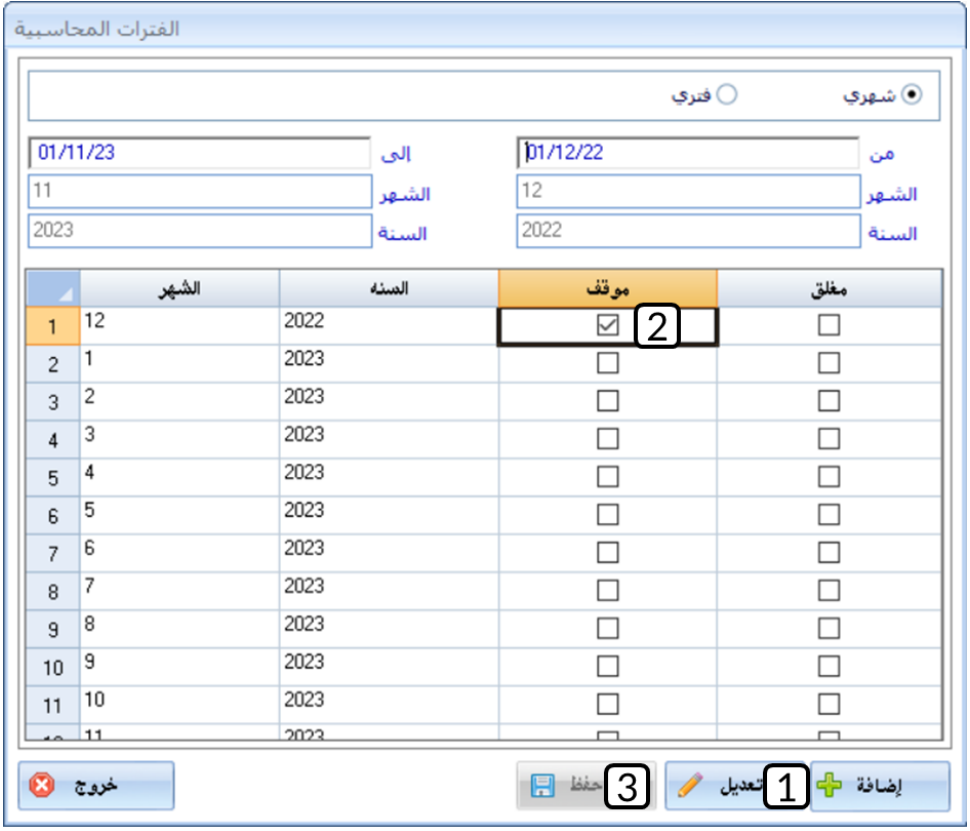

# **-2 الدليل المحاسبي**

تستخدم شاشة الدليل المحاسبي بغرض ترميز دليل الحسابات الخاص بالمنشأة، وتعتبر هذه الشاشة من أهم الشاشات التي يرتكز عليه العمل في النظام، ويتم ترميز الحسابات فيها بعد قيام مدير النظام بإعداد اللازمة كتحديد الفترة المحاسبية وترميز العملات ومجموعات الحسابات في الشاشات المعنية بذلك في تهيئة النظام، ويعتبر الدليل المحاسبي الركيزة الأولى التي ترتكز عليها عملية إدخال البيانات المحاسبية وما يترتب عليها من عمليات خلال الفترة المحاسبية مما يُمكن من الحصول على مخرجات وتقارير مختلفة ومنظمة، ولهذا يجب على صاحب المنشأة أو من يفوضه أن تكون لديه رؤية واضحة لهيكلة الدليل المحاسبي قبل أن يبدأ بإدخال الدليل في النظام.

يتم بناء شجرة الدليل المحاسبي بما يتناسب مع حجم ونشاط المنشأة، حيث يتم بناء تلك الشجرة على عدة مستويات رئيسية ومستوى فرعي واحد، سيتم التعامل في النظام بمختلف الشاشات من قبل المستخدم مع المستوى الفرعي بينما سيقوم النظام بالتصعيد والتأثير على المستويات الرئيسية آليا.ً

# **1-2 طرائق إنشاء الدليل المحاسبي**

يتيح النظام ثلاثة طرائق لإنشاء الدليل المحاسبي، في الجدول التالي توضيح لاستخدام هذه الطرائق.

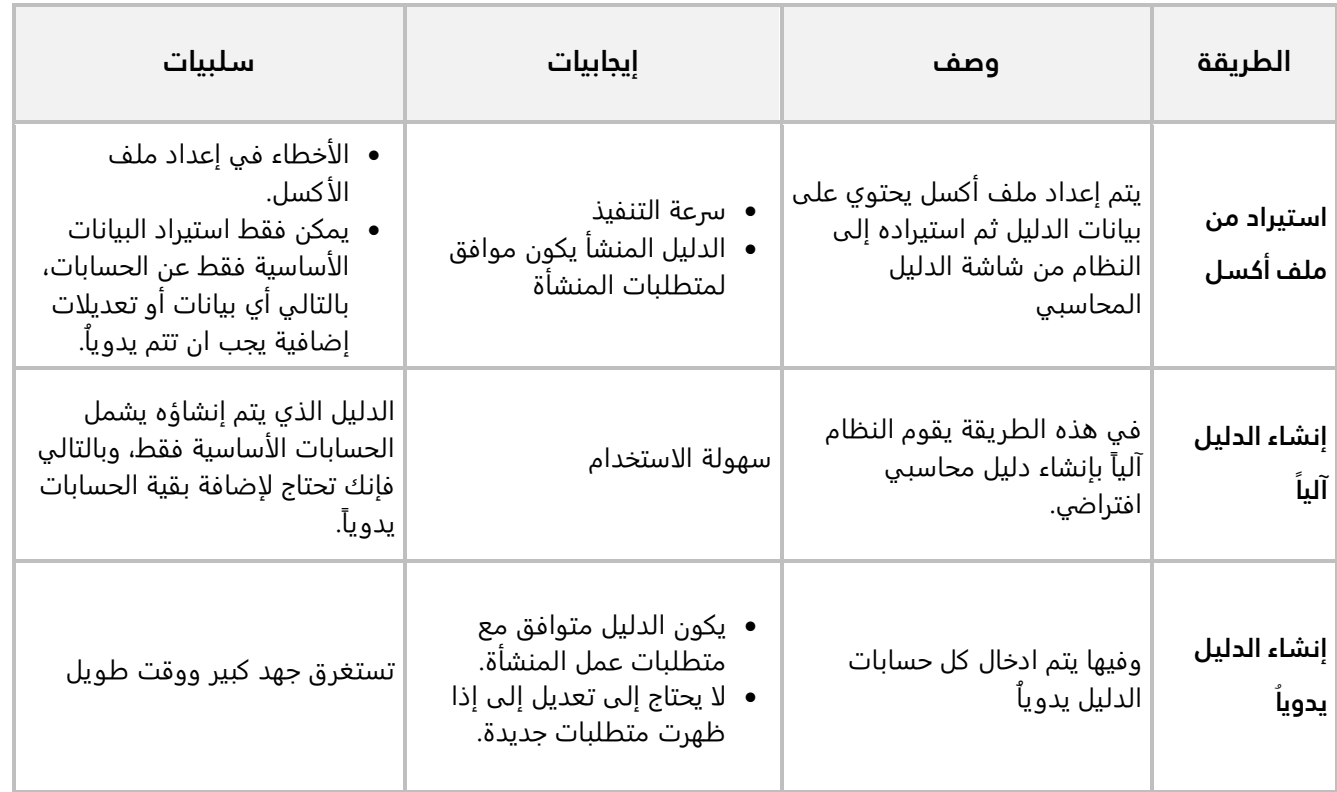

#### **-**1**-**21 **مثال )**1**(: استيراد الدليل من ملف أكسل**

أنشئ دليل الحسابات للمنشأة باستخدام خاصية استيراد الدليل من ملف اكسل.

#### **مالحظة:**

لكي يتم استيراد الدليل بدون أخطاء، يجب أن تكون البيانات في ملف الأكسل مرتبة بطريقة معدة مسبقا.ً الصورة والجدول التاليين توضح الترتيب الذي يقبله النظام ومعنى كل عمود في ملف الأكسل الذي يحتوي على دليل الحسابات.

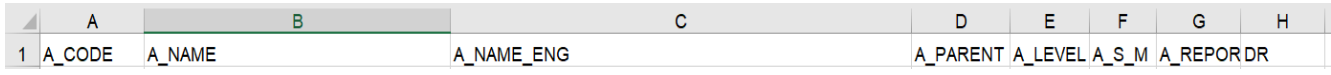

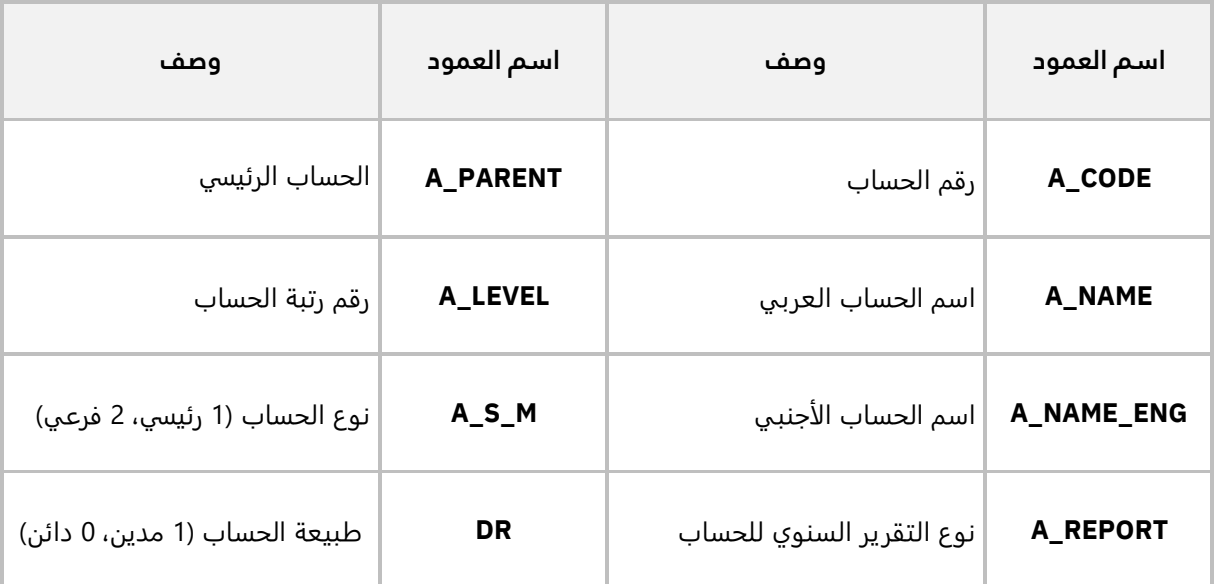

#### **لحل المثال نفذ الخطوات التالية:**

**أولاً:** انشئ ملف أكسل جديد وادخل فيه بيانات الدليل المحاسبي حسب الترتيب الموضع في المثال. احفظ المسار الذي حفظت فيه ملف الأكسل.

**ثانيَا:** أفتح شاشة " **دليل الحسابات**"، ثم أتبع الخطوات التالية:

- 1. أضغط زر إ**ضافة** (رافتاً)، ستظهر شاشة ا**ستيراد من ملف أكسل (Import from Excel)**.
- .2 اضغط زر استكشاف، ستظهر شاشة الفتح )**Open**)، استخدم مسار الذي حفظته في أولا لفتح المجلد الذي يحتوي ملف الأكسل.
- 3. حَدّد ملف الأكسل الذي يحتوي على دليل الحسابات.
- .4 أضغط زر **فتح** )**Open**)، ستغلق شاشة الفتح )**Open**)، ويتم نسخ مسار ملف الأكسل في شاشة **استيراد من**  .**)Import from Excel( أكسل ملف**

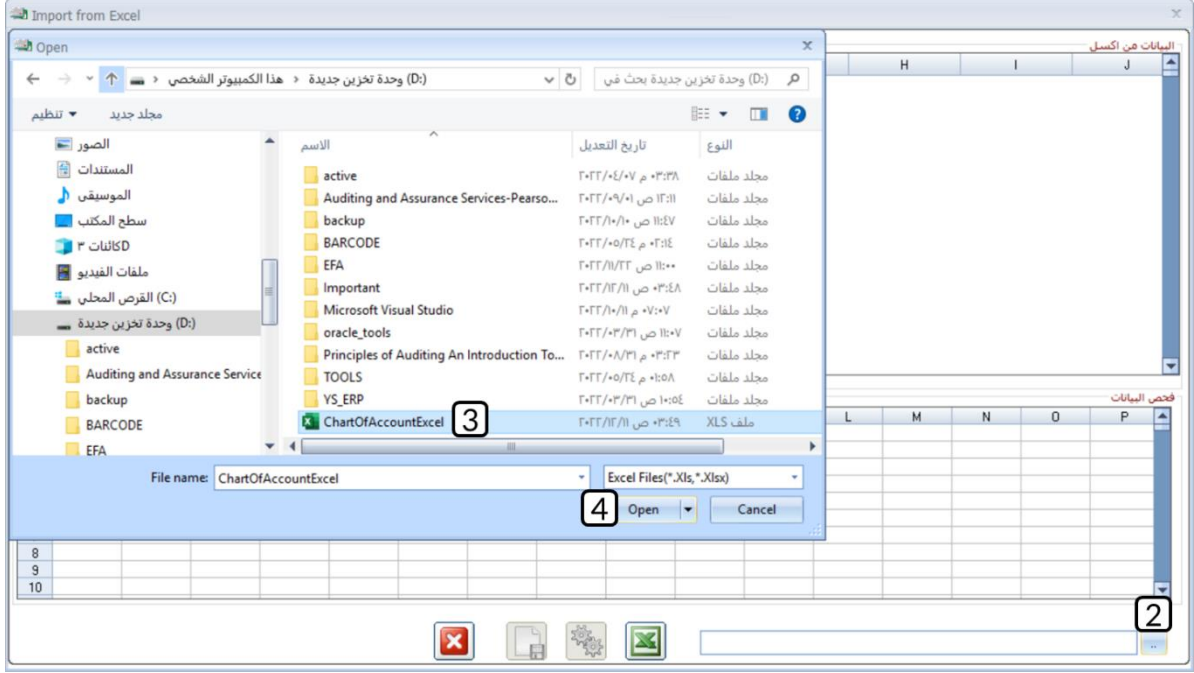

- .5 أضغط زر استيراد ) (، سيقوم النظام آلياً باستيراد البيانات وعند الانتهاء ستظهر رسالة "**تم استيراد البيانات بنجاح**"، اضغط زر موافق.
- 6. أضغط زر فحص (رضي التلاء بنفوم النظام بفحص البيانات التي تم استيرادها وذلك للتأكد من خلوها من أي أخطاء قبل إنشاء دليل الحسابات.
	- .<br>7. إذا كانت البيانات خالية من الأخطاء، اضغط زر حفظ (عليه). ستظهر رسالة "تمت عملية الحفظ بنجاح".
		- .8 اضغط زر خروج ) ( لأغلاق شاشة **استيراد من ملف أكسل )Excel from Import)**.

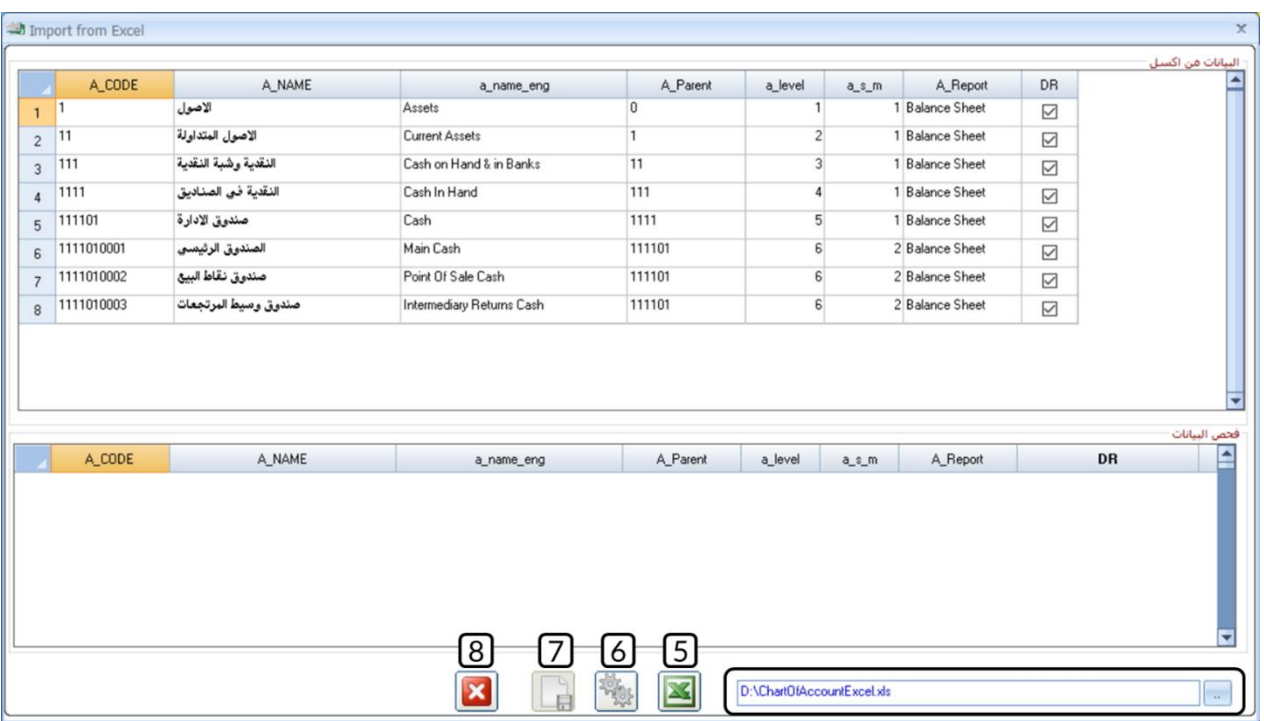

- .9 اضغط زر خروج ) ( لأغلاق شاشة **الدليل المحاسبي**.
- .10 افتح شاشة الدليل المحاسبي مرة أخرى، ستلاحظ ان الدليل تم استيراده بنجاح.

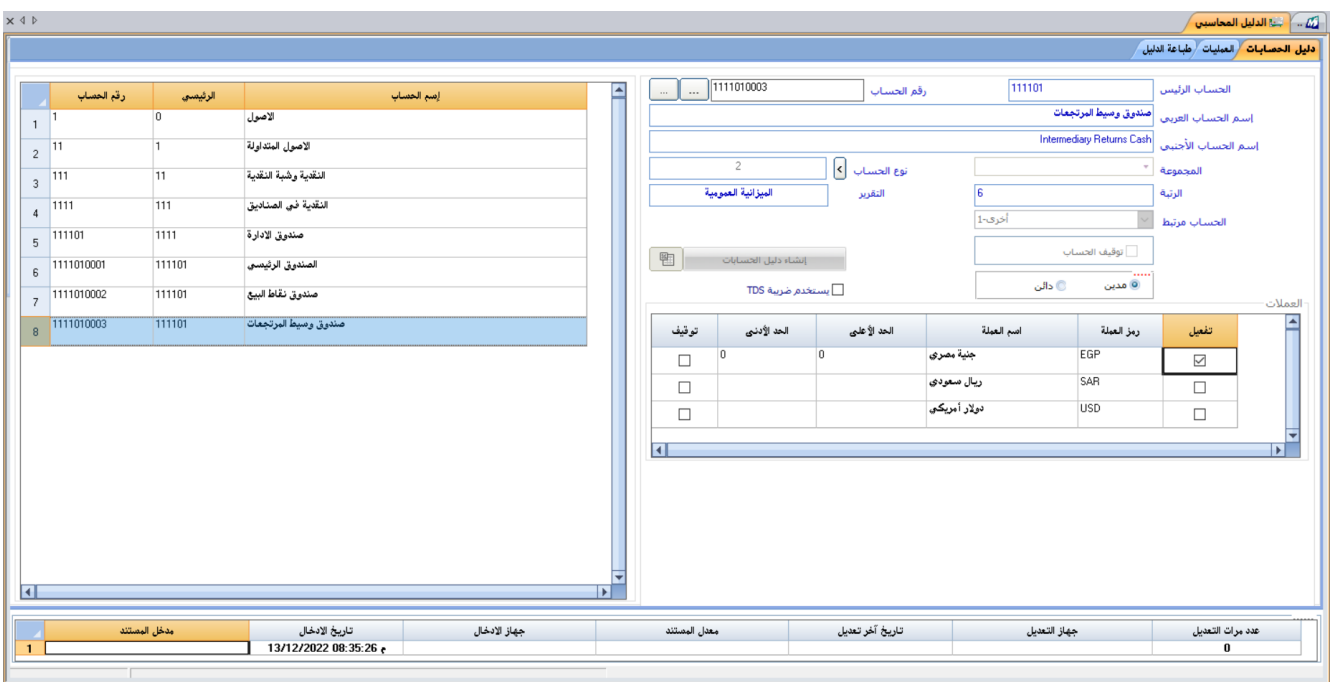

#### **معلومة**

- وظيفة الفحص تستخدم للتأكد من أن البيانات في ملف الأكسل متوافقة مع النظام.
- إذا وجدت أخطاء في بيانات حساب/حسابات سيعرضها النظام في جزء "فحص البيانات" أسفل الشاشة.
- في هذه الحالة يجب إيقاف عملية الاستيراد، ثم تصحيح البيانات في ملف الاكسل وبعد ذلك إعادة عملية استيراد دليل الحسابات.

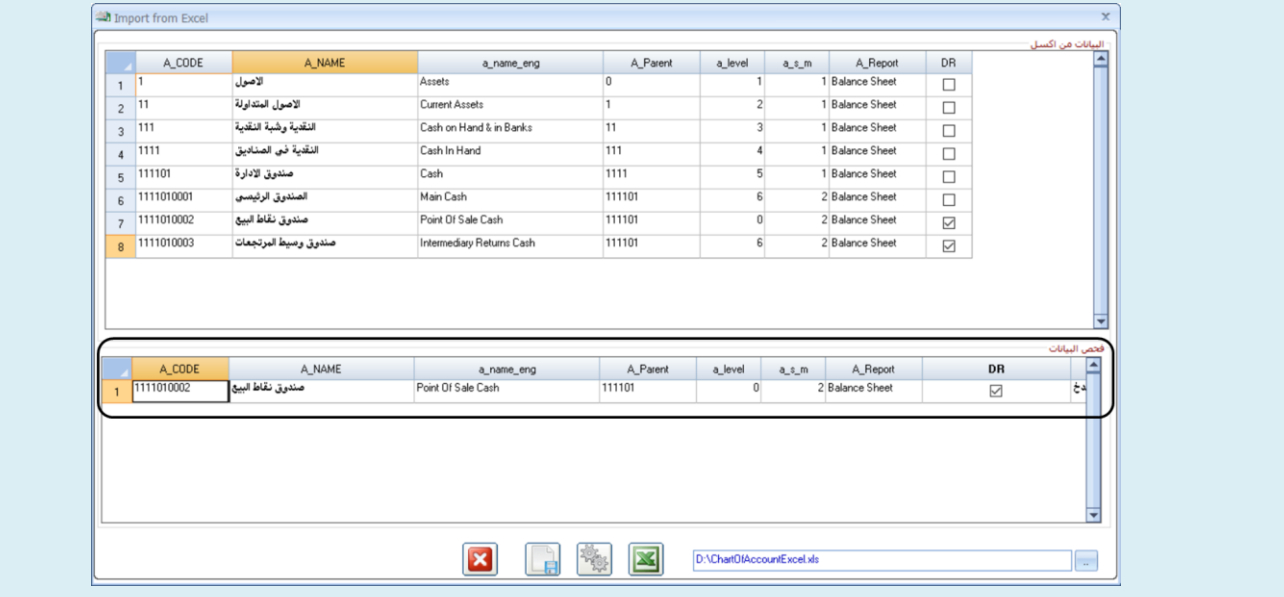

## **-1-2 2 مثال )** 2**(: انشاء الدليل آليًا من النظام**

أنشئ دليل الحسابات للمنشأة باستخدام خاصية انشاء الدليل آليا.ً

لتنفيذ المطلوب، نفذ العمليات التالية:

- .1 افتح شاشة **دليل الحسابات**.
- 2. اضغط زر انشاء دليل الحسابات (<mark>، ستان التسابات من</mark>ه المستطهر رسالة "**هل تريد الاستمرار**"، اضغط زر **"نعم"**.
	- .3 بعد انتهاء العملية، سيعرض النظام رسالة "**تمت عملية التحديث**" اضغط "**موافق**".

# **2-2 تنفيذ العمليات في شاشة الدليل المحاسبي**

تتيح شاشة الدليل المحاسبي تنفيذ عدد من العمليات للتعامل مع دليل الحسابات، في الجدول التالي وصف مختصر عن هذه العمليات.

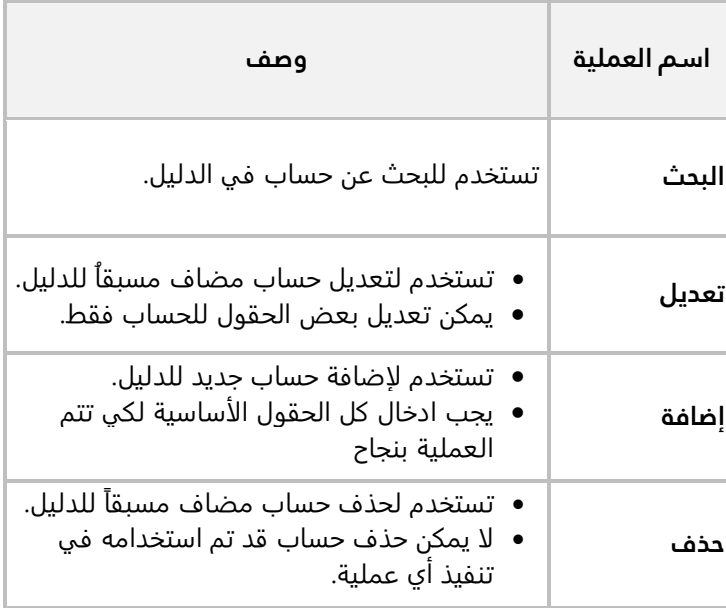

## **-2-2 1 مثال ) 1(: إضافة حساب للدليل**

قم بإضافة الحساب الموضحة بياناته في الجدول التالي إلى دليل الحسابات.

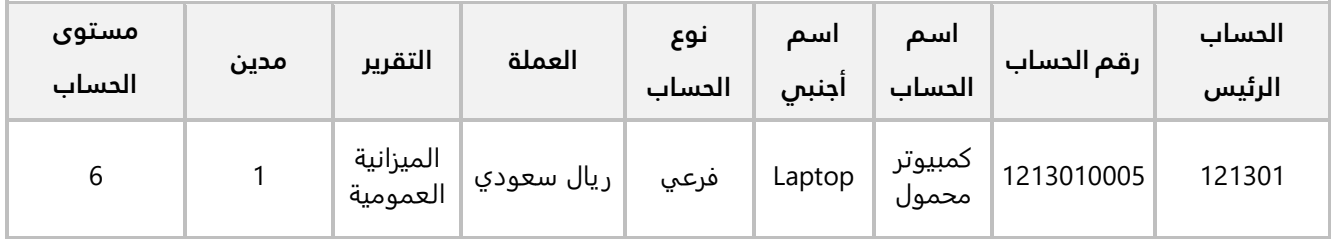

أفتح شاشة " **الدليل المحاسبي**"، ثم نفذ الخطوات التالية:

- .<br>1. أضغط زر إضافة (ا<sup>ضافة</sup>).
- 2. في حقل "**الحساب الرئيس**"، ادخل "<mark>121301</mark>".
- 3. في حقل "**رقم الحساب**"، ادخل "<mark>1213010005</mark>".
- 4. في حقل "**اسم الحساب العربي**"، ادخل "كمبيوتر محمول".
	- 5. في حقل "**اسم الحساب الاجنبي**"، ادخل "Laptop".
- 6. في حقل "**نوع الحساب**"، اضغط السهم يسار (<sup>ك</sup>ا) الحقل لتنسدل قائمة بأنواع الحسابات، حَدِّد "<u>فرع</u>ى".
	- .<br>7. اضغط على مربع الاختيار ( $\Box$ ) في عمود تفعيل الخاص بعملة الريال السعودي.

#### معلومة

- الحسابات الرئيسية تأخذ عملة النظام.
- يمكن تفعيل أكثر من عملة للحسابات الفرعية.
	- 8. اضغط زر حفظ ( <sup>حفظ</sup>).<br>8. اضغط زر حفظ ( <sup>حفظ</sup>).

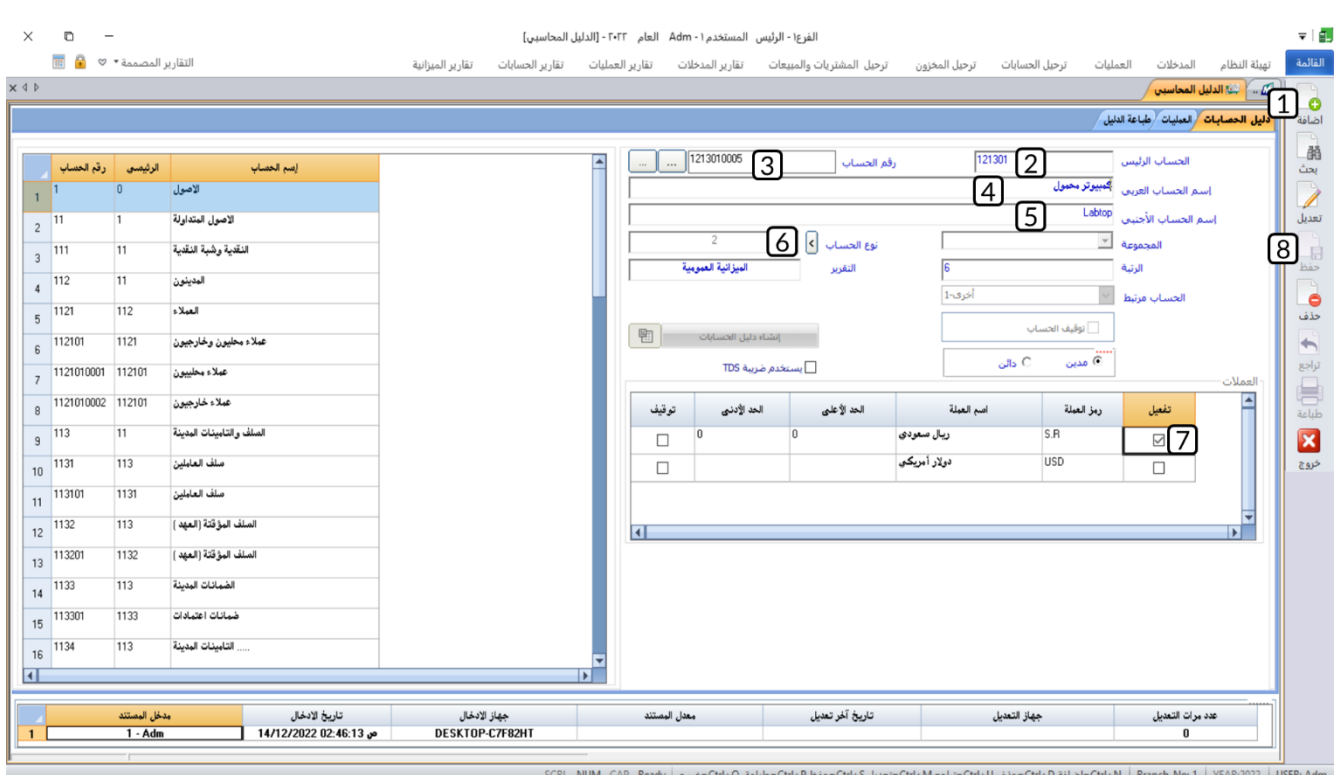

#### **-2-2 2 مثال ) 2(: البحث عن حساب رئيسي**

ابحث في دليل الحسابات عن الحاسب **الضرائب** ورقمه ) (.

أفتح شاشة " **الدليل المحاسبي**"، ثم نفذ الخطوات التالية:

- .1 أضغط زر **بحث** ) ( مرتين، سيختفي عرض دليل الحسابات على شكل صفوف ويتحول إلى طريقة العرض على شكل شجرة، وفي البداية ستظهر جذر شجرة الدليل على شكل علامة موجب ( ̄ )، اضغط عليها ليعرض النظام حسابات الرتبة الأولى.
- 2. حسابات الرتبة الأولى تتكون من خانه واحده، وأول خانة من اليسار في رقم الحساب هي (2)، لذلك اضغط على علامة موجب على يسار حساب **الخصوم ) 2(**.
- 3. حسابات الرتبة الثانية تتكون من خانه واحده، وأول خانة بعد حساب **الخصوم** في رقم الحساب هي (<u>1</u>)، لذلك اضغط على علامة موجب على يسار حساب **الخصوم المتداولة )21(**.
- .4 حسابات الرتبة الثالثة تتكون من خانه واحده، وأول خانة بعد حساب **الخصوم المتداولة** ) ( في رقم الحساب هي ) (، لذلك اضغط على علامة موجب على يسار حساب **الأرصدة الدائنة الأخرى ) (**.
- .5 حسابات الرتبة الرابعة تتكون من خانة واحدة، وأول خانة بعد حساب **الأرصدة الدائنة الأخرى )214(** في رقم الحساب هي (1)، لذلك اضغط على علامة موجب على يسار حساب **مصاريف مستحقة (<u>2141</u>)**.
	- .6 حسابات الرتبة الخامسة تتكون من خانتين، وأول خانتين بعد حساب **مصاريف مستحقة ) (** في رقم الحساب هي ) (، لذلك اضغط على الحساب **الضرائب ) (**، سيعرض النظام بيانات الحساب.

#### معلومة

• يمكن استخدام هذه الطريقة للبحث عن حسابات فرعية.

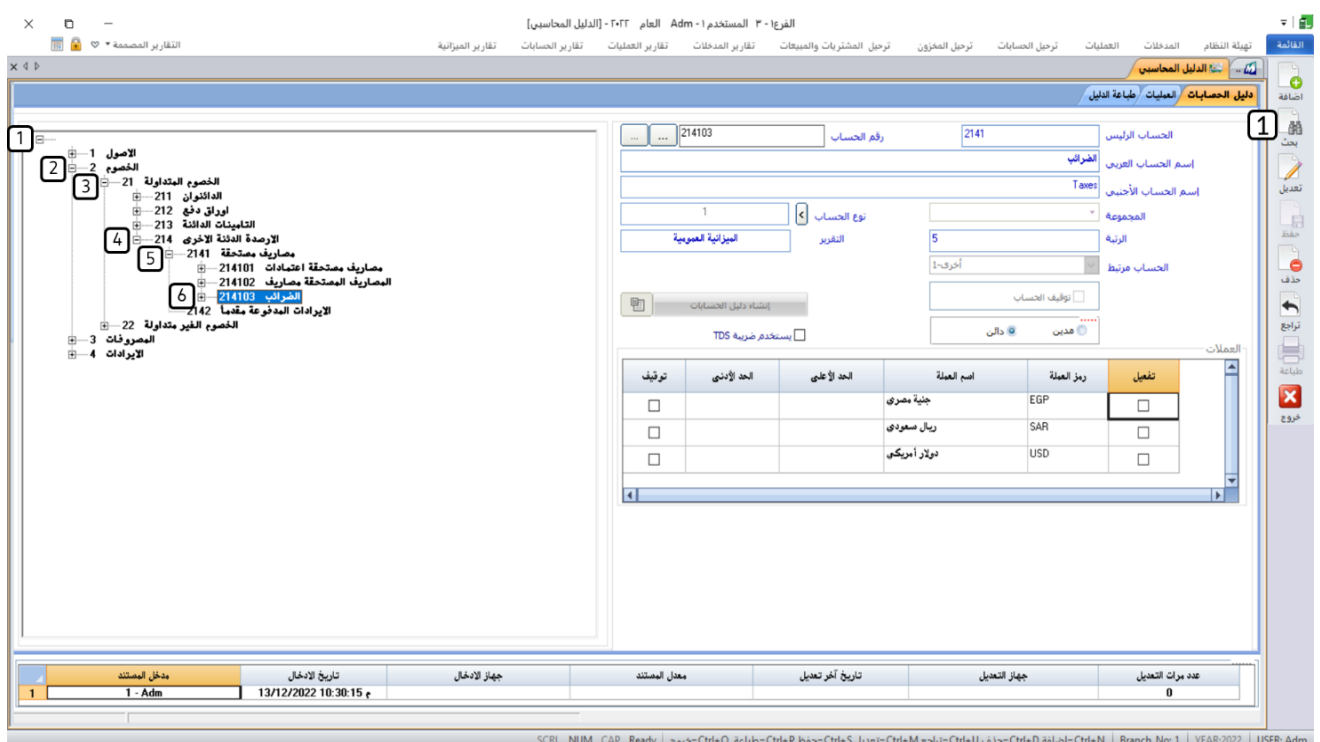

#### **-2-2 3 مثال ) 3(: البحث عن حساب فرعي**

ابحث في دليل الحسابات عن الحاسب **جاري الشريك** ورقمه ) (.

أفتح شاشة " **الدليل المحاسبي**"، ثم نفذ الخطوات التالية:

- .1 أضغط زر **بحث** ) (.
- .2 أضغط زر البحث على يسار حقل **رقم الحساب،** سيفتح النظام **شاشة البحث العامة**.
- .3 اكتب جزء من اسم الحساب في حقل البحث بالاسم، سيعرض النظام الحسابات الموافقة للبحث أسفل الشاشة. اضغط مرتين على الصف الذي يحتوي على حساب جاري الشريك، أو مرة واحدة ثم اضغط زر البحث ( <sup>ఈ أ</sup>سفل الشاشة.

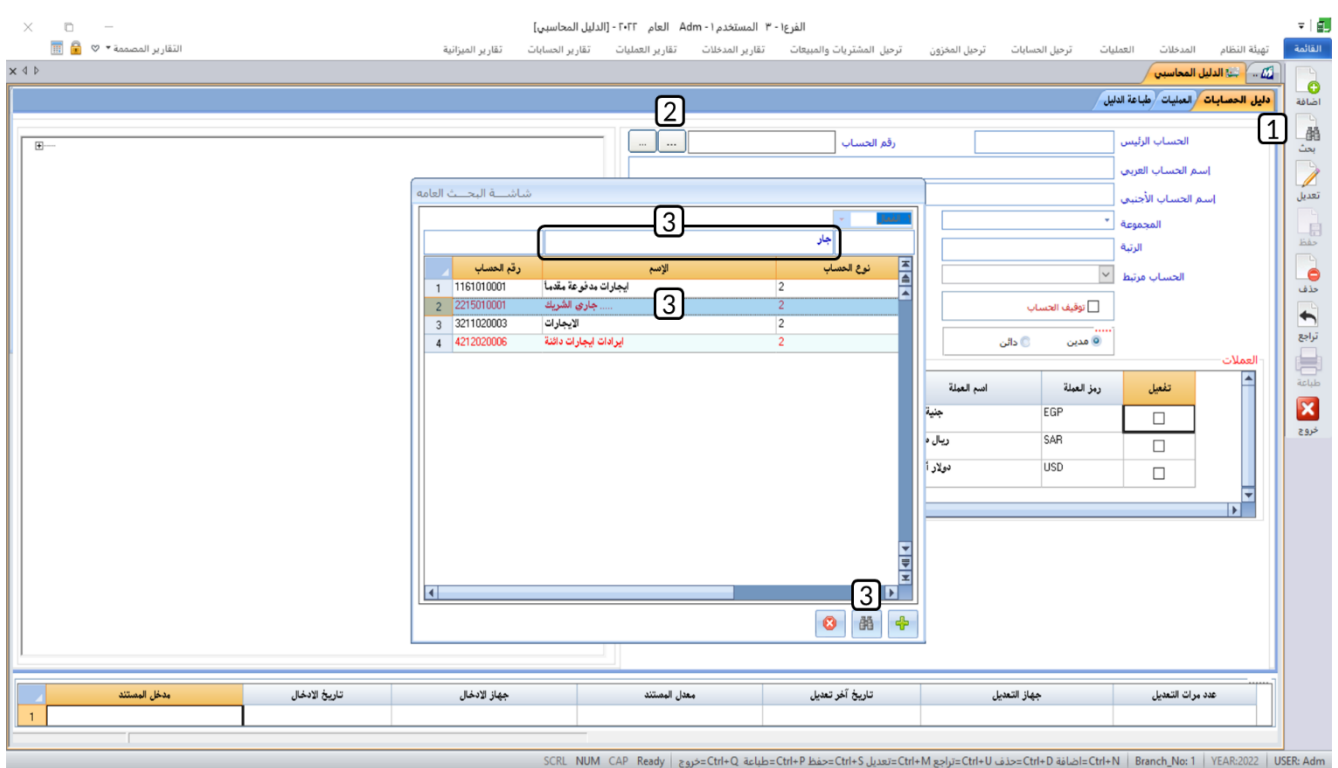

- .4 اضغط على جذر شجرة الدليل على شكل علامة موجب ) (، ثم اضغط على رقم الحساب.
- .5 اضغط على رقم حساب **جاري الشريك**، سيعرض النظام بيانات الحساب في الحقول المخصصة لذلك.

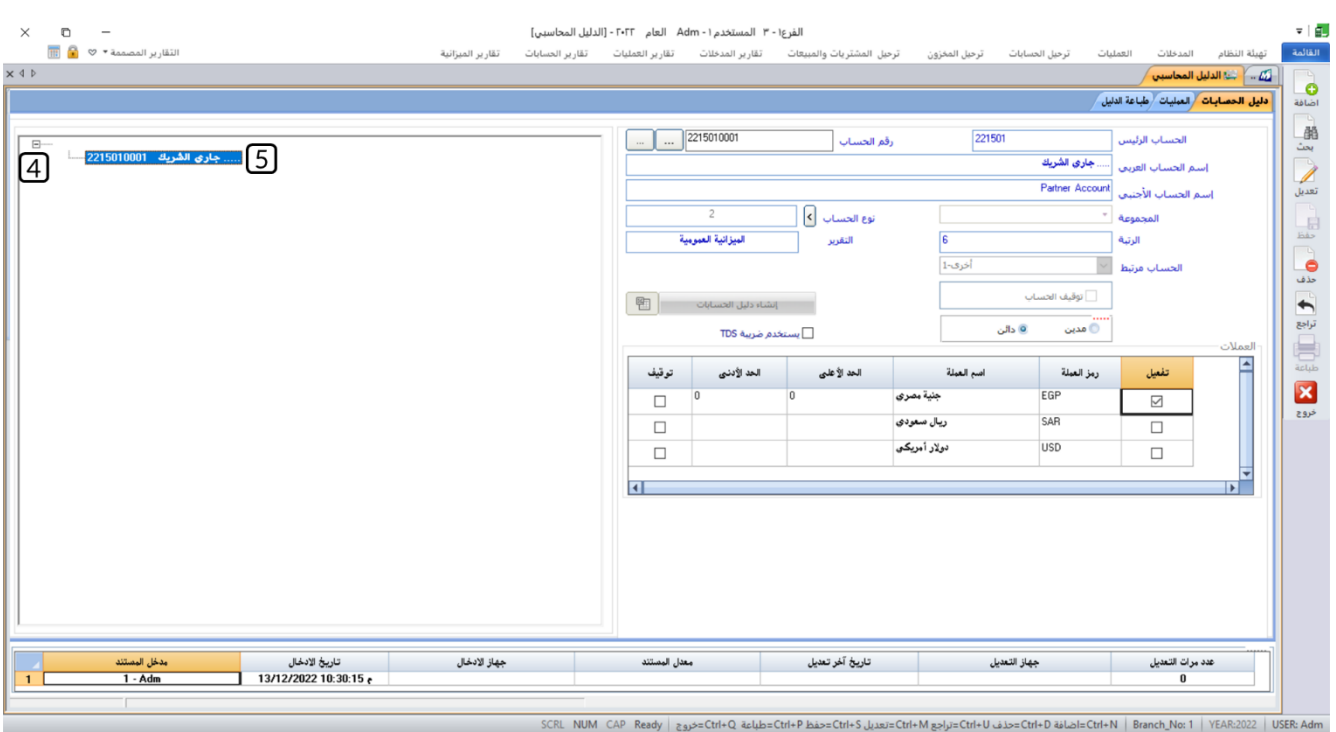

#### **-2-2 4 مثال ) 4(: تعديل بيانات حساب في الدليل**

عدل اسم حساب **كمبيوتر محمول** – الذي اضفته في المثال )1( – إلى **كمبيوتر محمول – لينوفو**.

أفتح شاشة " **الدليل المحاسبي**"، ثم نفذ الخطوات التالية:

- .1 ابحث عن حساب **كمبيوتر محمول** كما تعلمت في المثال )3(.
	- .2 أضغط زر **تعديل** ) (.
- .3 في حقل " **اسم الحساب العربي**"، عدل الاسم إلى " **كمبيوتر محمول – لينوفو**".
	- .4 اضغط زر **حفظ** ) (.

#### معلومة

- لا يسمح النظام بتعديل القيم في الحقول: **الحساب الرئيس، رقم الحساب، نوع الحساب، الرتبة، التقرير**.
- إذا كنت ترغب بتعديل البيانات في أحد الحقول هذه، فيجب عليك حذف الحساب أولاً ثم اضافته للدليل مرة أخرى باستخدام البيانات الجديدة.

#### **-**25**-**3 **مثال )** 5**(: حذف حساب من الدليل**

احذف حساب **كمبيوتر محمول – لينوفو** الذي اضفته في المثال )1(.

أفتح شاشة " **الدليل المحاسبي**"، ثم نفذ الخطوات التالية:

- .1 ابحث عن حساب **كمبيوتر محمول – لينوفو** كما تعلمت في المثال )3(.
	- .2 أضغط زر **حذف** ) (.
	- .3 ستظهر رسالة تأكيد "**هل تريد حذف الحساب**"، اضغط "**موافق**".

#### تنبيه

• هذه العملية لا يمكن التراجع عنها.

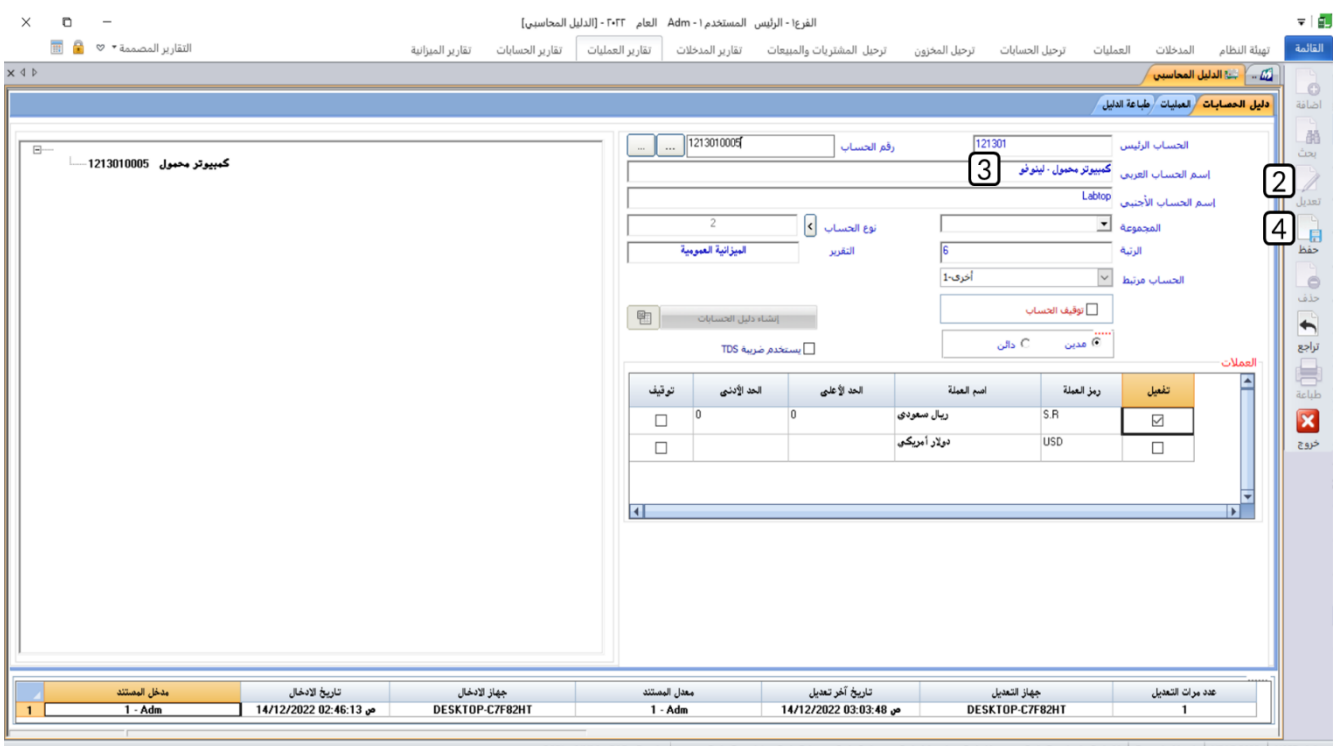

SCRL NUM CAP Ctrl+D → SER: Adm = Ctrl+D → Seanch\_No: 1 | YEAR:2022 | USER: Adm =تراجع Ctrl+D=تعديل Ctrl+D=ضفط Ctrl+D=ضلباعة Ctrl+Q =ضروج | yl

# **-3 الصناديق والبنوك**

شاشات العمليات التي يتم فيها الصرف أو القبض نقداً مثل: سند الصرف والقبض، لا تتعامل مع الحسابات في دليل الحسابات مباشرًة وإنما مع الصناديق أو البنوك التي يتم إدخال بياناتها من شاشتي الصناديق والبنوك أثناء تهيئة النظام وذلك لمنع الأخطاء التي قد تحدث نتيجة اختيارك بالخطأ لحساب ليس صندوق أو بنك.

## **1-3 الصناديق**

يتم إدخال بيانات الصناديق من شاشة **الصناديق**، وتشمل هذه البيانات رقم واسم الصندوق، ربط الصندوق بالحساب المناسب في دليل الحسابات ... إلخ.

#### **-**1**-**31 **مثال: إنشاء صندوق**

ادخل بيانات الصندوق الموضح في الجدول التالي:

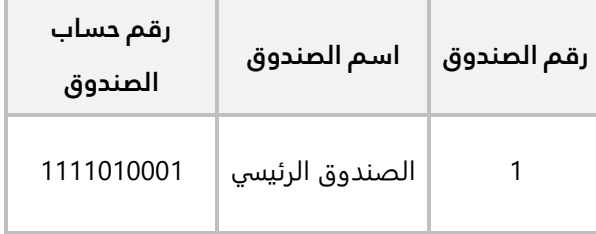

أفتح شاشة " **الصناديق**"، ثم أتبع الخطوات التالية:

- .<br>1. أضغط زر إضافة (الصافة).
- .2 في حقل "**رقم الصندوق** "، أدخل " ".
- 3. انقل المؤشر داخل حقل "رقم حساب الصندوق" ثم اضغط زر "F9"، سَتُفتَح شاشة البحث العامة، ابحث عن الحساب رقم "**1111010001**" ثم انقر مرتين على الصف الذي يحتوي على بيانات الحساب.

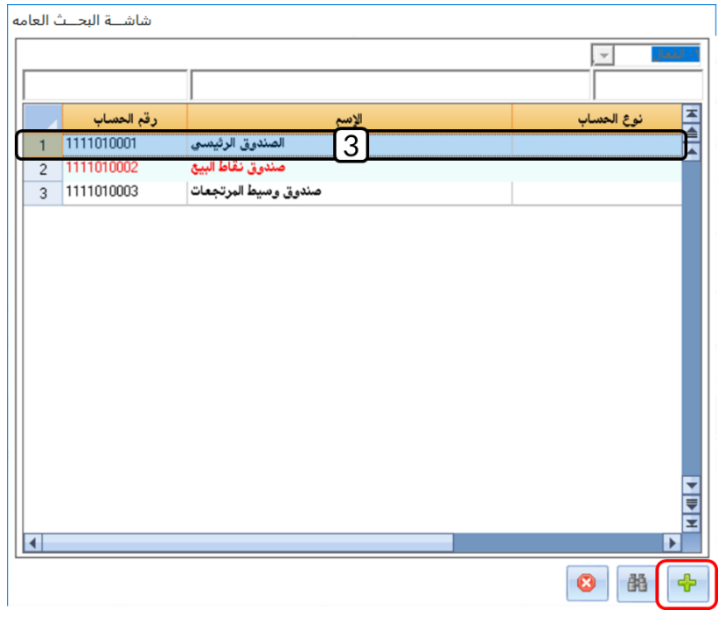

#### **معلومة**

- إذا كان الحساب غير موجود في الدليل وترغب في إضافته، اضغط زر اضافه ( <mark>الله</mark> أسفل الشاشة<br>التاقعة فيلية فيفسف الشاشة لتفتح شاشة **دليل الحسابات**.
	- .4 في حقل " **اسم الصندوق**" أدخل " **الصندوق الرئيسي**".

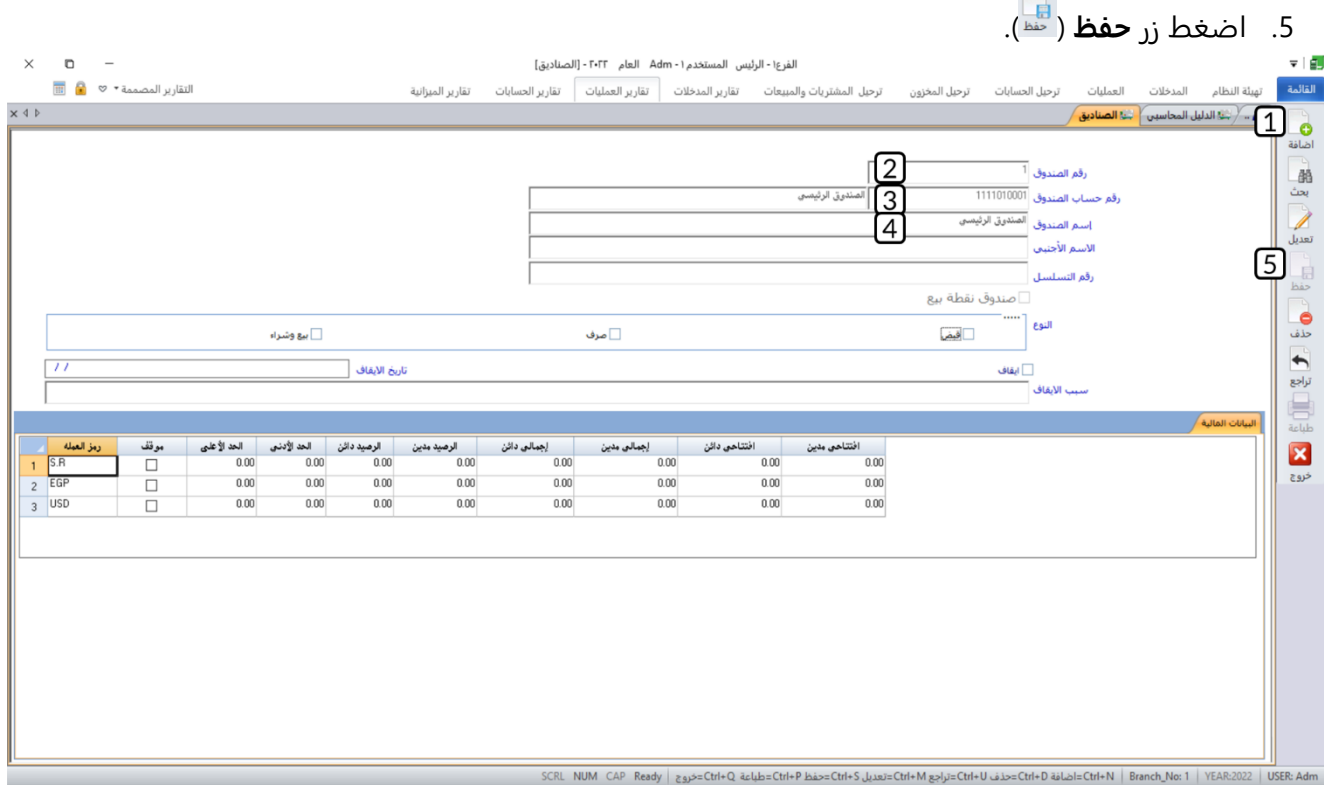

## **2-3 البنوك**

يتم إدخال بيانات البنوك من شاشة **البنوك**، وتشمل هذه البيانات رقم واسم البنك، ربط البنك بالحساب المناسب في دليل الحسابات ... إلخ.

# **-**3 **-**21 **مثال: إنشاء بنك**

ادخل بيانات البنك الموضح بياناته في الجدول التالي:

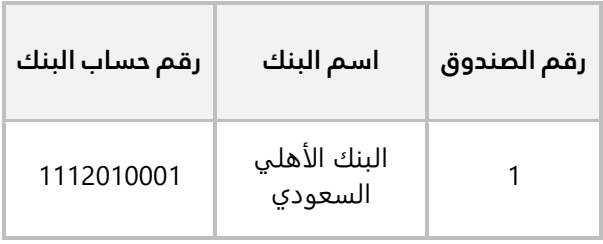

- و.<br>1. أضغط زر إضافة (ا<sup>هانة</sup>).
- .2 في حقل "**رقم البنك**"، أدخل " ".
- 3. انقل المؤشر داخل حقل "رقم حساب الصندوق" ثم اضغط زر "F9"، سَتُفتَح شاشة البحث العامة، ابحث عن الحساب رقم "**1112010001**" ثم انقر مرتين على الصف الذي يحتوي على بيانات الحساب.

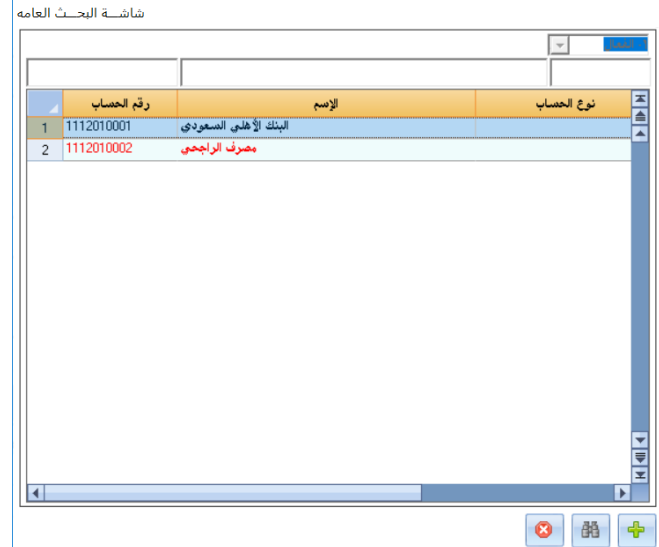

- .4 في حقل " **اسم البنك**" أدخل " **البنك الأهلي السعودي** ".
	- .5 اضغط زر **حفظ** ) (.

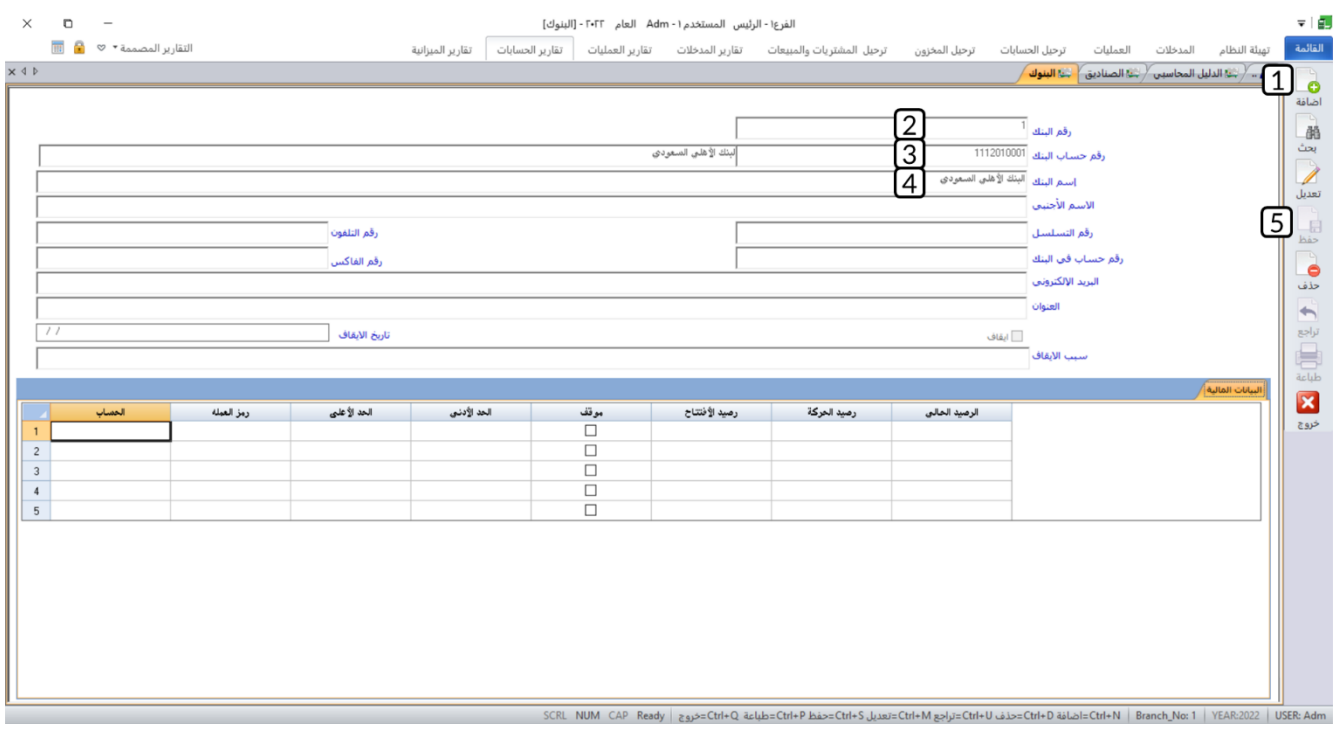

# **-4 األرصدة االفتتاحية**

عند استخدام النظام لأول مرة، قد تمتلك بعض الحسابات أرصدة كانت مسجلة في الدفاتر اليدوية أو نظام آلي سابق. يتم إدخال هذه الأرصدة من شاشة الأرصدة الافتتاحية وذلك للحسابات الفرعية وسيقوم النظام بتأثير على الحسابات الرئيسة آلياً. الملاحظات التالية توضح بعض المعلومات عن استخدام الشاشة:

- لا يشترط إدخال الأرصدة الافتتاحية قبل استخدام النظام، حيث يمكن استخدام مختلف شاشات عمليات النظام في أي قسم من أقسامه قبل إدخال الأرصدة الافتتاحية، ولكن لا يمكن إقفال أول فترة مالية إلا بعد إدخال جميع الأرصدة الافتتاحية.
- يسمح النظام بتكرار عملية إدخال الأرصدة الافتتاحية أكثر من مرة، حيث يمكن إدخال أرصدة بعض الحسابات ثم يتم بعملية اخرى إدخال أرصدة حسابات أخرى.
	- الحسابات التي يتم إدخال أرصدتها الافتتاحية لا تظهر عند إنزال الحسابات مرة أخرى، بينما يتم استعراضها بواسطة (بحث).
	- يستطيع المستخدم تعديل بيانات الأرصدة الافتتاحية سواءً بتعديل البيانات الحالية أو بالإضافة أو الحذف بشرط عدم إقفال أول فترة مالية.
		- يتم تعديل الأرصدة بواسطة (تعديل) بعد أن يتم عرض الأرصدة بواسطة النقر المزدوج على (بحث).

# **1-4 مثال )1(: إدخال األرصدة االفتتاحية للعمالء**

**أولا :** استخدم شاشة الأرصدة الافتتاحية لإدخال أرصدة العملاء بالريال السعودي حسب الجدول التالي، علماً بأن حساب العملاء هو: **عملاء محليون** ورقمه .**1121010001**

**ثانيا :** ثم اطبع تقرير بالأرصدة الافتتاحية.

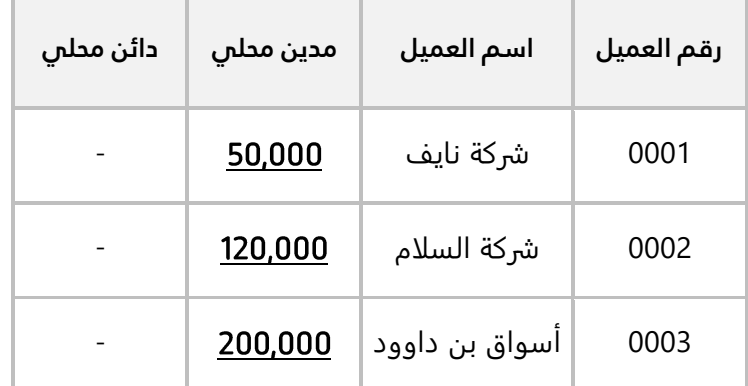

لتنفيذ المطلوب أولا،ً أفتح شاشة " **الأرصدة الافتتاحية** "، ثم نفذ الخطوات التالية:

- .1 انقل المؤشر إلى حقل "**من حساب**"**،** ثم اضغط على زر )**9F** )لُتفتح **شاشة البحث العامة**، ابحث عن حساب **عملاء محليون** ثم انقر نقراً مزدوجاً على السجل الذي يحتوي بيانات الحساب.
	- .2 انقل المؤشر إلى حقل "**إلى حساب** "**،** ثم كرر نفس الخطوة رقم )1(.
- .3 في حقل "**من عميل**"، ثم اضغط على زر )**9F** )لُتفتح **شاشة العملاء،** انقر بالمؤشر مرتين على سجل العميل **شركة نايف**.
- 4. في حقل "**إلى عميل**"، ثم اضغط على زر (F9) لتُفتح **شاشة العملاء،** انقر بالمؤشر مرتين على سجل العميل **شركة نايف**. العميل **أسواق بن داوود**.
	- 5. اضغط السهم لأسفل لتنسدل قائمة العملات، حَدِّد "<u>S. R</u>".
	- 6. أضغط زر إضافة (إضافة)، سيعرض النظام حسابات العملاء أسفل الشاشة.
	- .7 ادخل في حقل **مدين محلي** المبلغ لكل حساب بحسب الجدول في المثال.
		- .8 اضغط زر **حفظ** ) (.
	- .9 أضغط زر **تصعيد الأرصدة** ) (، وذلك ليقوم النظام بالتأثير على الحسابات الرئيسة.
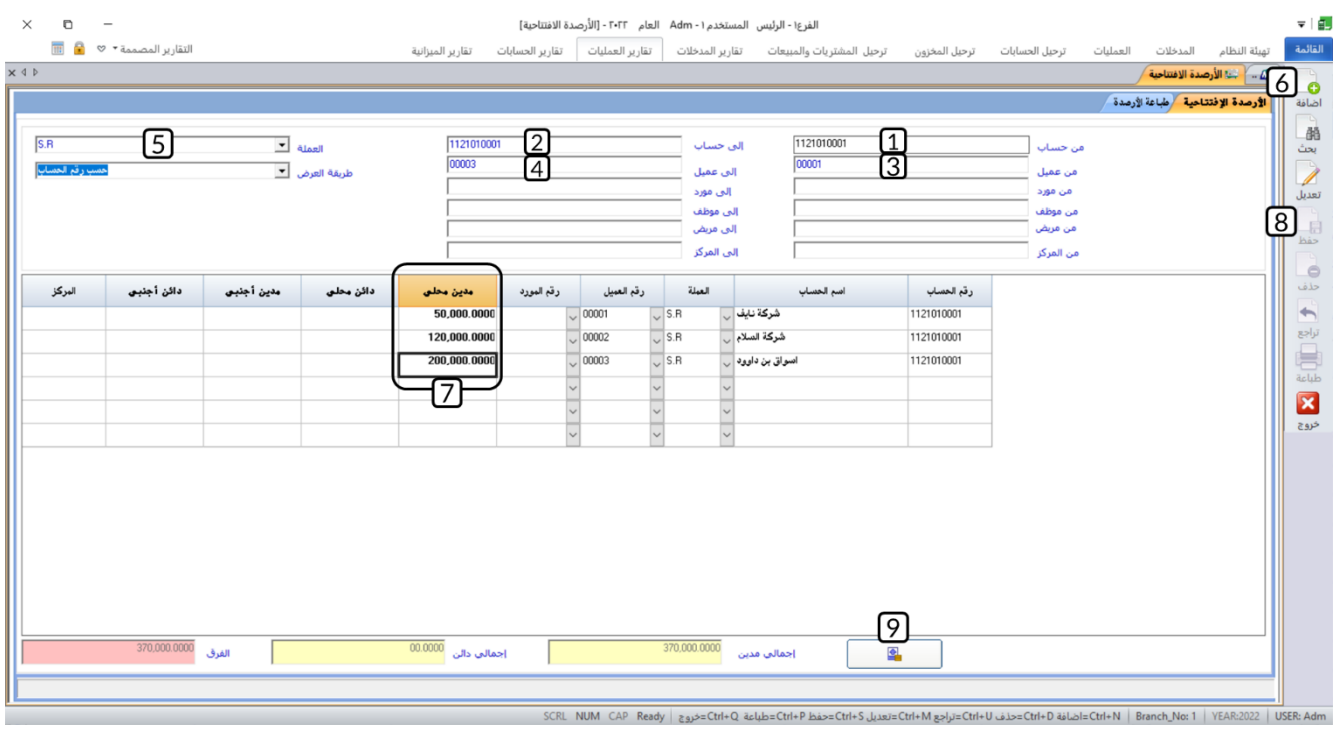

## **معلومة**

- تظهر إجماليات المدين والدائن أسفل الشاشة للتأكد من مطابقة أو عدم مطابقة الجانبين.
	- يظهر الفارق المحلي بين المدين والدائن في حقل (الفارق) كي يتم مراقبته.
- يسمح النظام بحفظ الأرصدة الافتتاحية غير متزنة في جانبيها المدين والدائن بصورة مبدئية كي يتمكن المستخدم من إدخال الأرصدة بحسب ظروفه وظروف المنشأة، بينما لا يسمح النظام بإقفال أول فترة إلا إذا كانت الأرصدة متطابقة في جانبيها المدين والدائن.

لتنفيذ المطلوب ثانيا،ً أفتح علامة تبويب" **طباعة الأرصدة** "، ثم نفذ الخطوات التالية:

- 1. حَدِّد نوع الحساب **"فرعي**".
- 2. من حقل **الحساب التحليلي**، اضغط السهم لأسفل، حَدِّد "<u>العملاء</u>".
	- .3 اضغط زر **طباعة** ) (.

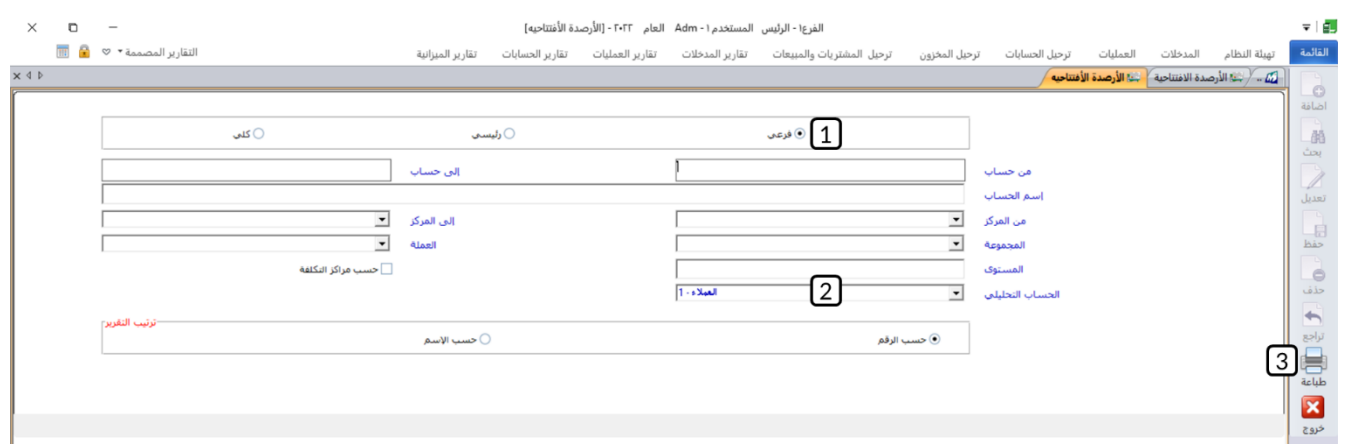

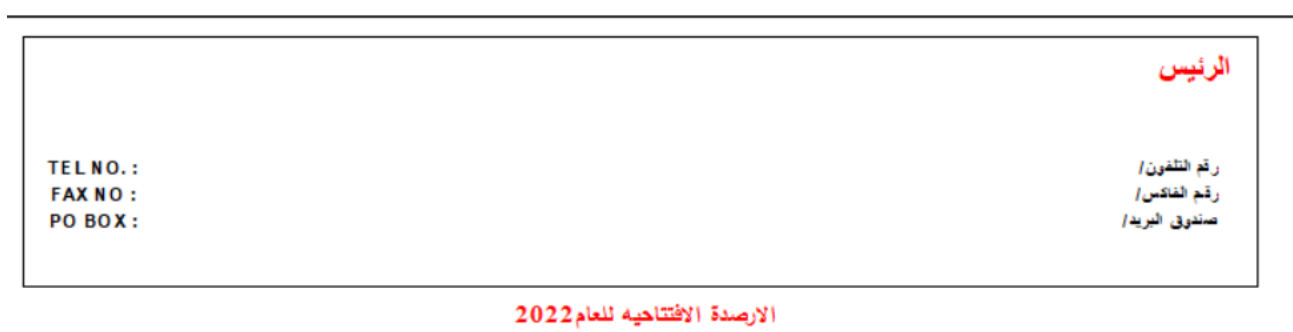

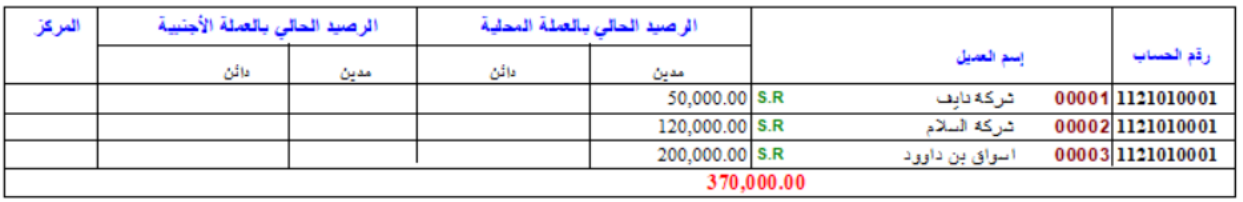

## **2-4 مثال )2(: إدخال األرصدة االفتتاحية بعملة اجنبية**

استخدم شاشة **الأرصدة الافتتاحية** لإدخال الرصيد للحساب الموضح في الجدول التالي:

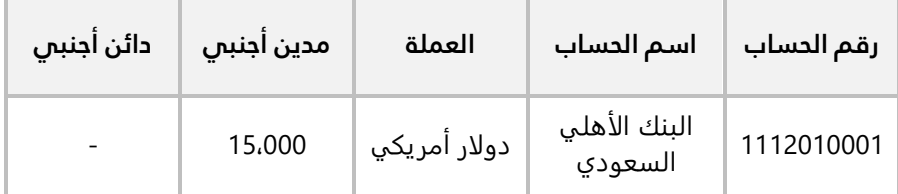

أفتح شاشة " **الأرصدة الافتتاحية** "، ثم نفذ الخطوات التالية:

- .1 انقل المؤشر إلى حقل "**من حساب**"**،** ثم اضغط على زر )**9F** )لُتفتح **شاشة البحث العامة**، ابحث عن حساب ا**لبنك الأهلي السعودي** برقم (1112010001)، ثم انقر نقراً مزدوجاً على السجل الذي يحتوي بيانات الحساب.
	- 2. اضغط السهم لأسفل لتنسدل قائمة العملات، حَدِّد "<u>USD</u>".
		- .3 أضغط زر إضافة ) (.
		- .4 في حقل "**مدين أجنبي**" أدخل " **15,000** ".
	- .5 انقر بالمؤشر في حقل "**مدين محلي**"، سيحسب النظام آليا المقابل للمبلغ الذي ادخلته في حقل **مدين أجنبي** ُ بالعملة المحلية للنظام وذلك باستخدام سعر التحويل المدخل اثناء تهيئة العملات.
		- .6 اضغط زر **حفظ** ) (.

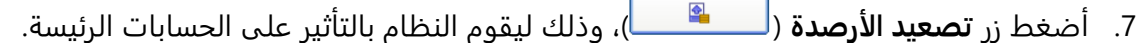

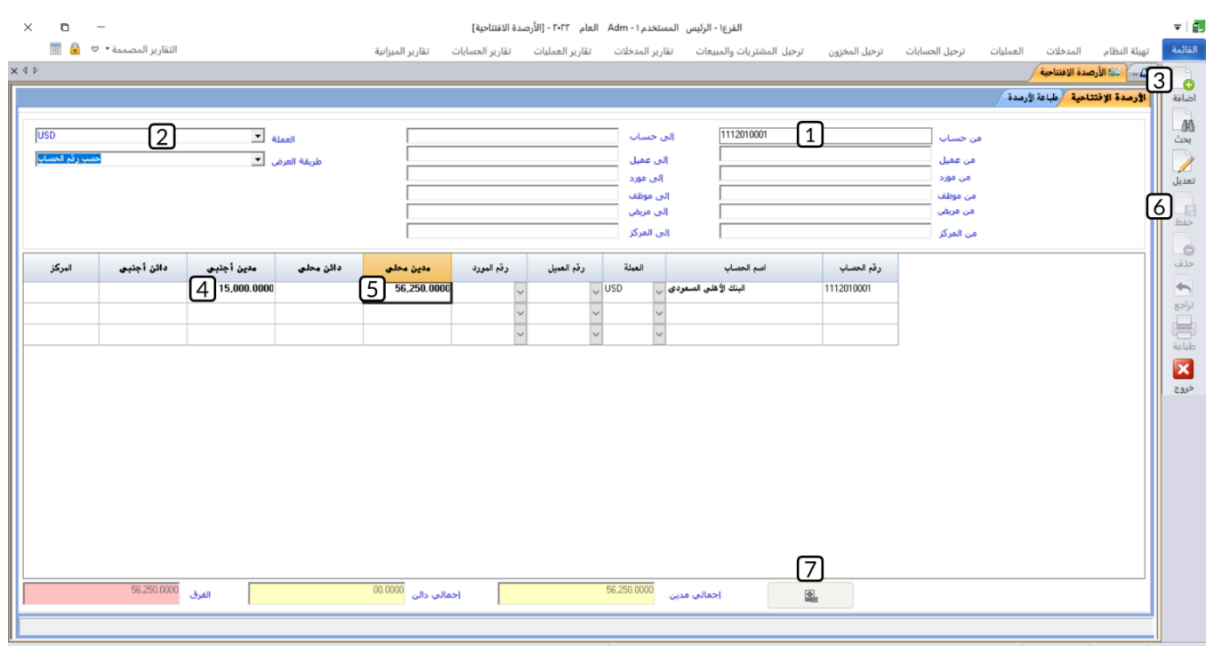

## **5 تطبيقات:**

- .1 أستخدم شاشة **الفترات المحاسبية** لتهيئة السنة المالية تبدأ من تاريخ 2024/01/01 وتنتهي بتاريخ .2025/12/31
	- .2 أستخدم شاشة **الفترات المحاسبية** لإيقاف تنفيذ العمليات لشهر **مارس** عام .**2024**
	- .3 أنشئ ملف أكسل جديد يحتوي على بيانات دليل الحسابات ثم قم باستيراد هذا الملف للنظام.
		- .4 استخدام خاصية انشاء الدليل آلياً لأنشئ دليل الحسابات للمنشأة.
		- .5 قم بإضافة الحساب الموضحة بياناته في الجدول التالي إلى دليل الحسابات.

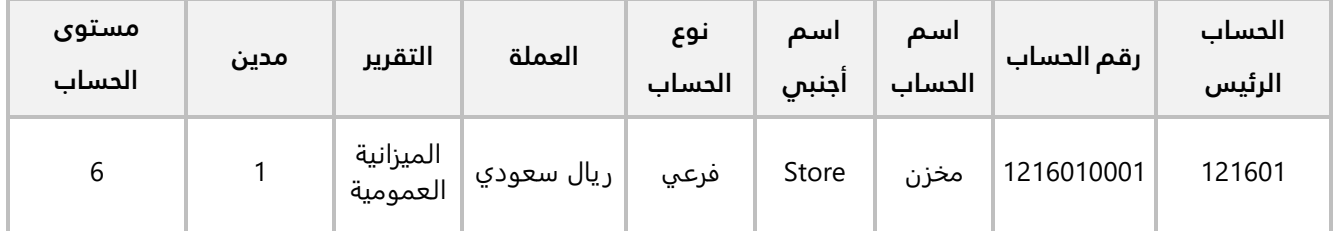

- .6 ابحث في دليل الحسابات عن الحاسب **الضرائب** ورقمه ) (.
- .7 ابحث في دليل الحسابات عن الحاسب **تكلفة مبيعات مخزون** ورقمه ) (.
	- 8. عدل اسم حساب **مخزن** الذي اضفته في التمرين (5) إلى **مخزن التالف**.
		- .9 احذف حساب **مخزن التالف** الذي اضفته في المثال )5(.
		- .10 ادخل بيانات الصندوق الموضح بياناته في الجدول التالي:

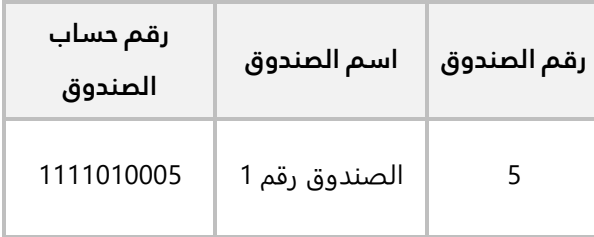

.11 ادخل بيانات البنك الموضح بياناته في الجدول التالي:

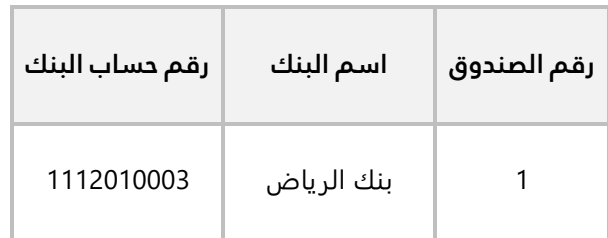

## .12 **نفذ العمليات التالية:**

**أولاً:** استخدم شاشة الأرصدة الافتتاحية لإدخال أرصدة العملاء بالريال السعودي حسب الجدول التالي، علماً بأن حساب الموردين هو: **موردين محليون** ورقمه .**2111010001**

**ثانيا :** ثم اطبع تقرير بالأرصدة الافتتاحية.

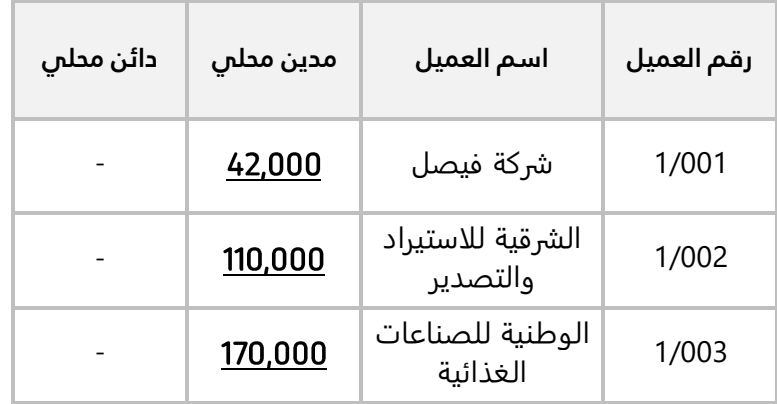

.13 استخدم شاشة **الأرصدة الافتتاحية** لإدخال الرصيد للحساب الموضح في الجدول التالي:

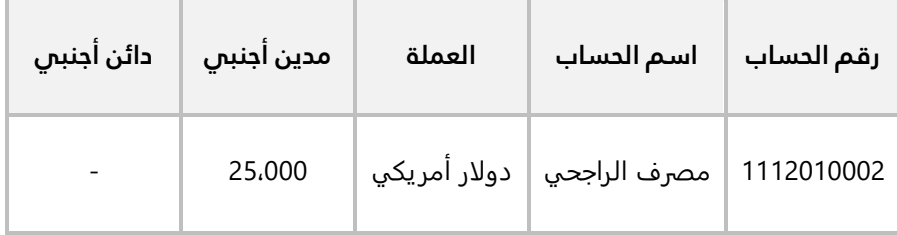